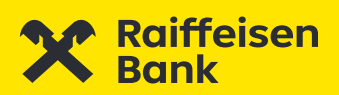

# **Felhasználói kézikönyv** myRaiffeisen mobilapplikáció

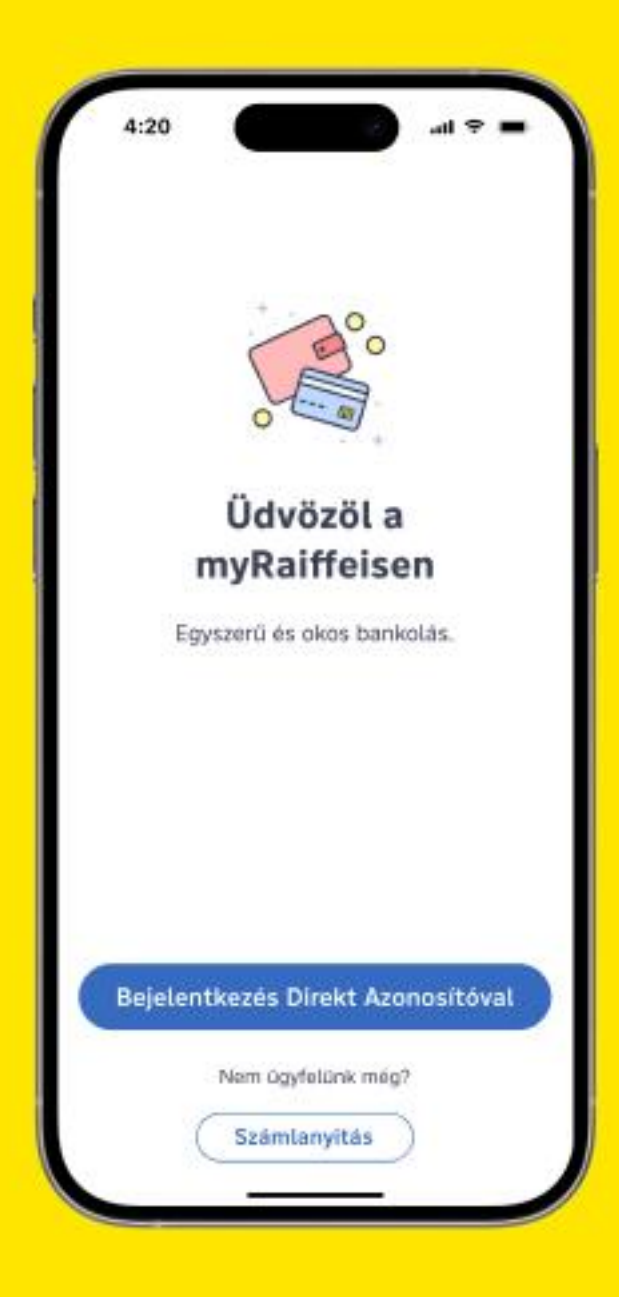

2024. október

# **Tartalomjegyzék**

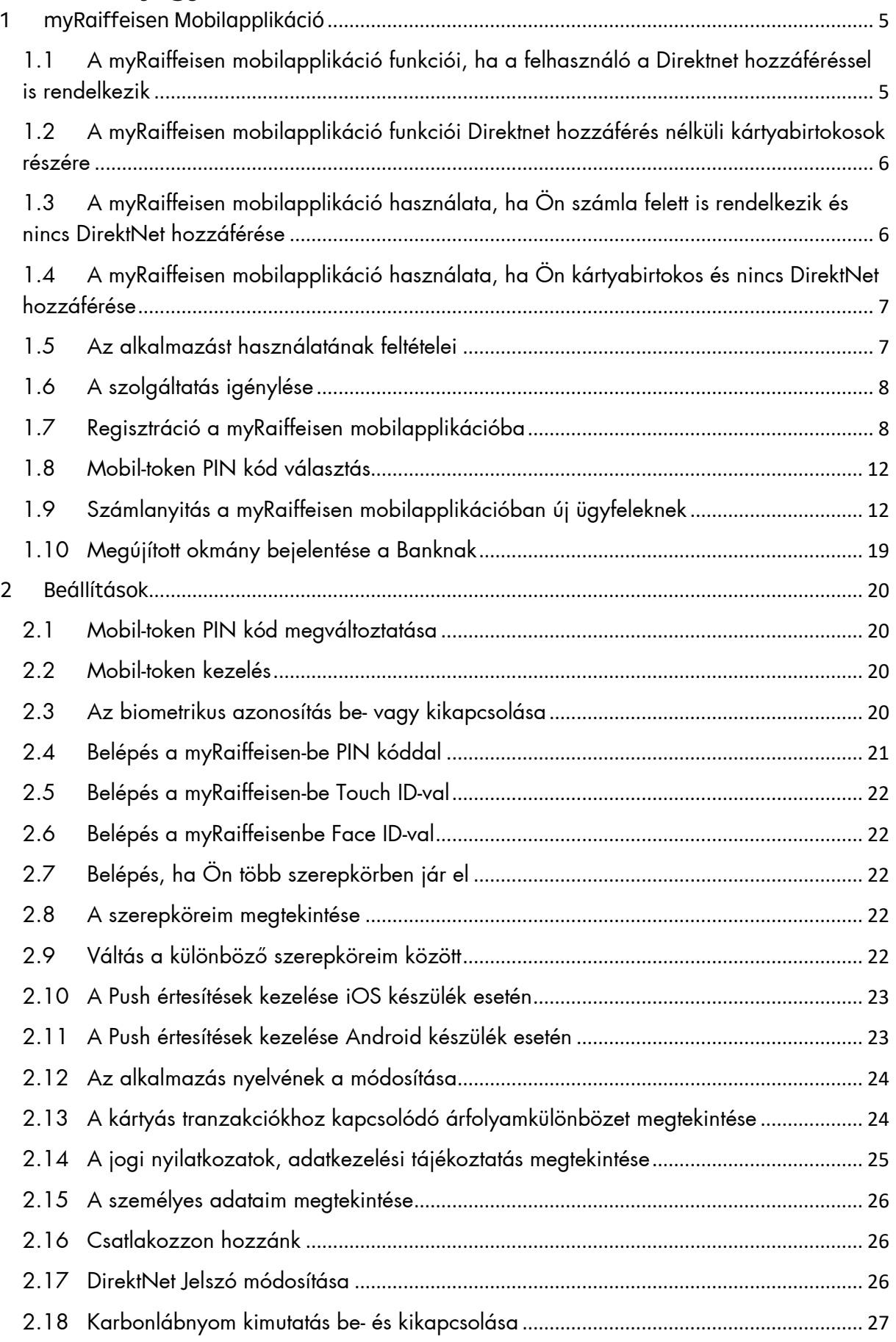

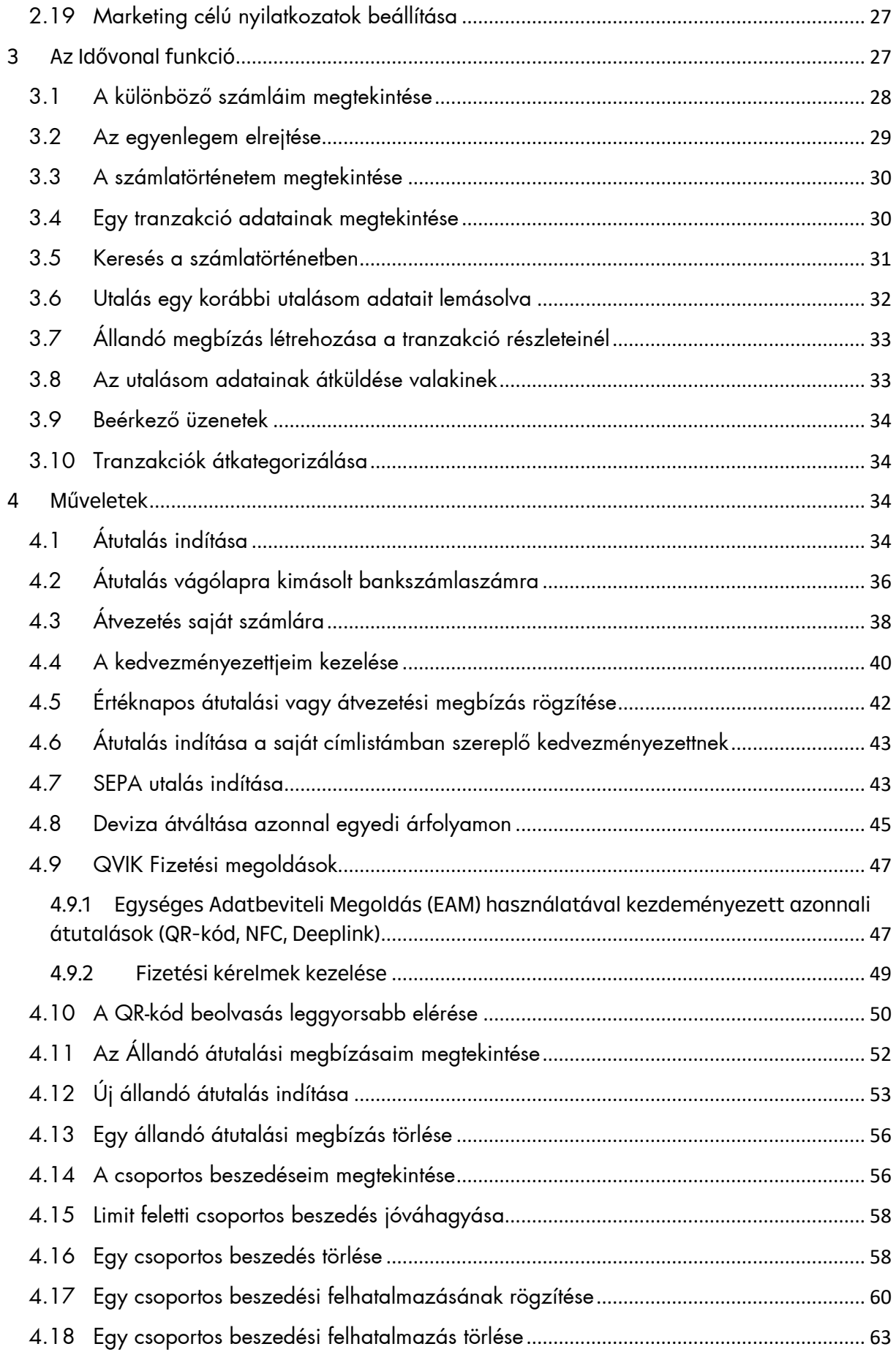

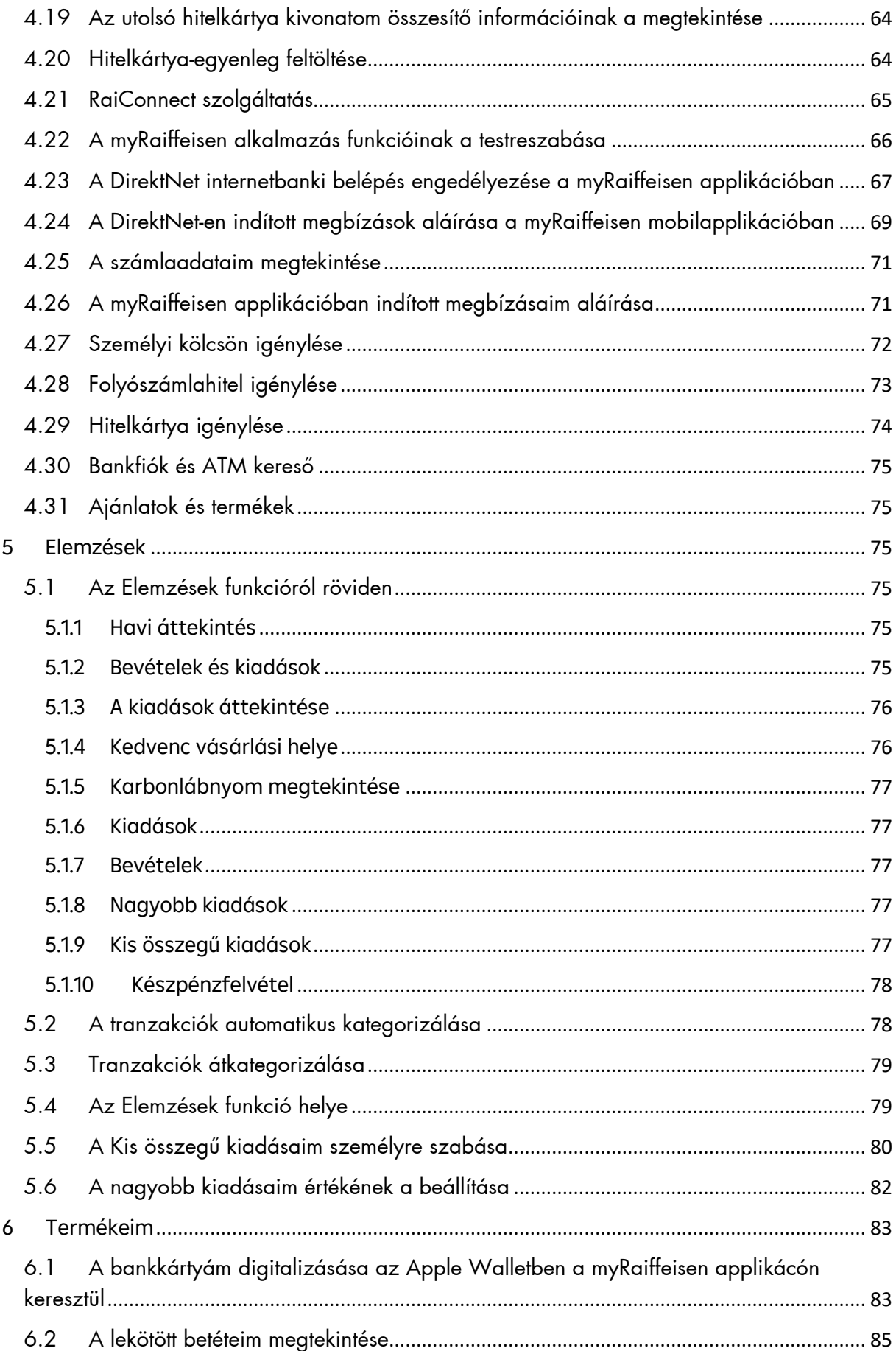

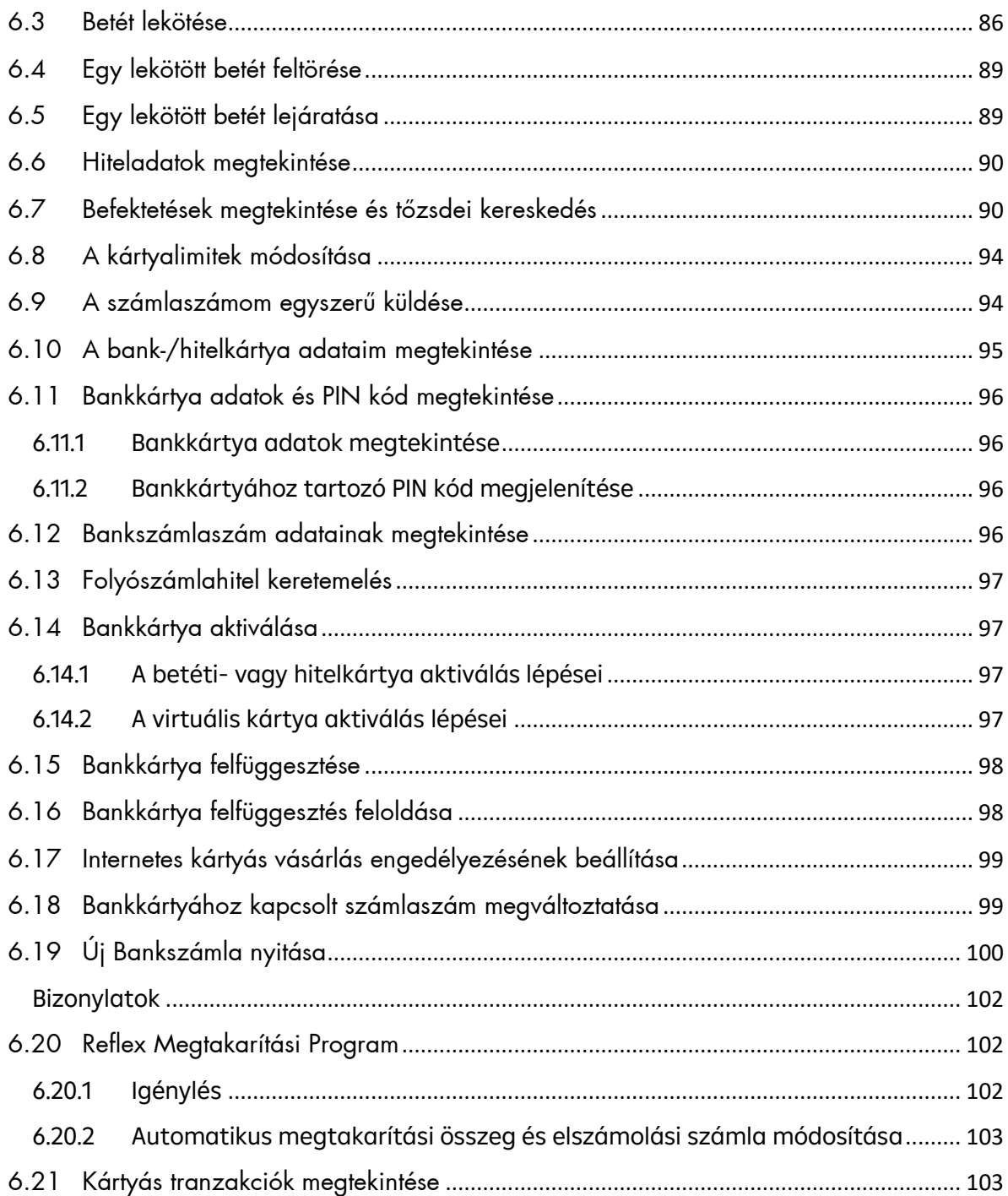

# <span id="page-5-0"></span>**1 MYRAIFFEISEN MOBILAPPLIKÁCIÓ**

# <span id="page-5-1"></span>**1.1 A myRaiffeisen mobilapplikáció funkciói, ha a felhasználó a Direktnet hozzáféréssel is rendelkezik**

A myRaiffeisen applikáció teljes funkcionalitásának eléréséhez a számla felett rendelkező felhasználó DirektNet szerződéskötés után jogosult

- Mobil-token funkció a Direktnet használata során: DirektNet belépés, DirektNeten indított megbízások, internetes kártyás fizetések aláírása Mobil-tokennel, Mobiltoken PIN kód segítségével, vagy biometrikus azonosítással (ujjlenyomat/iOS arcfelismerés)
- DirektNet és Digitális Csatorna hozzáférés aktiválása Digitális azonosítóval
- Számlaegyenleg és számlainformációk megtekintése (folyó- és hitelkártya számlák)
- Számlatörténet megtekintése (folyó- és hitelkártya számlák)
- Keresés a számlatörténetben
- Folyamatban lévő megbízások megjelenítése
- Forint átutalás és átvezetés forint számlák között
- Forint átutalás másodlagos azonosító használatával
- Értéknapos forint átutalás és átvezetés saját számlák között
- Bankon belüli és bankon kívüli SEPA utalás
- Deviza átvezetés saját számlák között
- Devizaváltás egyedi árfolyamon
- QVIK fizetések Egységes Adatbeviteli Megoldás (EAM) használatával kezdeményezett azonnali átutalások: QR kód alapú fizetés, NFC-jel alapú fizetés, Deeplink alapú fizetés (A természetes személyek által QR-kód generálással kezdeményezett átutalás (QR-kódos átutalás kezdeményezése) a myRaiffeisen mobil applikációban 2024.09.01-től nem érhető el)
- QVIK fizetések Fizetési kérelem
- Bankkártya digitalizálása az Apple Pay használathoz
- Állandó átutalások listájának megtekintése
- Állandó átutalás rögzítése és törlése
- Csoportos beszedések megtekintése, limit feletti jóváhagyása, törlése
- Csoportos beszedési felhatalmazások rögzítése és törlése
- Lekötött betétek megtekintése, rögzítése, feltörése, lejáratása
- Elemzések funkció (Kiadások, Bevételek, Kis összegű kiadások, Nagyobb kiadások, Készpénzfelvétel, Karbonlábnyom kimutatása), mely segítségével csoportosítva láthatóak a bevételek és költések 3 hónapra visszamenőleg
- Kis összegű kiadások testreszabása
- Nagyobb kiadások testreszabása
- Tranzakció adatainak megosztása
- Tranzakciók automatikus kategorizálása
- Tranzakció adatainak újratöltése
- Hitelkártya egyenleg feltöltése
- Betéti- és hitelkártya adatok áttekintése
- Betéti- és hitelkártya limitmódosítások
- Számlaszám megosztása
- Személyes adatok megtekintése
- Nyelvválasztás (magyar és angol)
- Mobil-token PIN kód módosítás és biometrikus azonosítás beállítások
- DirektNet jelszó módosítása
- Karbonlábnyom kimutatásának ki-bekapcsolása
- Valós idejű értesítések (Push üzenetek)
- Váltás különböző szerepkörök között
- Folyószámlahitel igénylés és meglévő ügyfelek esetén keretemelés az Online Folyószámlahitel platfor
- mra (bankszamlahitel.raiffeisen.hu) átirányítással

A funkciók listáját folyamatosan bővítjük. Kérjük, kövesse figyelemmel az érkező frissítéseket a Google Play és App Store áruházakban.

# <span id="page-6-0"></span>**1.2 A myRaiffeisen mobilapplikáció funkciói Direktnet hozzáférés nélküli kártyabirtokosok részére**

- **Digitális Csatorna hozzáférés aktiválása**
- **Internetes kártyás fizetések aláírása Mobil-tokennel**
- Saját kártyatranzakció történet
- A felhasználó saját **Betéti- és hitelkártya adatainak áttekintése**
- **Személyes adatok megtekintése**
- **Nyelvválasztás (magyar és angol)**
- **Mobil-token PIN kód módosítás és biometrikus azonosítás beállítások**
- **DirektNet jelszó módosítása**
- **Valós idejű értesítések (PUSH üzenetek)**
- **Váltás különböző szerepkörök között**

# <span id="page-6-1"></span>**1.3 A myRaiffeisen mobilapplikáció használata, ha Ön számla felett is rendelkezik és nincs DirektNet hozzáférése**

Azért érdemes a myRaiffeisen mobilapplikációt használnia, mert mobil eszközön keresztül bárhonnan, bármikor eléri bankszámlái egyenlegét, számlatörténetét és indíthat átutalást;

- QVIK fizetések Egységes Adatbeviteli Megoldás (EAM) használatával kezdeményezett azonnali átutalások: QR kód alapú fizetés, NFC-jel alapú fizetés, Deeplink alapú fizetés
- QVIK fizetések: kérhet és átutalhat összegeket a fizetési kérelem segítségével (A természetes személyek által QR-kód generálással kezdeményezett átutalás (QRkódos átutalás kezdeményezése) a myRaiffeisen mobil applikációban 2024.09.01-től nem érhető el);
- biztonságos: a banki funkciókat a Raiffeisen DirektNet azonosítójával és a Mobil-token PIN kódjával vagy ujjlenyomattal, illetve arra alkalmas iOS készüléken akár arcfelismeréssel is használhatja;
- ingyenes, bármikor letöltheti telefonjára;
- az applikáció Elemzések funkciójával gyorsan áttekintheti kiadásait, bevételeit;
- az automatikus kategorizálással, a kiadások csoportosításával hamar megtudhatja, mire, mennyit költ.

# <span id="page-7-0"></span>**1.4 A myRaiffeisen mobilapplikáció használata, ha Ön kártyabirtokos és nincs DirektNet hozzáférése**

Azért érdemes a myRaiffeisen mobilapplikációt használnia, mert segítségével:

- **internetes vásárlásaikat egyszerűen, kényelmesen és az erős-ügyfélhitelesítés biztonságával véglegesítheti,**
- **ellenőrizheti az applikációban a saját bankkártyás költéseiket,**
- **ingyenes, bármikor letöltheti telefonjára.**

# <span id="page-7-1"></span>**1.5 Az alkalmazást használatának feltételei**

A myRaiffeisen-t a magyar Raiffeisen **Bank magánszemély és vállalati ügyfelei**, valamint kártyabirtokosai is is egyaránt használhatják.

**Együttes aláírási joggal rendelkező vállalati ügyfelek** esetében a rendelkezés történhet, amennyiben:

- A megbízás indítása a myRaiffeisen mobil applikációban történik, akkor mindkét aláírónak rendelkeznie kell myRaiffeisen mobil applikációval és a sikeres megbízás indításához mindkét aláírónak a myRaiffeisen mobil applikációt kell használnia (más elektronikus csatornán nem írhat alá egyik aláíró sem).
- A megbízás indítása a DirektNeten történik, akkor a sikeres megbízás aláírásának kezdeményezését mindkét aláíró kizárólag a DirektNeten tudja kezdeményezni. Az aláírás jóváhagyása (megerősítése) viszont lehetséges a myRaiffeisen mobil applikáció segítségével is (VIII. BIZTONSÁG, 11. Aláíró eszközök).

Bank jogosult egyoldalúan módosítani az Ügyfél által beállított tranzakciós limitet, illetőleg jogosult Mobil token limit bevezetésére, amennyiben valamely csalárd fizetési művelet, visszaélés gyanúját észleli és ezen intézkedéstől ügyfél vagy banki érdek megóvását reméli.

A regisztrációhoz szüksége van:

- magyarországi Raiffeisen számlavezetési szolgáltatás igénybevételére bankszámlára és/vagy bankkártyára,
- Android 7.0, iOS 15.0 vagy frissebb operációs rendszerű mobiltelefonra,
- 2022.10.01 után a myRaiffeisen mobilalkalmazás iOS és Android operációs rendszerek béta verzióin nem lesz támogatott.
- A banknál előzetesen be kellett jelentenie mobiltelefonszámát,
- Direkt Azonosítóra és egyszer használatos SMS aktiváló kódra.

# <span id="page-8-0"></span>**1.6 A szolgáltatás igénylése**

A myRaiffeisen mobilapplikációt igénylés nélkül egyszerűen letöltheti a Google Play, az App Store vagy az AppGallery áruházból. Ha rendelkezik aktív DirektNet hozzáféréssel, akkor a letöltés után be is jelentkezhet a mobilapplikációba.

Amennyiben készüléke alkalmas QR kód olvasásra, a következő kódok beolvasásával telepítheti is az alkalmazást:

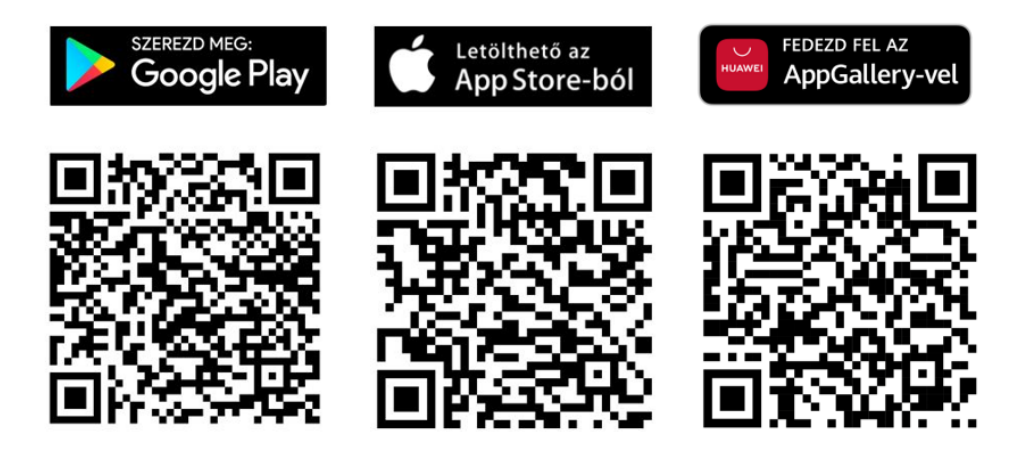

Ha nem rendelkezik aktív DirektNet hozzáféréssel kérjük, keresse fel az Önhöz legközelebbi Raiffeisen bankfiókot vagy hívja telefonos ügyfélszolgálatunkat az alábbi telefonszámon: 06- 80-488-588.

# <span id="page-8-1"></span>**1.7 Regisztráció a myRaiffeisen mobilapplikációba**

**Amennyiben rendelkezik aktivált DirektNet hozzáféréssel, úgy az alkalmazás letöltését követően az alábbi lépéseket követve regisztrálhat:**

1. Nyomjon a kezdő képernyőn a **Regisztráció** gombra.

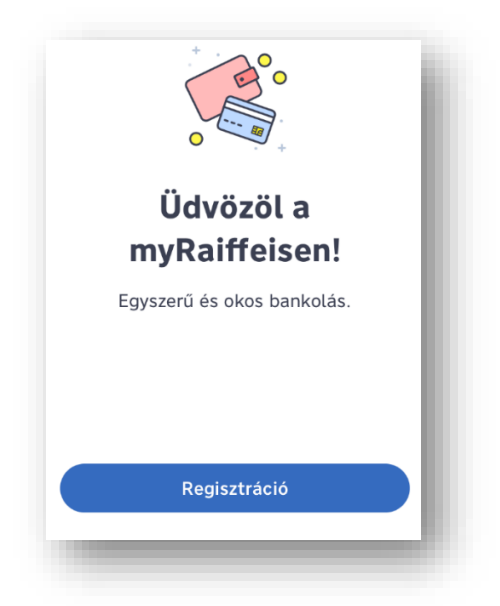

- 2. Válasszon nyelvet (angol vagy magyar), majd kattintson a **Tovább** gombra.
- 3. Ekkor a Bank összekapcsolja a Raiffeisen bankszámláját az alkalmazással. A folytatáshoz kattintson a **Tovább** gombra.
- 4. Adja meg 8 számjegyű **Direkt Azonosítóját** majd a **Tovább** gombra nyomással eljut a Jelszóbekérő képernyő

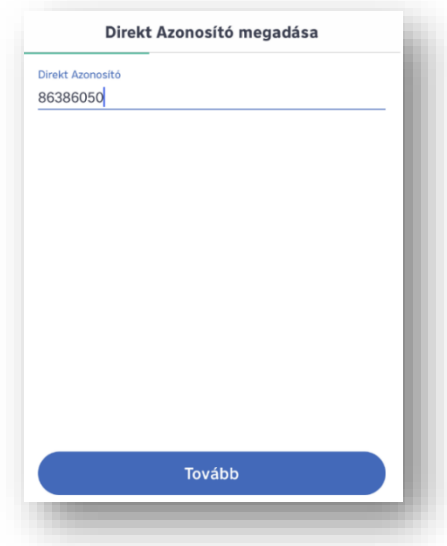

5. Adja meg a Direkt Azonosítójához tartozó **Jelszavát**, majd nyomjon a **Tovább** gombra. Amennyiben **lejárt a jelszava**, lehetőség van az applikáción belül jelszó módosítására. Lejárt jelszó esetén ehhez nincs külön teendő, felkínáljuk a jelszómódosítás lehetőségét.

**Elfelejtett jelszó** esetén, kérjen egyszer használatos aktiváló PIN kódot telefonon, a 2-4-es menüpontban vagy a bankfiókban.

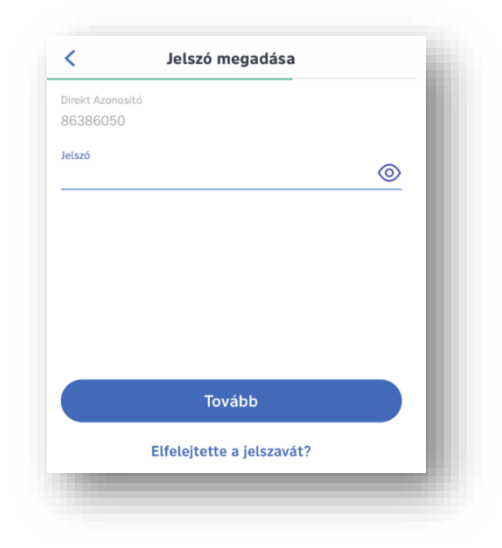

Amennyiben még nem rendelkezik Jelszóval akkor a regisztráció során lehetősége van megadni azt, ebben az esetben ezen a ponton kell megadnia az aktiváló kódját:

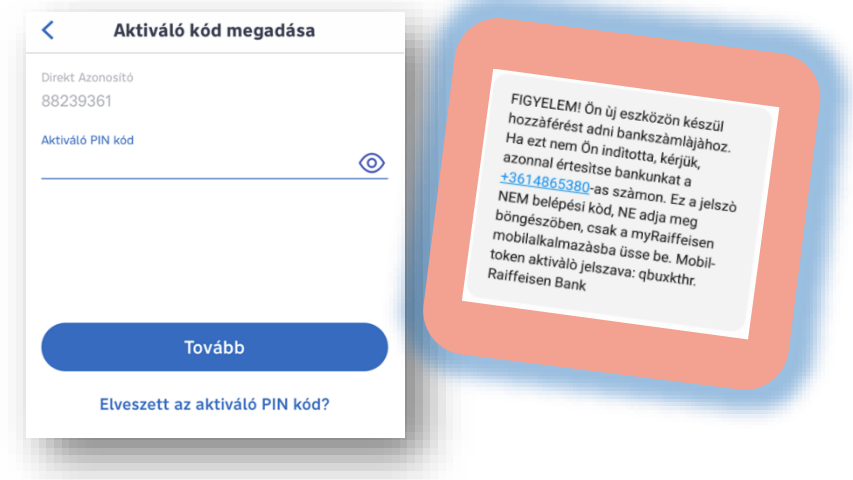

6. Ezt követően adjon meg egy tetszőleges (5 számjegyből álló) Mobil-token PIN kódot, majd nyomjon a **Megerősítés** gombra.

A kód 5 számjegyből állhat:

- Az egymás melletti számok nem állhatnak növekvő, vagy csökkenő sorrendben (pl. 12345, 09876, a 0-ás számjegy 10-es értéket is jelenthet),
- Nem lehet egyforma értékkel növekvő vagy csökkenő számsor. (pl. kettesével 02468 (növekvő) vagy 86420 (csökkenő),
- Ugyanaz a számjegy nem szerepelhet egymás mellett háromszor (pl. 57333).
- 7. A kód ismételt megadásával és a **Megerősítés** gombra nyomva, erősítse meg a kódot.
- 8. Adja meg a banknál bejelentett mobiltelefonszámra SMS-ben érkezett egyszer használatos kódot, majd nyomjon az **Aláírom** gombra.

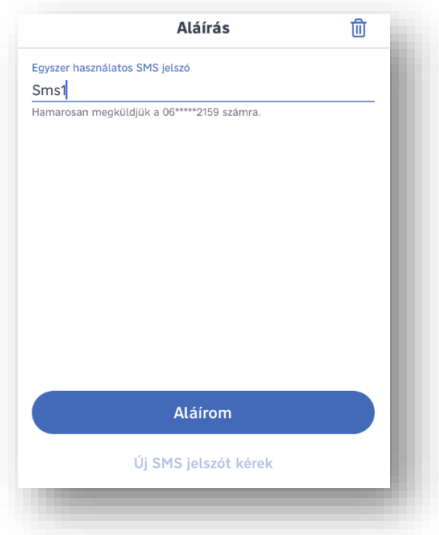

9. Figyelmesen olvassa el a Felhasználási Feltételeket, fogadja el a Szerződési Feltételeket és adatkezelési tájékoztatót, majd nyomjon az **Elfogadom** gombra.

#### **Amennyiben nem rendelkezik aktivált DirektNet hozzáféréssel, úgy az alábbi lépéseket követve regisztrálhat:**

- 1. Töltse le a myRaiffeisen mobilapplikációt a telefonjára a **[www.raiffeisen.hu/myraiffeisen-app](http://www.raiffeisen.hu/myraiffeisen-app)** címről.
- 2. Telepítse és indítsa el a myRaiffeisen mobilapplikációt a telefonján.
- 3. Adja meg a Direkt Azonosítóját és az SMS-ben kapott egyszer használatos Digitális Csatorna aktiváló kódot.

Amennyiben nem kapta meg, vagy elfelejtette Direkt Azonosítóját, úgy kérjük hívja telefonos ügyfélszolgálatunkat a +36-80-488-588-as számon, vagy keresse fel bankfiókjaink egyikét. Ha több különböző szerepkörrel és ezáltal több Direkt Azonosítóval rendelkezik, Önnek elegendő csupán az egyik azonosítót aktiválni. Ha ezt megtette, akkor az összes szerepköre elérhetővé válik ezáltal.

4. Hozza létre a Direkt Azonosítójához tartozó Jelszavát.

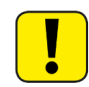

A jelszót jegyezze meg, mert a telefon esetleges cseréje vagy az alkalmazás újra telepítése esetén az új regisztrációhoz szüksége lesz rá.

5. Válasszon egy tetszőleges (5 számjegyből álló) Mobil-token PIN kódot. Ezt jegyezze meg, mert a belépéshez és az internetes kártyás fizetések jóváhagyásához szüksége lesz rá.) Készülékétől függően akár ujjlenyomat-, vagy arcfelismeréssel is jóváhagyhatja fizetéseit.

6. A fentiek elvégzését követően küldünk Önnek a Banknál bejelentett mobiltelefonszámára egy egyszer használatos SMS kódot, amelyet meg kell adnia az applikációban.

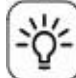

Amennyiben a Banknál korábban bejelentett mobiltelefonszáma időközben megváltozott, kérjük az új mobiltelefonszámát jelentse be.

#### <span id="page-12-0"></span>**1.8 Mobil-token PIN kód választás**

A kód csak 5 számjegyből állhat, és

- az egymás melletti számok nem állhatnak növekvő, vagy csökkenő sorrendben (pl. 12345, 09876 - a 0-ás számjegy 10-es értéket is jelenthet),
- nem lehet egyforma értékkel növekvő vagy csökkenő számsor (pl. kettesével 02468 (növekvő) vagy 86420 (csökkenő),
- ugyanaz a számjegy nem szerepelhet egymás mellett háromszor (pl. 57333).

## <span id="page-12-1"></span>**1.9 Számlanyitás a myRaiffeisen mobilapplikációban új ügyfeleknek**

Az applikációban minden magyar állampolgár és magyar adóilletőségű személy nyithat lakossági számlát, aki:

- betöltötte a 18. életévét
- rendelkezik érvényes új típusú (2016 óta kibocsátott), NFC chippel rendelkező személyazonosító igazolvánnyal vagy NFC chipes útlevéllel és lakcímkártyával
- NFC olvasóval rendelkező mobiltelefon készülékkel
- és még nincs élő (vagy folyamatban lévő online számlanyitása) lakossági bankszámlája, értékpapírszámlája vagy hitele a Raiffeisen Banknál

Jelenleg csak magyar nyelven van lehetőség a számlanyitásra a myRaiffeisen mobilapplikációban. Ha angol nyelven kíván számlát nyitni, kérjük fáradjon be bármely bankfiókunkba.

#### **Így nyithat lakossági folyószámlát:**

- 1. **Töltse le** a myRaiffeisen mobilapplikációt a telefonjára az App Store, Google Play és AppGallery áruházból
- 2. **Telepítse és indítsa el a mobilapplikációt** telefonján.
- 3. Az alkalmazás kezdőoldalán nyomja meg a **Számlanyitás** gombot.

#### **Számlanyitás lépései**

#### **1. Bankszámlaválasztás**

A **választható számlákat** a képernyő tetején a neveikre kattintva, vagy a megjelenő számla (pl. a képére nyomva) **jobbra-balra húzásával tudja megtekinteni**.

A számla részletei (pl. díjak, szolgáltatások, stb). megtekinthetők a lefele mutató nyilakra koppintással. Az egyes számlákról a **További részletekre** koppintva átirányítjuk Önt a weboldalunkra, ahol további információkat is olvashat. Ha a myRaiffeisen mobilapplikációban lévő számlák közt nem találja meg az Önnek leginkább megfelelőt, akkor a **Folytatás a weboldalon** linkre kattintva a teljes számlaválasztékot megtalálja a weboldalunkon.

Az Önnek megfelelő számlát az **Ezt választom** gomb megnyomásával kiválasztva a következő képernyőn választhat bankkártyát is számlájához.

#### **2. Bankkártyaválasztás**

Az elérhető kártyákat a számlákhoz hasonló módon tudja megtekinteni. Ha kiválasztotta a bankkártyát, akkor az **Ezt választom** gomb megnyomásával haladhat tovább. Ha úgy dönt, hogy nem szeretne bankkártyát igényelni, akkor a **Nem kérek bankkártyát** linkre nyomva léphet a következő képernyőre.

#### **3. Adatok megadása és hitelesítése**

Kérjük, írja be nevét, és fogadja el az adatkezelési tájékoztatókat. Akkor tudja folytatni a folyamatot, ha az Adatkezelési Tájékoztatók előtt található négyzeteket bepipálja és megnyomja a **Tovább** gombot. Ezt követően, kérjük, adja meg mobiltelefonszámát és e-mail címét, és koppintson a **Tovább** gombra.

Olyan elérhetőségeket adjon meg, amelyekhez hozzáférése van, mert a hitelesítő kódokat azokra fogjuk elküldeni.

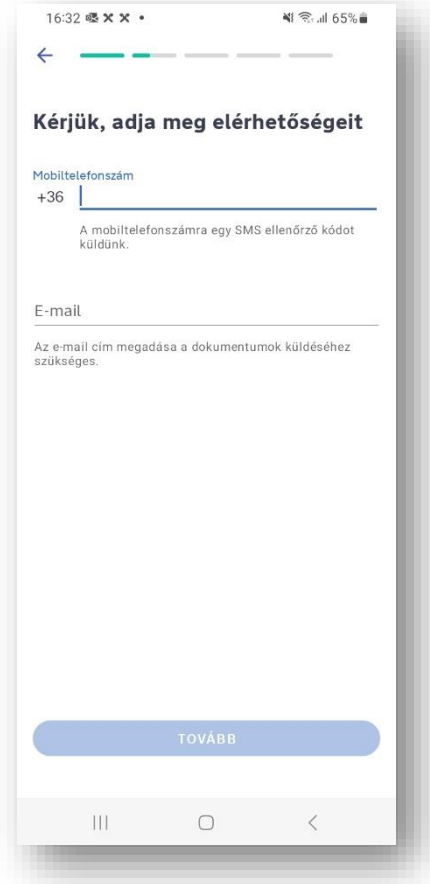

#### **A. Telefonszám hitelesítése**

**Adja meg** a telefonszámára kapott **SMS-ben található kódot**, ezzel hitelesítve azt, hogy a saját számát adta meg. Ha nem kap SMS kódot és azt látja, hogy nem megfelelő számot adott meg, akkor van lehetősége módosítani a számot a **Módosítom a telefonszámot** linkre nyomva. A kód beírására **3 perc áll rendelkezésére**.

Ha nem kapott SMS-t, lehetősége van a **Kód újraküldése** linkre nyomva új kódot kérni. A kód beírása után a **Tovább** gombra nyomva juthat a folyamat következő lépésére.

#### **B. E-mail cím hitelesítése**

**Adja meg az e-mail címére kapott kódot**, ezzel hitelesítve, hogy a saját e-mail címét adta meg. Ha nem a megfelelő címet adta meg, lehetősége van módosítani azt az **E-mail módosítása** feliratra nyomva. A kód beírására **3 perc áll rendelkezésére**.

Ha nem kapott kódot a **Kód újraküldése** gombra nyomva új kódot kérhet. A kód beírása után a **Tovább** gombra nyomva juthat a folyamat következő lépésére.

#### **4. Nyilatkozatok elfogadása, hozzájárulás**

A **promóciós nyilatkozatok** elfogadása képernyő abban az esetben jelenik meg Önnek, ha az Ön által választott számlacsomaghoz promóció vagy ajánlóprogram kapcsolódik. Ha Ügyfélajánló programban kíván részt venni, úgy a nyilatkozat bepipálásával megjelenő mezőbe szükséges megadnia az ajánlási kódot a továbblépéshez.

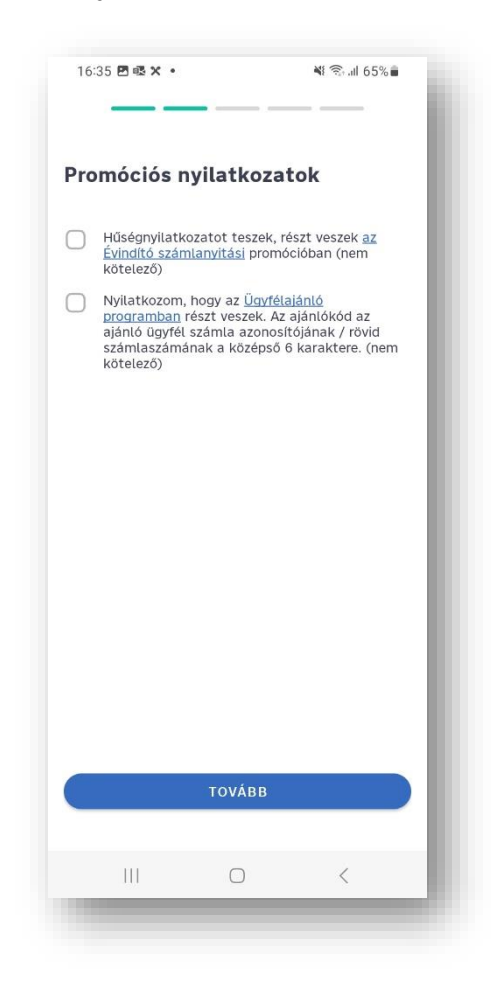

**Itt tudja elolvasni és elfogadni az összes olyan nyilatkozatot, szabályzatot**, amelyek szükségesek ahhoz, **hogy számlaszerződését** minden releváns információ birtokában **meg tudja kötni**. Itt adja meg nyilatkozatait is az ügyfélátvilágítás elvégzéséhe. Az egyes nyilatkozatokat elfogadhatja külön-külön azok bepipálásával vagy a legfelső **Elfogadom az összes nyilatkozatot** bepipálásával is. A nyilatkozatok elfogadása után a **Tovább** gomb segítségével haladhat a folyamatban.

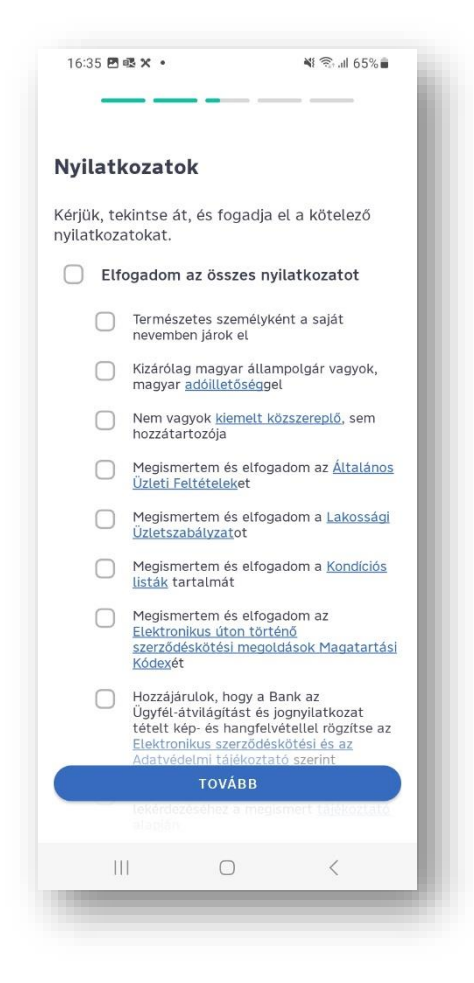

A következő képernyőn szükséges nyilatkoznia arról, hogy tervez-e **számlamozgást EGT-n (Európai Gazdasági Térség) kívüli országokba**. Tájékoztatásért a linkre nyomva weboldalunkon olvashat bővebb információt. Az válasz megadása után kérjük, nyomjon a **Tovább** gombra.

**A Hozzájárulások** oldalon **adhatja meg, milyen csatornán ad engedélyt a banknak** termék- és szolgáltatás-ajánlatokra vonatkozó marketing célú **megkeresésekre**. Valamint azt, hogy részt venne-e azon kutatásainkban, melyekben elmondhatja véleményét szolgáltatásinkról, hogy növelhessük az ügyfelek elégedettségét. A hozzájárulás nem kötelező, valamint az itt megadott válaszait később bármikor módosíthatja bankunknál.

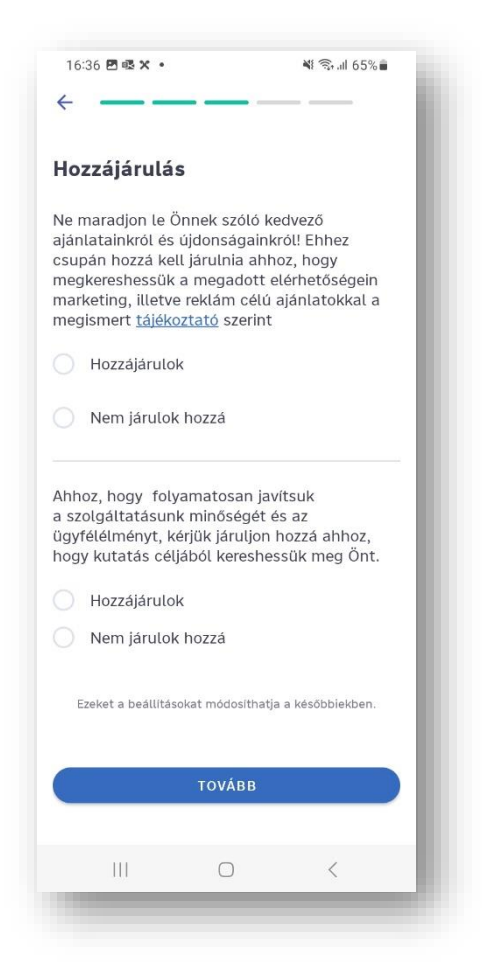

#### **5. Személyazonosítás**

A képernyőkön tájékoztatjuk azokról a lépésekről, amelyeket meg kell tennie a sikeres azonosításhoz. A kamera indítása gombra nyomva megkezdheti okmányai majd az arca befotózását. Ehhez **kérjük, engedélyezze a felugró ablakon, hogy a myRaiffeisen mobilapplikáció hozzáférjen mobilkészüléke kamerájához**.

- Minden **sikeres fotókészítést zöld keretben látható pipa** jelzi.
- A **sikertelen** fotókészítéskor **piros keretben X** jelenik meg, és ekkor újból megpróbálhatja a kép elkészítését.

#### **A. Okmányok fotózása és chip beolvasása NFC-vel**

**Fotózza le a chipes személyazonosító igazolványa fényképes oldalát** a képernyőn megjelenő keretbe illesztve azt. Személyi **igazolvány helyett chipes útlevéllel is azonosíthatja magát**, és ekkor az oldal alján található **Váltás útlevélre** linkre koppintva szükséges befotóznia az útlevél fényképes oldalát.

Ezt követően **az igazolvány hátlap fotózása következik**. Figyeljen arra, hogy fényképezés közben ne mozdítsa el mobilkészülékét, és győződjön meg róla, hogy megfelelőek a fényviszonyok.

Sikeres fotózás után az **okmány NFC beolvasást** (amiből az okmány adatait kapjuk meg) kéri a myRaiffeisen mobilapplikáció.

A sikeres beolvasáshoz érdemes eltávolítania a védőtokot a telefonjáról. Az okmány előlapján arany színnel jelölt (~1 cm széles) **chipet helyezze készüléke NFC olvasójához, ami**  jellemzően a **mobilkészülék hátulján** a kamera alatt vagy a jobb felső sarokban **található**. A sikeres beolvasáshoz **érdemes az asztalra helyezett okmányra rátenni a telefonkészüléket**.

• A sikeres beolvasást zöld keretben pipa jelzi.

Sikertelen esetben piros keretben X jelenik meg, és ekkor újból megpróbálhatja a beolvasást. Ha elsőre nem sikerül a beolvasás, újra próbálhatja még további 3 alkalommal. Ha nehézkes az NFC chip beolvasása, érdemes megpróbálnia a személyazonosító okmányát a fotóval fejjel lefelé megfordítani a beolvasáshoz (előfordulhat, hogy az okmányon rossz irányba került be a chip).

A személyazonosító okmány chipjének sikeres beolvasását követően **a lakcímkártya címet feltüntető oldalának fotózása következik**. Ha rossz lett a fotó, újból készíthet egyet akár 4 sikertelen próbálkozást követően is.

#### **B. Selfie (arckép) és élőkép készítése**

**Készítsen fotót arcáról**, melyhez a telefon előlapi kamerája bekapcsol, és a képernyőn megjelenik egy keret. Kérjük, figyeljen, **hogy arcát teljesen igazítsa be** (ne lógjon ki egyik oldalon sem) **a megjelenő keretbe**. Ha nem sikerült jól elkészítenie a selfiet, lehetősége van új fotó készítésére.

Ezt követően is a megjelenő keretbe igazítsa az arcát, és nyomjon az **Élőkép indítása** gombra. Ekkor néhány rövid feladatot kap: pl. mosolyogjon, forduljon jobbra vagy balra, vagy hajtsa a fejét előre vagy hátra. Ezek elvégzése szükséges ahhoz, hogy a rendszer ellenőrizze, hogy a fotón az Ön arca látható.

#### **6. Levelezési cím megadása**

Ha a levelezési címe eltér a lakcímkártyán szereplő címétől, ebben a lépésben megadhatja az új címet.

#### **7. Szerződéses dokumentumok megismerése**

A szerződés aláírása előtt láthatja, melyik bankszámlát és bankkártyát választotta ki. A következő lépésekben a **FaceKom Bizalmi Szolgáltatásban tekintheti meg és írhatja alá a szerződéses dokumentumokat**. Ehhez előzetesen a linkekre kattintva szükséges megismernie és elfogadnia (a jelölőnégyzetekre nyomva) a megjelenő dokumentumokat (Általános Szerződési Feltételek, Adatkezelési Tájékoztató és a Bizalmi Szolgáltatási Rend).

#### **8.** Ezt követően kérjük, **nyissa meg a Számlanyitási dokumentáció képernyőn a banki szerződéses dokumentumot a neve mellett** (jobb oldalon látható) **ikonra nyomva**.

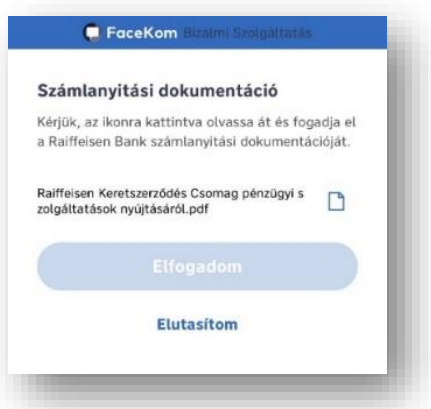

**9.** Kérjük, a szerződés aláírása előtt minden esetben alaposan olvassa el a dokumentumot. Ezt követően az **Elolvastam** gombbal tudja igazolni a dokumentum elolvasását.

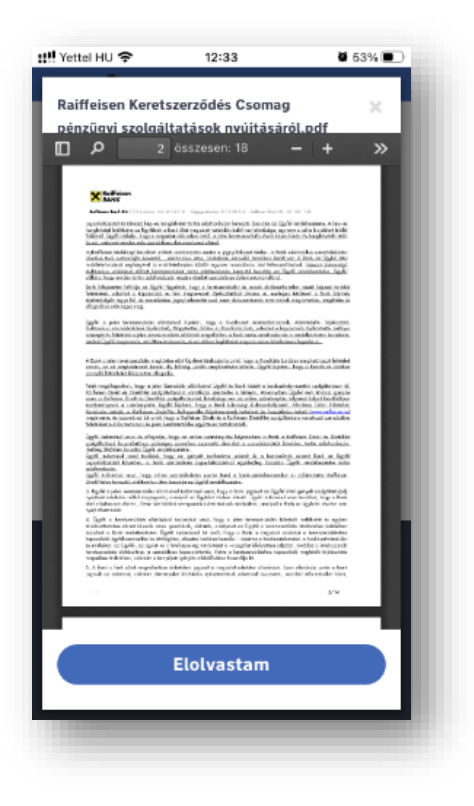

**10.** Majd az **Elfogadom** gombra nyomva juthat el a szerződés aláíró oldalára.

#### **11. Szerződés aláírása**

Az **Elfogadom** gombra kattintás után SMS üzenetet kap. A benne szereplő egyszer használatos kóddal tudja aláírni a szerződést. Kérjük, írja be a kódot az SMS kód alatti mezőbe.

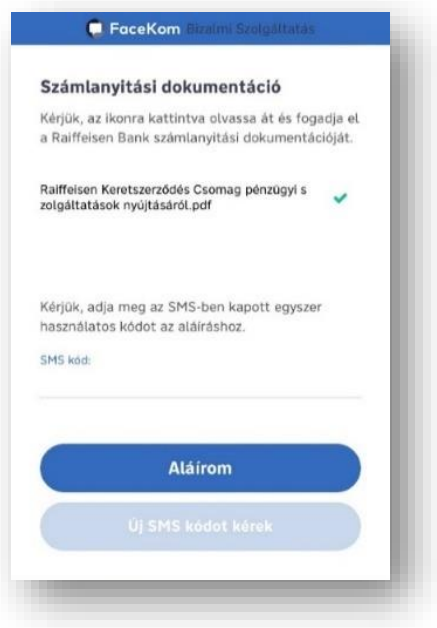

A helyes SMS kód megadása után a folyamat végére ért, és visszajelzést kap a számlanyitási igény rögzítésének sikerességéről.

A sikeres bankszámlanyitás után újabb SMS-t kap. A myRaiffeisen mobilapplikációba az SMSben szereplő linkkel tud majd belépni.

# <span id="page-19-0"></span>**1.10 Megújított okmány bejelentése a Banknak**

A Banknál bejelentett és lejárt személyazonosító okmánya helyett kapott új okmány fotójának feltöltésével bejelentheti a Banknak a változást.

- 1. Válassza ki milyen okmányt (kártya formátumú személyazonosító igazolvány, útlevél, jogosítvány) küld be, majd nyomjon a **Tovább** gombra.
- 2. Eldöntheti, hogy mobilkészüléke Fotógalériájából kiválasztott képpel vagy a készülék kamerájával történő fotózással kívánja okmányfotóját beküldeni. Döntése alapján engedélyezze az applikációnak, hogy hozzáférjen a készülék fotógalériájához vagy kamerájához.
- 3. Válassza ki a fotógalériából a képeket vagy fotózza be az igazolványát.
- 4. Az applikáció ellenőrzi a képminőséget. Ha azok megfelelők, a sárga **Feltöltés** gombra nyomva feltöltheti a Bank adatbázisába azokat.
- 5. Sikeres feltöltés esetén két banki munkanapon belül feldolgozzuk az új okmányfotókat, és e-mailen vagy postai úton értesítjük a banki adatfrissítés eredményéről.

# <span id="page-20-0"></span>**2 BEÁLLÍTÁSOK**

#### <span id="page-20-1"></span>**2.1 Mobil-token PIN kód megváltoztatása**

- 1. Az alkalmazásban a jobb felső sarokban található  $\bigotimes$ ikonra nyomva éri el a beállításokat, ahol az Alkalmazás beállításai soron választhatja ki a **PIN kód módosítása** funkciót.
- 2. A módosításhoz kérjük, adja meg jelenlegi PIN kódját. majd az új kódot, amit ismételt megadással erősíthet meg. Sikeres módosításkor ez az üzenet jelenik meg.

#### <span id="page-20-2"></span>**2.2 Mobil-token kezelés**

A myRaiffeisen beállításaim/ Alkalmazás beállításai között, a Mobil-token beállítások menüpont alatt láthatja a különböző Mobil-token készülékeit státusz szerint rendezve. Az eszközre tapintva megtekinthetőek a részletek, illetve lehetősége nyílik a tokenek felfüggesztésére, törlésére vagy újraaktiválására.

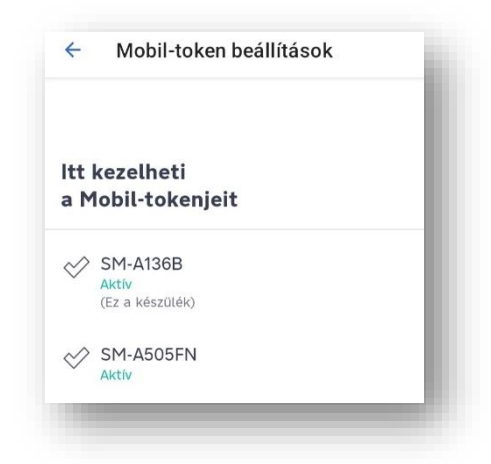

Azon készüléken, amelyen éppen használja a myRaiffeisen alkalmazást nem elérhetőek ezek a funkciók. Amennyiben ezt szeretné módosítani, akkor a DirektNet internetbankban teheti meg, vagy kérjük hívja telefonos ügyfélszolgálatunkat a +36-80-488-588-as számon, vagy keresse fel bankfiókjaink egyikét.

#### <span id="page-20-3"></span>**2.3 Az biometrikus azonosítás be- vagy kikapcsolása**

- 1. Az applikációba történő regisztrációkor a biometrikus azonosítás lehetősége ki van kapcsolva. Amennyiben készülékén elérhető az arcfelismerés (Face ID) vagy ujjlenyomatos azonosítás (Touch ID), úgy a regisztrációt követő belépés alkalmával értesítést küldünk ennek bekapcsolásáról.
- 2. Engedélyezést követően meg kell adnia a belépéshez szükséges PIN kódját.
- 3. Az arcfelismerés vagy ujjlenyomatos azonosítás sikeres engedélyezéséről visszajelzést kap. Ezt követően máris használhatja a belépésnél és a különböző tranzakciók jóváhagyásánál.
- 4. Amennyiben a továbbiakban ezt módosítani szeretné úgy az alkalmazás jobb felső sarokban található <sup>2</sup>ikonra nyomva éri el a beállításokat:

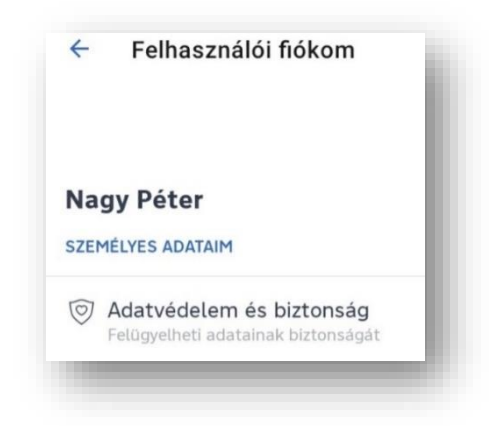

5. A beállításokon belül a **Biometrikus azonoítás** sor végén lévő csúszkával lehet be- és kikapcsolni a funkciót.

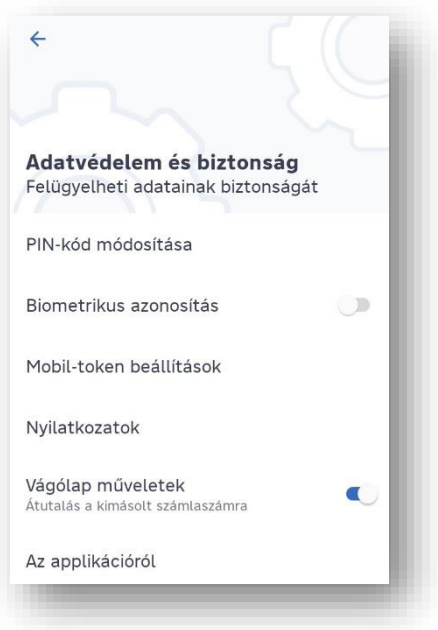

# <span id="page-21-0"></span>**2.4 Belépés a myRaiffeisen-be PIN kóddal**

PIN kóddal történő belépés esetén a regisztrációkor megadott PIN kódot szükséges megadni a bejelentkező felületen. A PIN kód megadását követően megjelenik a kezdő képernyő és már kezdheti is a bankolást a myRaiffeisen-nel.

#### <span id="page-22-0"></span>**2.5 Belépés a myRaiffeisen-be Touch ID-val**

Amennyiben engedélyezte az applikációban az ujjlenyomattal történő azonosítást, úgy ujjlenyomatának megadását követően megjelenik a kezdő képernyő és már kezdheti is a bankolást a myRaiffeisen-nel.

#### <span id="page-22-1"></span>**2.6 Belépés a myRaiffeisenbe Face ID-val**

Amennyiben engedélyezte az applikációban az arcfelismeréssel történő azonosítást úgy belépéskor telefonja automatikusan érzékelni fogja arcát. Sikeres arcfelismerést követően megjelenik a kezdő képernyő és már kezdheti is a bankolást a myRaiffeisen-nel.

## <span id="page-22-2"></span>**2.7 Belépés, ha Ön több szerepkörben jár el**

Ha Ön Ügyfél akár számlatulajdonosként, akár meghatalmazottként kettőnél több hozzáférési jogosultsággal rendelkezik több fizetési számlák (Lakossági -, Vállalati -, Private Banking számla stb.) felett, úgy bármelyik Direkt Azonosítójával belépve a mobilalkalmazásba elérheti az összes hozzáférését.

## <span id="page-22-3"></span>**2.8 A szerepköreim megtekintése**

A választható hozzáférések az aktuális szerepkör alatt tekinthetők meg:

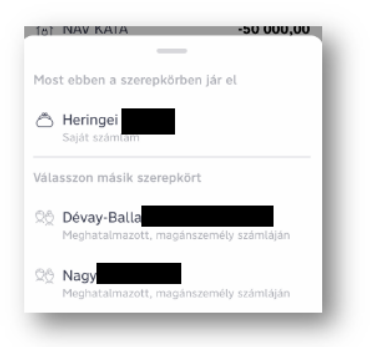

# <span id="page-22-4"></span>**2.9 Váltás a különböző szerepköreim között**

Amennyiben a banknál több szerepkörben is eljárhat, úgy külön regisztráció nélkül is váltani tud különböző szerepkörei között az **Ebben a szerepkörben jár el** alatt található névre való kattintással.

A szerepkör váltása után, a kiválasztott hozzáféréshez tartozó számlák/bank-/hitelkártyák nézhetők meg, az adott szerepkörhöz tartozó jogosultságokkal. **A számla felett aláírási joggal nem rendelkező kártyabirtokosok a számlához kapcsolódó funkciókat nem érik el**, kizárólag a bank-/hitelkártya adatainak megtekintésére és az internetes kártyás fizetés

hitelesítésére van lehetőségük. Amennyiben elhagyja az applikációt, a következő belépés alkalmával az utoljára használt szerepkörébe lép be.

Kártyabirtokosként a szerepkör váltást az **Idővonalról** kezdeményezheti, a bank-/hitelkártya számra történő kattintással.

Az applikáció automatikusan mindig az utoljára használt szerepkörrel indul el a következő belépés alkalmával.

# **2.10 A Push értesítések kezelése iOS készülék esetén**

<span id="page-23-0"></span>1. Az alkalmazásba történő regisztrációt követően megjelenik egy egész oldalas üzenet a valós idejű értesítések bekapcsolásáról:

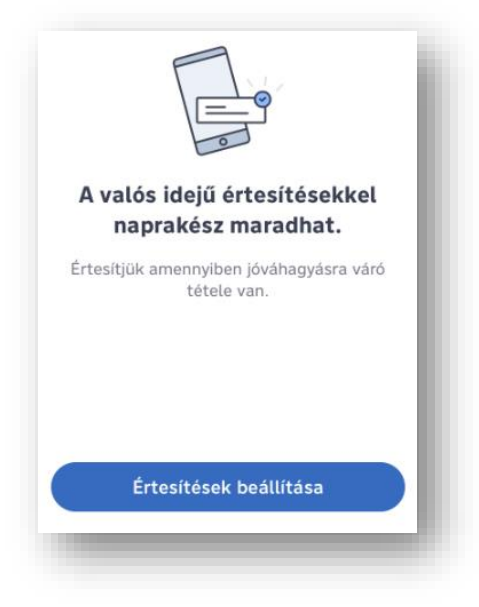

- 2. Nyomjon az **Értesítések beállítása** gombra.
- 3. A felugró ablakban lehetősége van Engedélyezni vagy Tiltani az értesítéseket.
- 4. Amennyiben engedélyezni szeretné, úgy nyomjon az Engedélyez opcióra. Ezentúl az applikáció Push üzenetek formájában értesítéseket fog küldeni a mobilkészülékére.
- 5. Ha a későbbiekben szeretné megváltoztatni az értesítések beállításait, azt mobilkészülékén a Beállítások/ Értesítések beállításai felületen tudja megtenni.

#### <span id="page-23-1"></span>**2.11 A Push értesítések kezelése Android készülék esetén**

Azon készülékeken, amelyekre kizárólag az AppGalleryből tölthető le a myRaiffeisen alkalmazás, nem elérhető a Push értesítési szolgáltatás.

- 1. Android készülékek esetén az alkalmazás letöltését követően a valós idejű értesítések küldése funkció automatikusan bekapcsolásra kerül.
- 2. Ha a későbbiekben szeretné megváltoztatni az értesítések beállításait, azt mobilkészülékén a Beállítások/ Értesítések beállításai felületen tudja megtenni.

## **2.12 Az alkalmazás nyelvének a módosítása**

- <span id="page-24-0"></span>1. Az alkalmazásban a jobb felső sarokban található <sup>2</sup>ikonra nyomva éri el a beállításokat.
- 2. Kérjük, nyomjon rá a **nyelv** választása sorra.

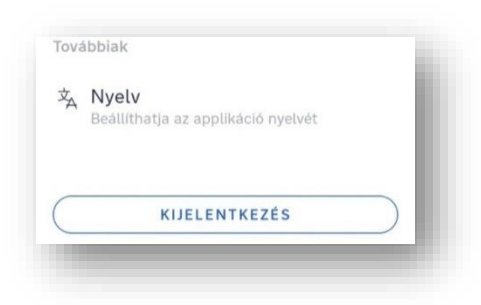

3. Válassza ki, hogy angol vagy magyar nyelven szeretné használni az applikációt.

# <span id="page-24-1"></span>**2.13 A kártyás tranzakciókhoz kapcsolódó árfolyamkülönbözet megtekintése**

- 1. Az alkalmazásban a jobb felső sarokban található <sup>29</sup> ikonra nyomva éri el a menüpontot. Minden alkalommal, amikor devizában történik tranzakció, Bankunk a devizaváltás során alkalmazott árfolyam-különbözetről push üzenet formájában értesítést küld. Az üzenetre tapintva a myRaiffeisen alkalmazás nyílik meg, ahol azonosítást követően megtekinthetőek a részletek. Amennyiben hasonló tartalommal kap üzenetet, de nem a myRaiffeisen alkalmazás nyílik meg, kérjük ne adja meg banki azonosítóit!
- 2. A **Kártya konverziós információk** sorra nyomva látható a devizában végzett tranzakciók listája. A legfrissebb megbízáshoz tartozó árrést tartalmazó üzenet teljes egészében látszik az oldal tetején, míg a korábbi tranzakciókhoz kapcsolódó információkat azokra tapintva érheti el. Ezen üzenetek T-1 hónap 1-jétől T napig látszódnak a MyRaiffeisen alkalmazásban.

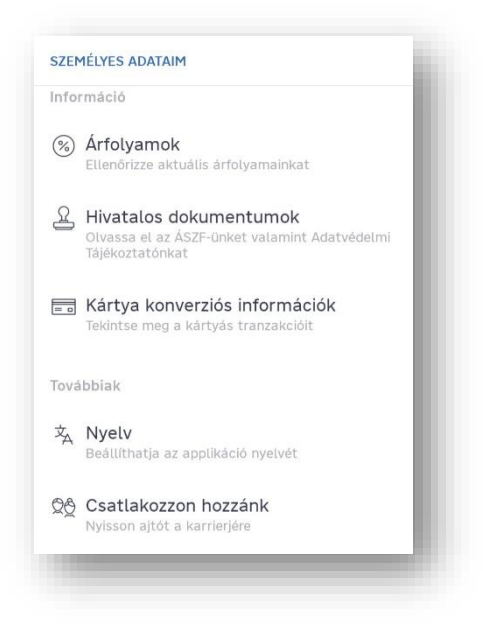

# **2.14 A jogi nyilatkozatok, adatkezelési tájékoztatás megtekintése**

<span id="page-25-0"></span>1. Az alkalmazásban a jobb felső sarokban található <sup>@</sup> ikonra nyomva éri el a hivatalos dokumentumokat.

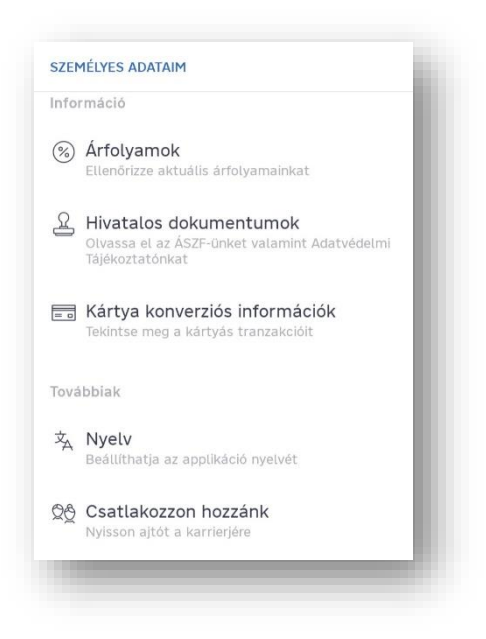

2. A **Hivatalos dokumentumok** sorra nyomva éri el a Jogi nyilatkozatokat és az Adatkezelési Tájékoztatót.

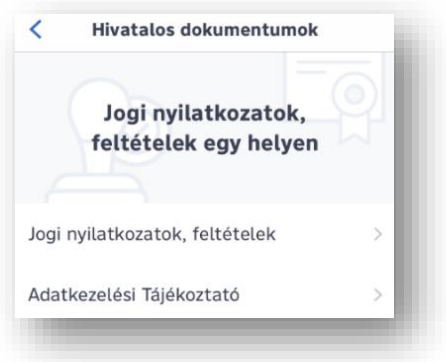

# **2.15 A személyes adataim megtekintése**

- <span id="page-26-0"></span>1. Az alkalmazásba történő belépés után a jobb felső sarokban található ikonra nyomva éri el személyes adatait.
- 2. Nyomjon a **Személyes adataim** gombra:

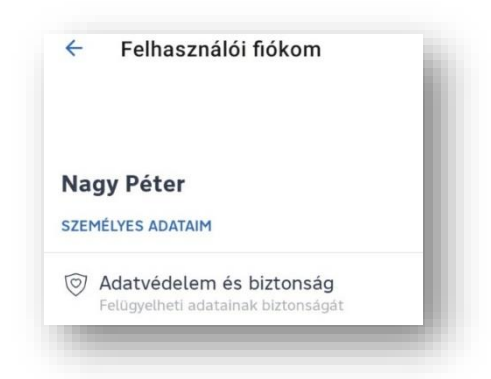

3. Ha személyes adataiban változás történt, úgy kérjük az adatok módosítása céljából vegye fel a kapcsolatot telefonos ügyfélszolgálatunkkal a gomb megnyomásával.

<span id="page-26-1"></span>**2.16 Csatlakozzon hozzánk**

Erre a menüpontra tapintva honlapunkra irányítjuk, ahol elolvashatja a Bank legfrissebb állásajánlatait.

Hívjon fel minket!

#### <span id="page-26-2"></span>**2.17 DirektNet Jelszó módosítása**

Ha elfelejtette DirektNet Jelszavát, de az applikációba be tud lépni, ott megadhatja új jelszavát. A DirektNet Jelszó módosítása a myRaiffeisen applikációba történt bejelentkezés után az alábbi lépésekkel végezhető el.

- 1. Nyomjon a Felhasználói fiókom ikonra, majd az Adatvédelem és biztonság menüpontban nyomjon a DirektNet jelszó módosítás gombra.
- 2. Biometrikus vagy PIN kódos azonosítást követően kérjük, írja be a Raiffeisen Banktól kapott négyszámjegyű Aktiváló PIN kódot.
- 3. Az aktiváló PIN megadása után beállíthatja az új jelszavát.
- 4. Erősítse meg új jelszavát annak ismételt beírásával.
- 5. A sikeres folyamat végén az üzenet megjelenésével egyidőben az új jelszó automatikusan beállításra kerül.

#### <span id="page-27-0"></span>**2.18 Karbonlábnyom kimutatás be- és kikapcsolása**

A Beállítások menüpontban az Adatvédelem és biztonság fül alatt lehetősége van ki- és bekapcsolni a Karbonlábnyom kimutatást.

## <span id="page-27-1"></span>**2.19 Marketing célú nyilatkozatok beállítása**

A profil ikonra nyomva az Adatvédelem és biztonság menüponton belül a Marketing nyilatkozatok oldalon engedélyezheti a Bank számára, hogy milyen felületeken keresheti meg Önt ajánlatokkal. A Bank, ha hozzájárul megkeresheti Önt postai levélben, telefonon, SMS üzenetben, email-ben vagy egyéb elektronikus csatornán (pl.: internetbankon, mobilapplikáción, push üzenetben).

# <span id="page-27-2"></span>**3 AZ IDŐVONAL FUNKCIÓ**

Az idővonal funkció számla felett nem rendelkező kártyabirtokosok részére érhető el. Itt az adott kártyával végzett tételek jelennek meg időrendi sorrendben. Amennyiben több kártyával is rendelkezik úgy a kártyaszámra kattintva bármely kártyája idővonalát megtekintheti.

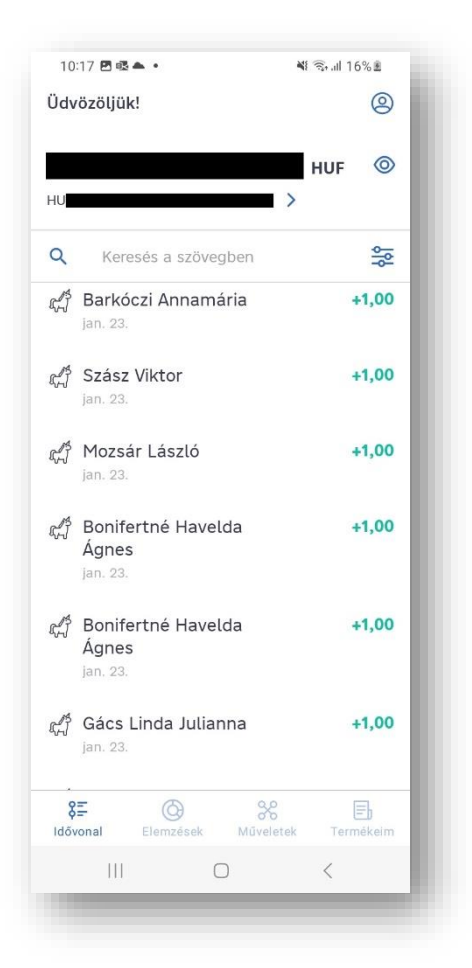

# <span id="page-28-0"></span>**3.1 A különböző számláim megtekintése**

Az elérhető egyenleg mellett látható > ikonra nyomva válthat a különböző számlák között.

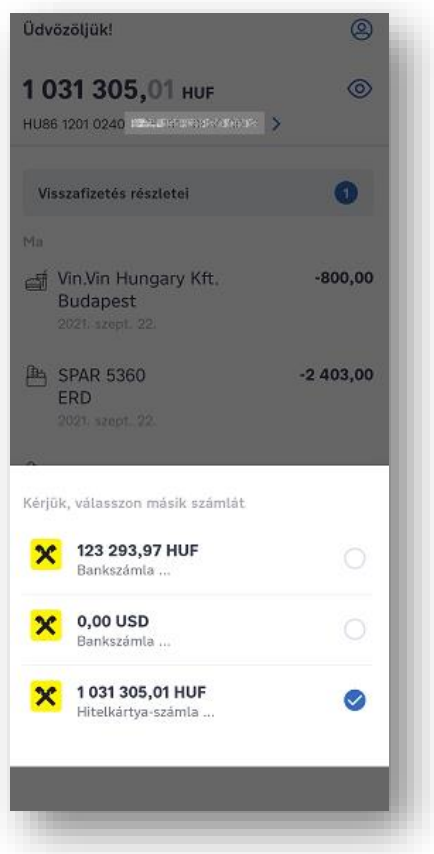

A számlaszám mögött kijelöléssel **v** nézhetők meg a számla adatai.

# <span id="page-29-0"></span>**3.2 Az egyenlegem elrejtése**

1. A belépést követően a bankszámla egyenlege mellett található  $\circledR$  ikonra tapintva tudja elrejteni bankszámla egyenlegét, ekkor a számlán szereplő összeg helyett csillag ikonok jelennek meg.

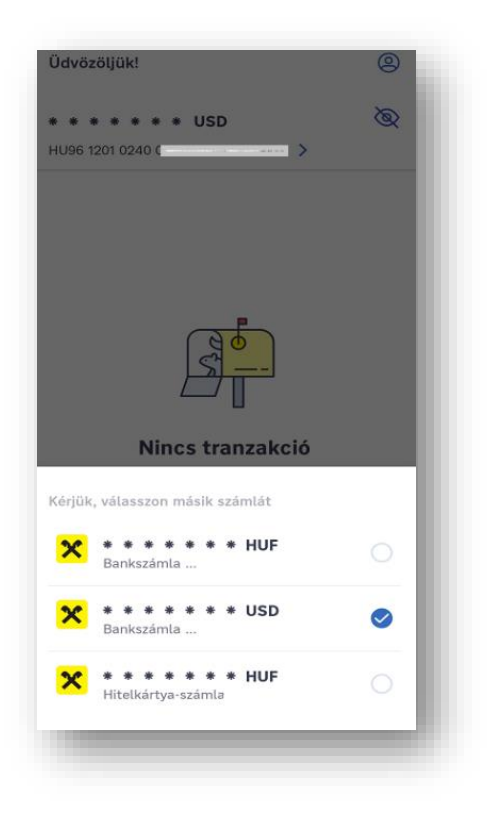

2. A beállítás kizárólag az Idővonalon szereplő egyenlegre vonatkozik és egyetlen mozdulattal az összes számlára vonatkozóan módosítható.

#### <span id="page-30-0"></span>**3.3 A számlatörténetem megtekintése**

- 1. A belépést követően elsőként a számlatörténet jelenik meg.
- 2. Az applikáció alsó sorában látható  $\frac{3\pi}{2}$  ikonra nyomva bármikor megnézheti a kiválasztott bank- vagy hitelkártyaszámla számlatörténetet.
- 3. Ha a közelmúltban nyitott számlát, és még nem történt rajta pénzmozgás, úgy a **Nincs megjeleníthető tranzakció** felirat jelenik meg.
- 4. Ha volt a számlán pénzmozgás, itt jelenik meg időrendi sorrendben. A beérkező összegek zöld színnel, míg a levonások fekete színnel jelennek meg a számlatörténetben.

#### <span id="page-30-1"></span>**3.4 Egy tranzakció adatainak megtekintése**

A számlatörténeti nézetben kattintson arra a tételre, melynek részleteit látni szeretné. A tranzakció részletei ekkor megjelennek:

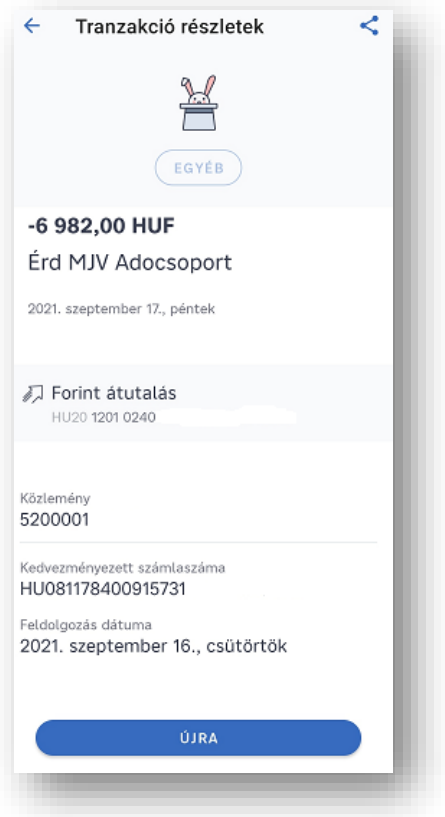

#### <span id="page-31-0"></span>**3.5 Keresés a számlatörténetben**

Az Idővonalon lehetősége nyílik arra, hogy a számlatörténetben tetszőleges szöveget beírva vagy szűrési feltételek beállítását követően tudjon az elmúlt 6 hónap tranzakciói között keresni.

1. **Keresés a szövegben:** partner nevére vagy közleményre lehet keresni, illetve ki lehet választani akár egy korábbi keresést is a megjelenő listából. A keresést a szövegsáv melletti **X** ikonra tapintva lehet törölni.

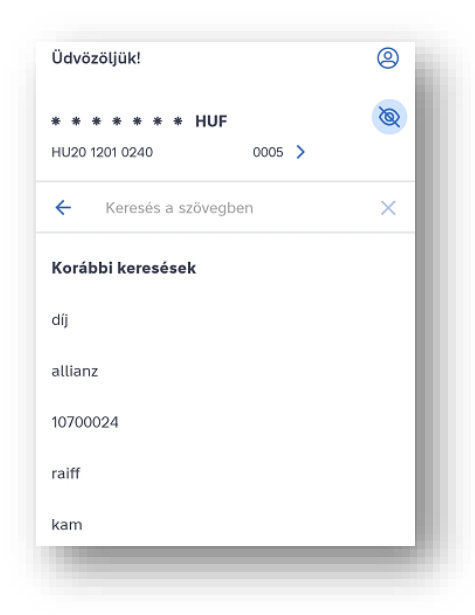

- 2. **Keresés szűréssel:** a jobb felső sarokban lévő szűrés ikonra tapintva az alábbi szűrési feltételek választhatóak:
- Dátum: legfeljebb 90 napos intervallumban tud lekérdezést indítani
- Összeg: minimum és/vagy maximum érték megadásával
- Tranzakció iránya: bevétel vagy kiadás
- Státusz: könyvelt vagy folyamatban lévő

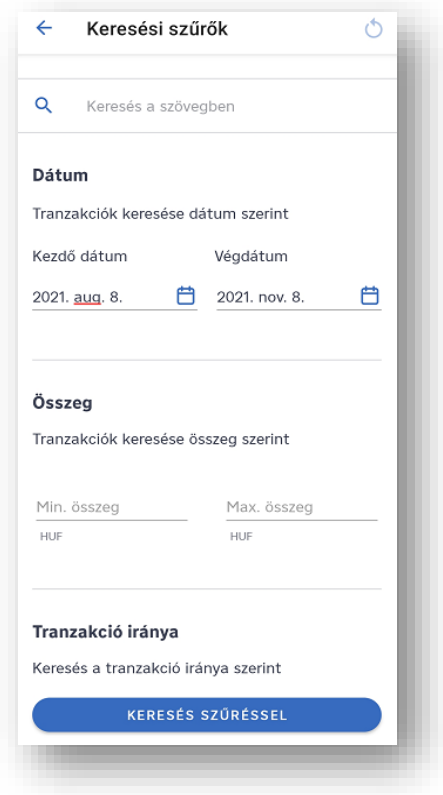

2. A szűrési feltételeket a jobb felső sarokban található ikonra tapintva lehet törölni.

#### <span id="page-32-0"></span>**3.6 Utalás egy korábbi utalásom adatait lemásolva**

- 1. A számlatörténetben nyomjon arra az utalásra, amit szeretne megismételni (akár valamely adatának módosításával).
- 2. A megjelenő **Tranzakció részletek** oldal alján nyomjon az **Újraküldés** gombra:

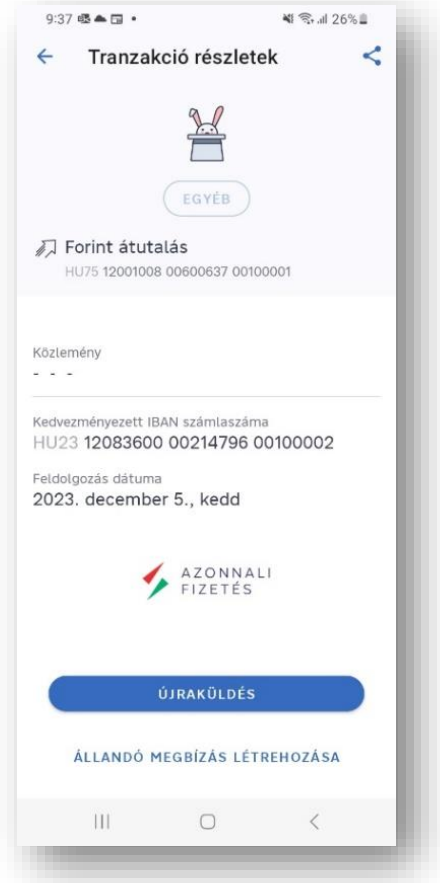

- 3. Nézze meg a korábbi utalás adataival előre kitöltött új megbízást, ahol módosíthatja, melyik számláról induljon az utalás, milyen összegben és milyen közleménnyel.
- 4. Ez után aláírhatja az utalást.

# <span id="page-33-0"></span>**3.7 Állandó megbízás létrehozása a tranzakció részleteinél**

Forint átutalás tranzakció részletei képernyőjén lehetősége van akár állandó megbízás (átutalás) létrehozására is az **Állandó megbízás létrehozása** gombra nyomva.

#### <span id="page-33-1"></span>**3.8 Az utalásom adatainak átküldése valakinek**

- 1. A számlatörténetben nyomjon rá arra az utalásra, aminek az adatait el szeretné küldeni.
- 2. Az ekkor megjelenő **Tranzakció részletek** képernyőn kattintson a jobb felső sarokban lévő megosztás ikonra, és válassza ki a mobilkészüléke által felkínált elküldési módot (pl. e-mail).
- 3. A tranzakció adatait szövegesen küldi el az applikáció a címzettnek.

## <span id="page-34-0"></span>**3.9 Beérkező üzenetek**

A Banktól kapott üzeneteket a kezdőképernyő tetején a profil ikon melletti harang ikonra

kattintva olvashatja. Ha olvasatlan, új információt tartalmazó üzenete érkezik (pl. tájékoztatás a rendszerkarbantartás új időpontjáról), azt a harang ikon melletti piros pötty jelzi.

## <span id="page-34-1"></span>**3.10 Tranzakciók átkategorizálása**

A lekönyvelt tranzakciók automatikus kategorizálását lehetősége van módosítani. Az Ön által kiválasztott új kategória azonnal látható lesz az Idővonalon és az Elemzések menüpontban is.

- 1. Válassza ki és húzza balra a listában az átkategorizálni kívánt tranzakciót, vagy a tranzakció részletei oldalon nyomja meg a kategória nevét.
- 2. A megjelenő kategóriák közül nyomjon arra, amelyik kategóriába át szeretné rakni az összeget.
- 3. Ezután automatikusan frissül a tranzakció mellett megjelenő kategória ikon.

# <span id="page-34-2"></span>**4 MŰVELETEK**

#### <span id="page-34-3"></span>**4.1 Átutalás indítása**

1. Kattintson a képernyő alján lévő <sup>86</sup> ikonra, majd nyomjon az Átutalás indítása funkcióra.

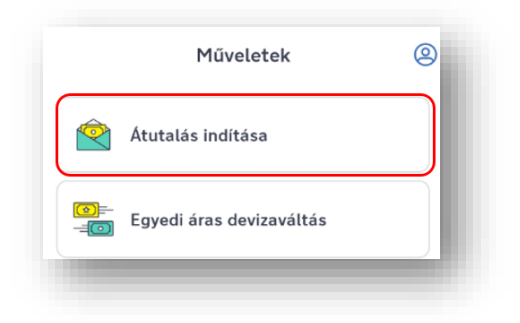

2. Ha még nem mentett el kedvezményezettet, ezt a képernyőt látja.

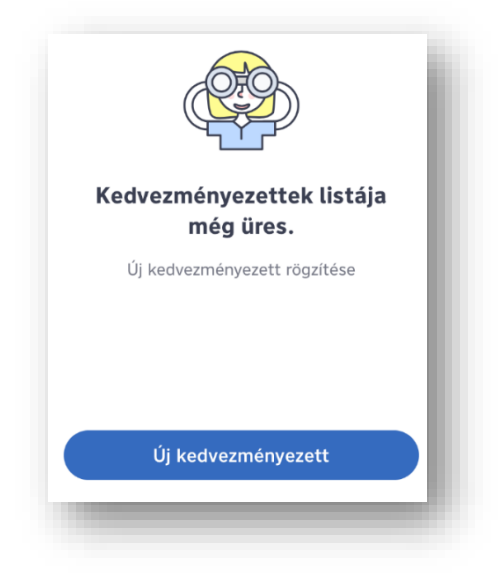

3. Ha a DirektNet internetbankban már vannak elmentett kedvezményezettjei, úgy azok automatikusan megjelennek a myRaiffeisen-ben is a DirektNet 2019. májusi állapota szerint teljes névvel.

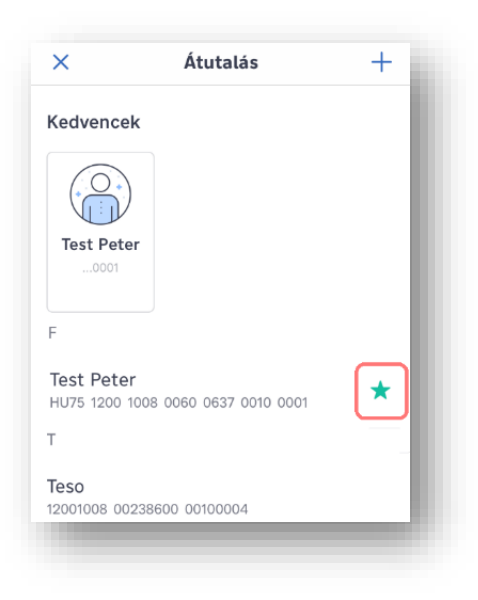

**Tipp:** A név balra húzásával kedvencek közé sorolhatja az adott kedvezményezettet a ikonra nyomással, jobbra húzással pedig módosíthatja az elnevezést és a számlaszámot is.

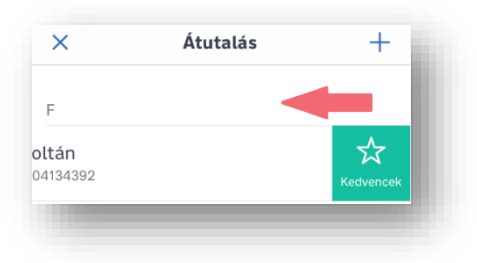
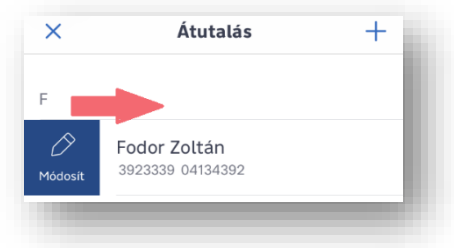

- 4. Ha új kedvezményezettet szeretne elmenteni, nyomjon az oldal jobb felső sarkában lévő  $+$  ikonra.
- 5. Adja meg a **Kedvezményezett nevét**, **Rövidített nevét**, a 3x8 számjegyű (GIRO) vagy IBAN formátumú számlaszámát vagy **másodlagos azonosítóját**, majd nyomjon a **Tovább** gombra. (Másodlagos azonosítóról részletes információk a Felhasználói kézikönyv I./g **Másodlagos azonosító** fejezetben találhatóak.)
- 6. A kedvezményezett nevében a következő speciális karaktereket használhatja:  $1\#$ \$%&()+,-,/;;?@\{}!
- 7. A lefelé mutató kék nyílra  $\vee$  nyomva válassza ki, mely számlájáról szeretne utalást indítani.

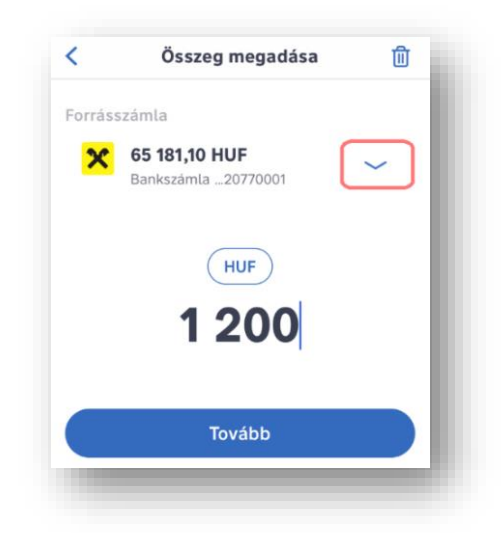

- 8. Írja be az utalni kívánt összeget, majd nyomjon a **Tovább** gombra.
- 9. Közleményt írhat az átutaláshoz, mely megjelenik a számlatörténetben is. A közlemény megadása után nyomjon a **Megbízás rögzítése** gombra.

## **4.2 Átutalás vágólapra kimásolt bankszámlaszámra**

Lehetősége van a mobilkészülékén kimásolt bankszámlaszámra (vagy magyarországi IBAN számra) egy koppintással utalást indítani a myRaiffeisen applikációban. Másoljon vágólapra egy számlaszámot vagy magyarországi IBAN számot készülékén.

Ezt így teheti meg:

1. Másoljon ki egy számlaszámot vagy magyarországi IBAN számot (ilyenkor az a vágólapra kerül) készülékén.

- 2. Nyissa meg, jelentkezzen be a myRaiffeisen alkalmazásba.
- 3. Egy felugró ablakban engedélyt fog kérni Öntől az applikáció a vágólapon lévő tartalom beillesztéséhez. Koppintson a **Beillesztés engedélyezése** gombra.
- 4. Ez után az alkalmazás megmutatja a vágólapra másolt számlaszámot, és megerősítést kér arról, hogy biztosan erre szeretne-e átutalást indítani. Ha helyes a számlaszám, az **Átutalás** feliratra koppintva átkerül az utalási folyamatba.
- 5. A hiányzó adatokat (összeg, utalás időpontja, közlemény) megadva elvégezheti az átutalást.

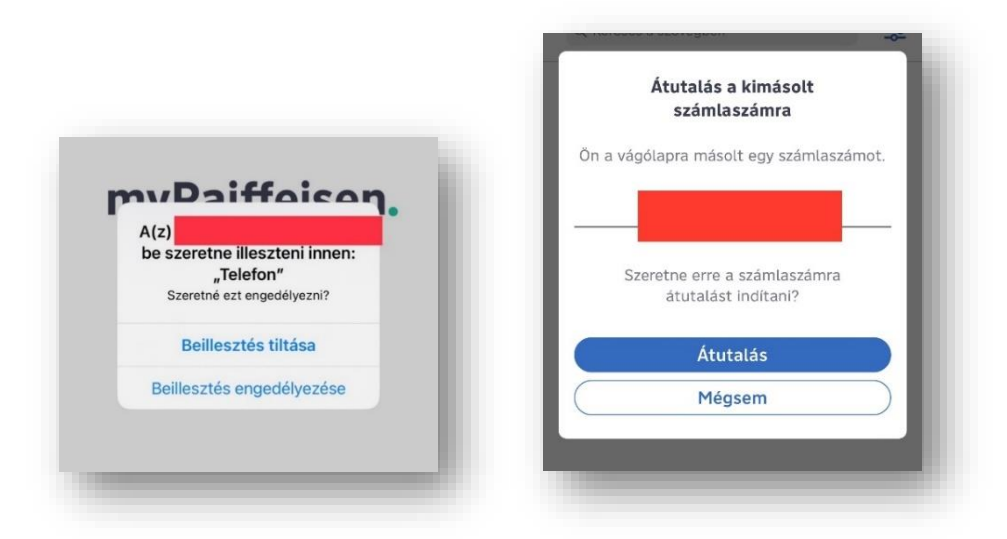

Ha nem szeretné ezt a lehetőséget használni, kikapcsolhatja. Ehhez a jobb felső sarokban található Felhasználói profil ikonról elérhető **Adatvédelem és biztonság** menüpontban a **Vágólapi műveletek** sorban inaktív módba kell állítania ezt a funkciót.

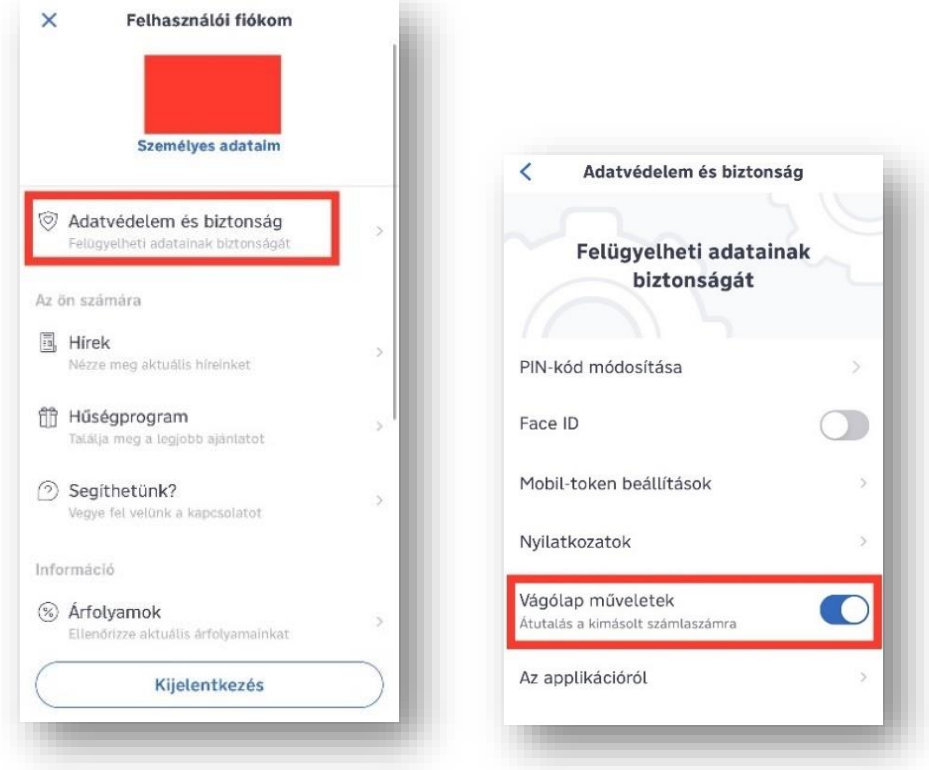

## **4.3 Átvezetés saját számlára**

1. A képernyő alján a ikonra nyomva megjelenik a Műveletek oldal, ahol az **Átvezetés saját számlára funkcióval** vezethet át pénzt számlái között.

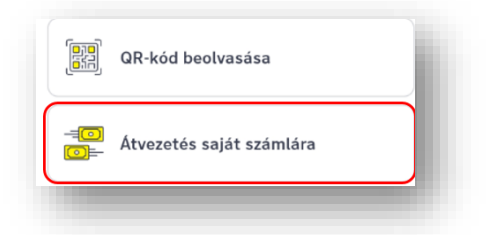

- 2. Válassza ki azt a számláját (Forrásszámla), amelyről szeretné a pénzt átrakni (átvezetni).
- 3. Majd adja meg, hogy melyik számlájára (Kedvezményezett) szeretné ezt az összeget áttenni (átvezetni).

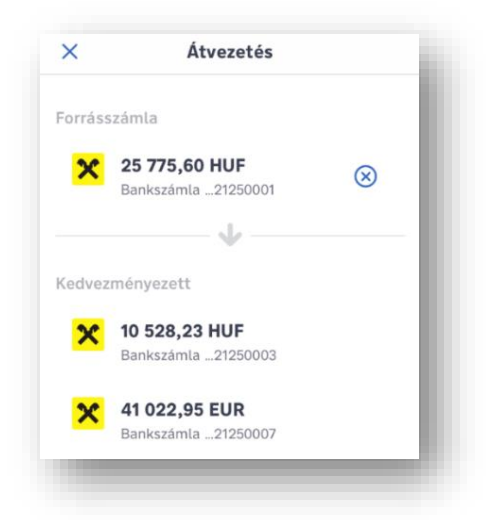

- 4. Ellenőrizze a kiválasztott számlákat, majd nyomjon a **Tovább** gombra.
- 5. Adja meg az összeget:

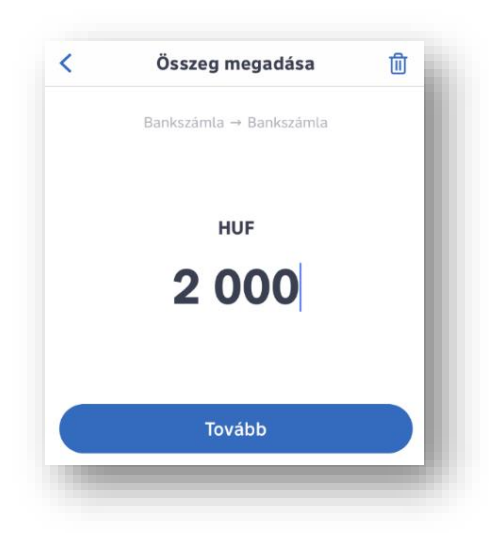

6. Ha az összeget nem a forrásszámla devizanemében (hanem pl. a célszámla devizanemében) szeretné átvezetni számlái között, nyomjon az összeg felett szereplő **pl. HUF** devizanemre, és válasszon a megjelenő lehetőségek közül.

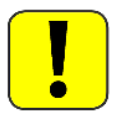

FIGYELEM! A forrásszámla devizanemétől eltérő összeg átvezetése devizautalásnak minősül, aminek díja a mindenkor hatályos Kondíciós Listában található meg.

- 7. Nyomjon a **Tovább** gombra, és ha szeretne közleményt megadni, annak megadása után nyomjon a **Megbízás rögzítése** gombra.
- 8. Ha az Áttekintő képernyőn minden adatot rendben talál, nyomjon az **Aláír** gombra. Ha még módosítani szeretné a megbízást, nyomjon a képernyő bal felső sarkában található vissza nyílra.

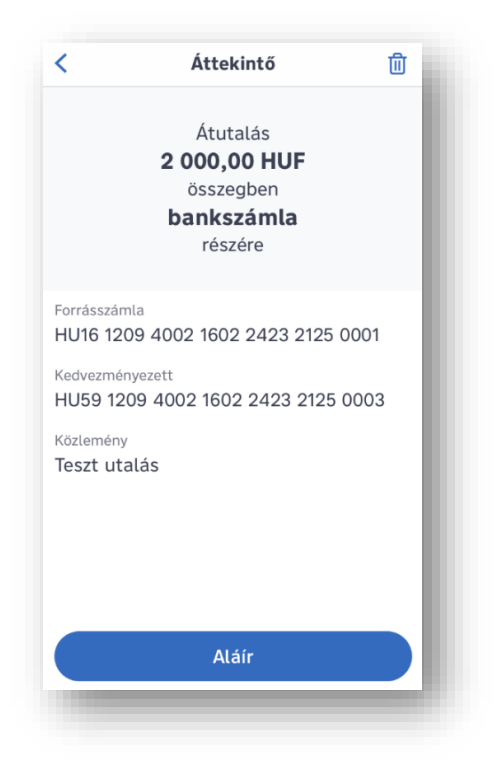

9. Írja alá a megbízást az Ön által használt hitelesítési móddal (megnézheti a Beállítások/Alkalmazás beállításai menüpontban).

## **4.4 A kedvezményezettjeim kezelése**

1. Kattintson a képernyő alján lévő ikonra, majd nyomjon az **Átutalás indítása** funkcióra.

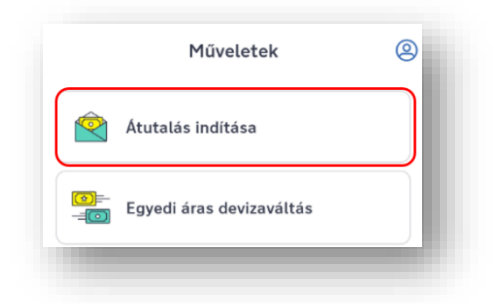

Ha még nem mentett el kedvezményezettet, ezt a képernyőt látja:

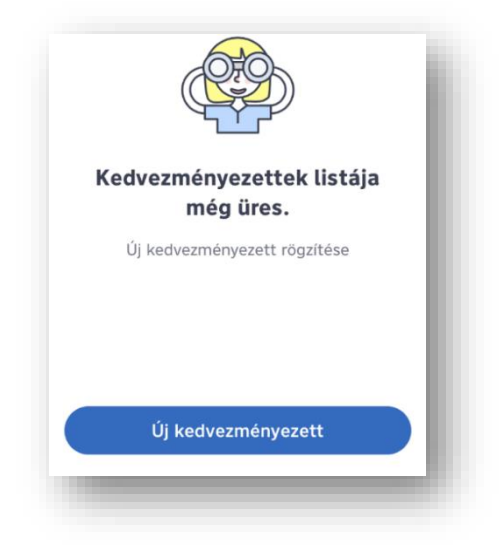

2. Ha a DirektNet internetbankban már vannak elmentett kedvezményezettjei, úgy azok közül a 2019. májusi mentett adatok kerülnek át a myRaiffeisen-be. A myRaiffeisenben a kedvezményezettek teljes névvel jelennek meg, de Ön megadhat egy tetszőleges rövid nevet is az applikációban.

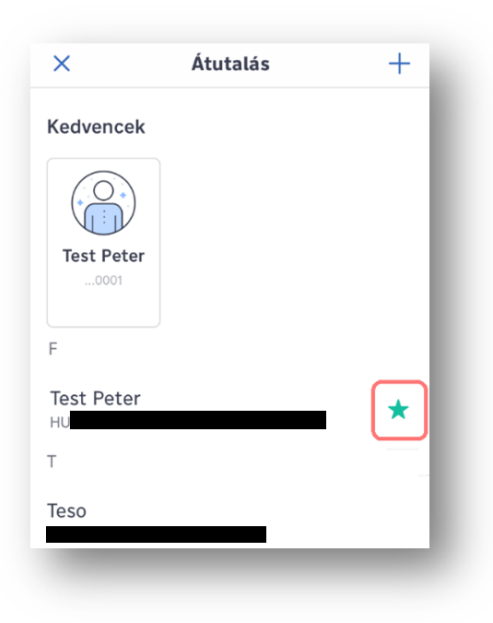

**Tipp:** A név balra húzásával kedvencek közé teheti a kiválasztott kedvezményezettet a ikonra nyomással vagy jobbra húzással pedig módosíthatja az elnevezést és a számlaszámot is.

- 3. Ha új kedvezményezettet szeretne hozzáadni a listához, nyomjon az oldal jobb felső sarkában lévő  $+$  ikonra.
- 4. Adja meg a **Kedvezményezett teljes nevét**, a 3x8 számjegyű (GIRO) vagy IBAN formátumú **számlaszámát** vagy **másodlagos azonosítóját**, és ha szeretné a **Rövid nevét**, majd nyomjon a **Tovább** gombra. (Másodlagos azonosítóról részletes információk a Felhasználói kézikönyv I./g **Másodlagos azonosító** fejezetben találhatóak.)
- 5. A kedvezményezett nevében a következő speciális karaktereket használhatja: ]#\$%&()+,-./;:?@\\_{}!
- 6. Az applikáció az új kedvezményezett adatait csak a részére elindított tranzakció (pl. utalás) aláírása után menti el. Az így elmentett új kedvezményezett adatait a Műveletek képernyő Átutalás funkciójában bármikor ellenőrizheti.
- 7. Az Áttekintő képernyőn ellenőrizheti az utalás adatait. Ha ezek megfelelőek, nyomjon az **Aláír** gombra. Amennyiben módosítani szeretne a megbízáson, nyomjon az oldal bal felső sarkában található kék vissza nyílra  $\langle$ .

8. Írja alá (hitelesítse) a megbízást Mobil-token PIN kódjával, vagy akár ujjlenyomattal/ arcfelismeréssel (FaceID). A regisztrációt követő első néhány alkalommal további

- hitelesítés szükséges, amihez egy egyszer használatos jelszót kell megadnia. A jelszót SMS-ben kapja meg.
- 9. A megbízás beküldéséről visszaigazolást kap.

## **4.5 Értéknapos átutalási vagy átvezetési megbízás rögzítése**

Értéknapos megbízás rögzítésére jelenleg az alábbi esetekben nyílik lehetősége: forint átutalási megbízás IBAN vagy GIRO számlaszámra, bankon belüli átvezetés saját forint számlák között és hitelkártya tartozás visszafizetése.

- 1. Nyomjon a képernyő alján lévő ikonra, majd válassza az **Átutalás indítása** funkciót.
- 2. Válassza ki a kedvezményezettet a Partnerlistából, vagy adja meg a **Kedvezményezett nevét, Rövidített nevét, számlaszámát**, az átutalni kívánt **összeget**, majd nyomjon a **Tovább** gombra.
- 3. Az **Értéknap** mezőre tapintva megjelenik egy naptár, ahol ki tudja választani az átutalás értéknapját.

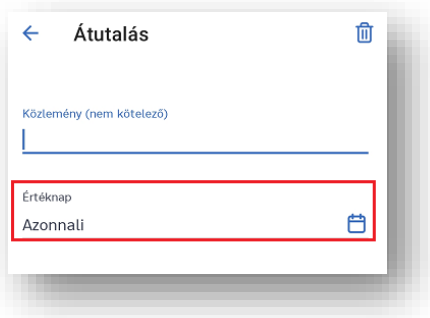

4. A Rögzítést követő visszaigazoló képernyőn az adott értéknap ellenőrzését követően a megbízást aláírható Mobil-token PIN kóddal, vagy akár ujjlenyomattal/ arcfelismeréssel (FaceID).

## **4.6 Átutalás indítása a saját címlistámban szereplő kedvezményezettnek**

- 1. Nyomjon a képernyő alján lévő ikonra, majd válassza az **Átutalás indítása** funkciót.
- 2. Nyomjon a képernyő jobb felső sarkában szereplő $\pm$ ikont, majd válassza ki a listából a "Telefonszám" vagy "E-mail cím" másodlagos azonosítót
- 3. Nyomjon a **Kiválasztom a kontaktlistából** lehetőségre.
- 4. Ekkor az alkalmazás az első használat során kérni fogja a hozzájárulását, hogy hozzáférhessen a névjegyeihez (a hozzájárulás engedélyezése bármikor visszavonható a telefon beállításaiban).
- 5. Az engedélyezést követően megnyílik a címlista, ahonnan a megfelelő kontaktra tapintva kiválasztható az átutalás kedvezményezettje.
- 6. Az adatok a felületen még szerkeszthetők, majd a **Tovább** gomb megnyomásával tudja rögzíteni, majd aláírni a tranzakciót.

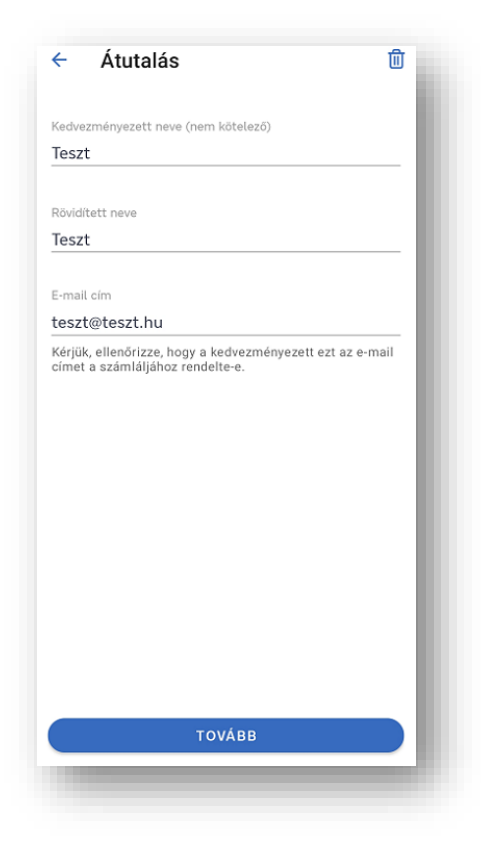

### **4.7 SEPA utalás indítása**

- 1. Nyomjon a képernyő alján lévő ikonra, majd válassza az **Átutalás indítása** funkciót.
- 2. Adjon meg egy SEPA tag országbeli IBAN számlaszámot. Ha új kedvezményezettnek szeretne utalni, nyomjon az oldal jobb felső sarkában lévő  $+$ ikonra és adja meg **a Kedvezményezett nevét, Rövidített nevét**, IBAN formátumú **számlaszámát**, majd nyomjon a **Tovább** gombra.

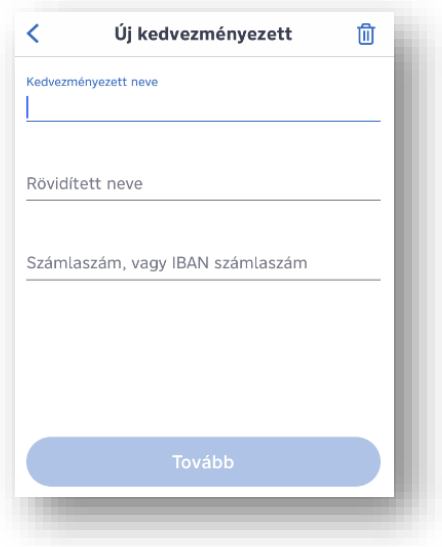

- 3. A kedvezményezett nevében a következő speciális karaktereket használhatja: ]#\$%&()+,-./;:?@\\_{}!
- 4. Válassza ki a forrásszámlát, melyről az utalást indítani szeretné.

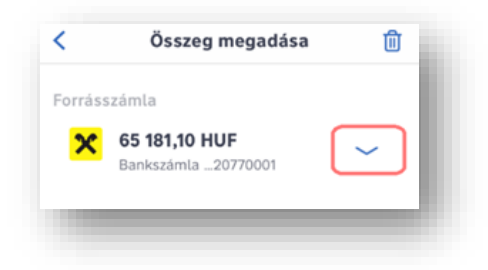

- 5. Adja meg az átutalni kívánt összeget.
- 6. Amennyiben a megbízás devizanemét módosítani szeretné, azt a devizaválasztó segítségével teheti meg:

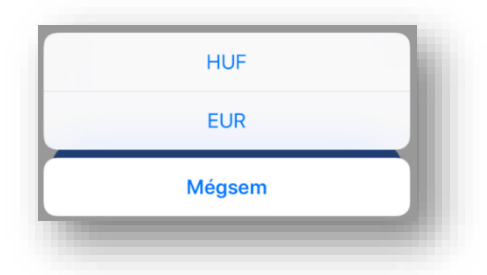

- 7. Közleményt írhat az átutaláshoz, mely megjelenik a számlatörténetben is.
- 8. A közlemény megadása után nyomjon a **Megbízás rögzítése** gombra.
- 9. Az Áttekintő képernyőn ellenőrizheti az utalás adatait. Ha ezek megfelelőek, nyomjon az **Aláír** gombra. Amennyiben módosítani szeretne a megbízáson, nyomjon az oldal

bal felső sarkában található kék vissza nyílra  $\langle$ .

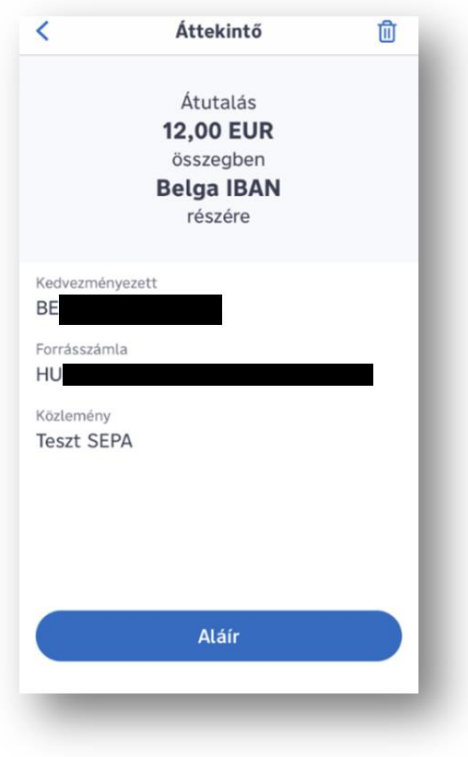

- 10. Amennyiben mindent rendben talál, hagyja jóvá a megbízást. A regisztrációt követő első néhány alkalommal további hitelesítés szükséges, amihez egy egyszer használatos jelszót kell megadnia. A jelszót SMS-ben kapja meg.
- 11. A megbízás beküldéséről visszaigazolást kap.

### **4.8 Deviza átváltása azonnal egyedi árfolyamon**

- 1. Azonnal és egyedi árfolyamon csak az eltérő devizanemű (pl. egyik HUF másik EUR) Raiffeisen számlái között tud devizát váltani. Minimum átváltható összeg: 1.000 Ft, vagy annak megfelelő deviza, maximum összeg: 40.000.000 Ft, vagy annak megfelelő deviza.
- 2. Nyomjon a képernyő alján a ikonra, majd válassza az **Egyedi áras devizaváltás** funkciót:

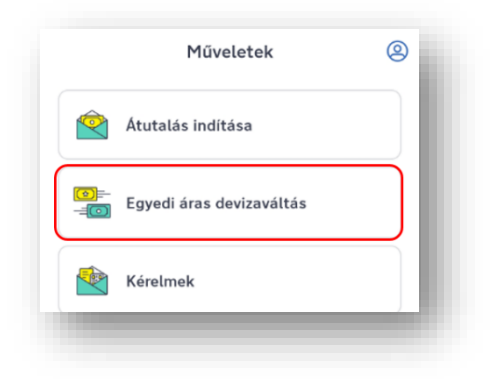

3. Először válassza ki azt a számláját (Forrásszámla), amelyről az átváltást szeretné elindítani, majd azt, hogy melyik, másik devizanemű számlájára (Kedvezményezett) szeretné a pénzt áttenni. Ezt követően nyomjon a **Tovább** gombra.

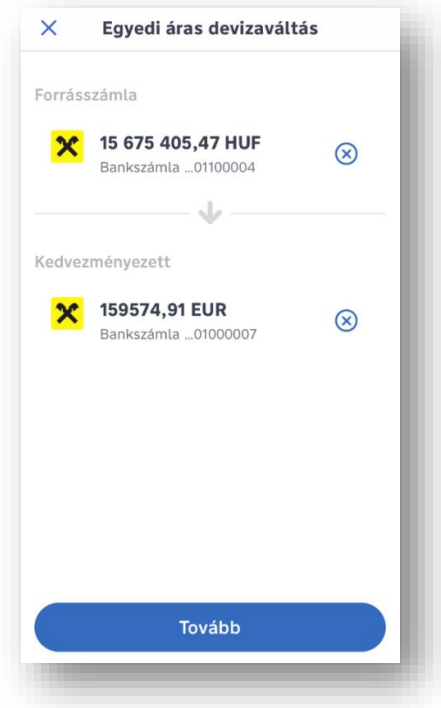

4. Adja meg az átváltani kívánt összeget.

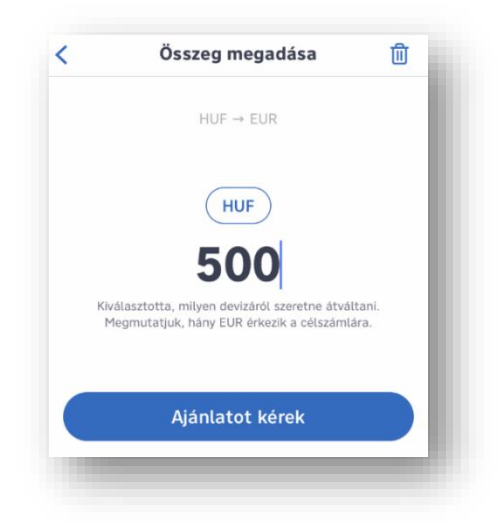

5. Ha a kívánt összeget nem a forrásszámla devizanemében szeretné átváltani, azt a devizanemre nyomva megjelenő devizaválasztóval teheti meg:

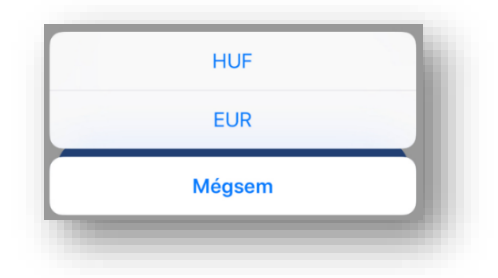

- 6. A folytatáshoz nyomjon az **Ajánlatot kérek** gombra.
- 7. Az **Áttekintő képernyőn** láthatja a bank által kalkulált egyedi árfolyamot, melynek **elfogadására 60 másodpercig van lehetőség** (a hátralévő időt számláló mutatja).
- 8. Ha szeretné jóváhagyni az átváltást, nyomjon az **Átváltom** gombra.

#### **4.9 QVIK Fizetési megoldások**

#### **4.9.1 Egységes Adatbeviteli Megoldás (EAM) használatával kezdeményezett azonnali átutalások (QR-kód, NFC, Deeplink)**

Az Egységes Adatbeviteli Megoldás (EAM) MNB szabvány használatával kezdeményezett azonnali átutalások megoldást nyújtanak online és fizikai térben történő vásárlásoknál, fizetéseknél: Ilyenkor a kedvezményezettől (pl. kereskedő, szolgáltató) kapott QR-kód, NFC-jel vagy deeplink (URL) használatával indítható el az azonnali átutalás a kért összeg megfizetésére.

Ha a kedvezményezettnél (pl. egy kereskedő, közüzemi szolgáltató) elérhető az EAM-ra épülő fizetési szolgáltatás, akkor az általa kifizetésre kért összeg QR-kód, NFC jel vagy deeplink (URL) felhasználásával történhet:

- fizikai (kereskedőnél történő) és online vásárlás során
- közszolgáltatási vagy kereskedelmi számla kifizetésekor
- önkiszolgáló automatánál

Az így kezdeményezett sikeres és sikertelen tranzakciókról push üzenet formájában kap visszajelzést.

A mobilkészüléken akkor teljesíthető EAM-mal kezdeményezett azonnali átutalás, ha a készüléken egy (vagy több) aktív banki mobilalkalmazás található.

Ha a készüléken több aktív banki mobilapplikáció is van, a fizetéshez:

- Android-os készüléken az alapértelmezettként beállított mobilalkalmazás kerül felajánlásra. Ha nincs alapértelmezett alkalmazás beállítva, ki kell előbb választani a használni kívánt banki applikációt.
- iOS-es készüléken a legutoljára frissített mobilapplikáció kerül felajánlásra.

Ha a fizetés megkezdésekor nem a felajánlott mobilalkalmazással szeretne fizetni, lehetősége van a használni kívánt mobilalkalmazásba belépve elindítani a fizetést.

#### **Fizetési módok:**

#### **a. QR-kód alapú fizetés**

1. Lépjen be az applikációba és a Műveletek képernyőn (nyomjon az alsó <sup>86</sup> ikonra) válassza a **QR-kód beolvasása** funkciót:

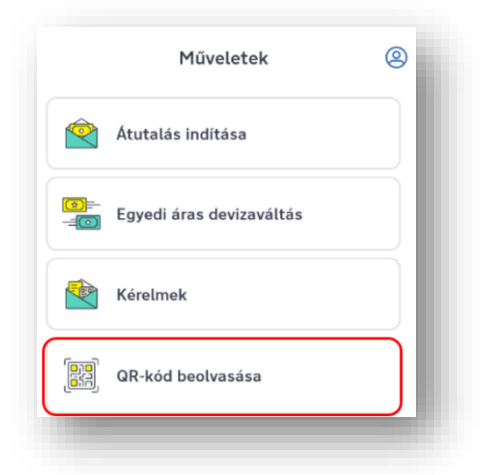

A QR-kód beolvasás gyors elérését "A QR-kód beolvasás leggyorsabb elérése" fejezet tartalmazza.

- 2. Első használatkor kérjük, engedélyezze az applikáció hozzáférését (a felugró ablakban) a készüléke kamerájához. Engedélye hiányában az alkalmazás nem tudja beolvasni a QR-kódot.
- 3. Tartsa telefonja kameráját a QR-kód fölé.
- 4. A sikeres beolvasás után megjelennek a fizetés adatai.
- 5. Ha több HUF számlája is van, válassza ki, melyikről indítja el a fizetést.
- 6. Ha a kedvezményezett fél engedélyezte, akkor módosíthatja az összeg, az üzenet, vagy az ügyfélazonosító adatokat az utalás elindítása előtt.
- 7. Az áttekintő képernyőn ellenőrizheti az adatokat, és jóváhagyhatja a tranzakciót.
- 8. Az utalást követően az applikáció visszairányíthatja a kereskedő oldalára, ha a kereskedő kérte ezt a visszajelzést.

Amennyiben nem kívánja a tranzakciót jóváhagyni, a vissza gombbal megszakíthatja a folyamatot. A tranzakció áttekintő képernyő jóváhagyása nélkül (pl. applikációból történő kilépés, vagy applikáció háttérbe helyezése esetén) a tranzakció bekerül az Aláírandó tételek közé, ahonnan az érvényességi időn belül bármikor elindíthatja és befejezheti a tranzakció jóváhagyását.

#### **b. NFC-jel alapú fizetés**

- 1. Tartsa közel a tranzakciót kezdeményező fél NFC jelet kibocsátó eszközéhez az Ön mobil készülékét.
- 2. A sikeres adatátvitelt követően a myRaiffeisen mobil applikációba kell bejelentkeznie.
- 3. A tranzakció adatainak megjelenése után a fizetési folyamat megegyezik a QR-kód alapú fizetéssel.

#### **c. Deeplink (URL) alapú fizetés**

Deeplink alapú fizetésnek minősül a mobil készülék gyári kamerájával történő QR kód beolvasása is. Kaphat azonban egy link formájában megjelenő deeplinket is a fizetéshez.

- 1. Ha ugyanazon a mobilkészüléken, amelyiken a myRaiffeisen applikációt használja szeretne fizetni, úgy az fizetési kérelmet indító féltől (megbízható kereskedőtől, szolgáltatótól) kapott deeplinkre kattintya elindíthatia az utalást.
- 2. A deeplinkre kattintást követően a myRaiffeisen mobil applikációba be kell jelentkeznie.
- 3. A tranzakció adatainak megjelenése után a fizetési folyamat megegyezik a QR-kód alapú fizetéssel.

#### **4.9.2 Fizetési kérelmek kezelése**

1. Kattintson a képernyő alján lévő ikonra, majd nyomjon a **Kérelmek** funkcióra.

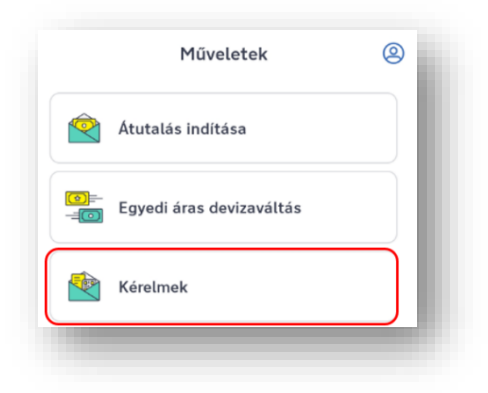

- 2. A Kérelmek funkcióra kattintva megnyílik a beérkező és kimenő **fizetési kérelmek listája**. A listában az indítástól vagy a beérkezéstől számított 90 napig érhetőek a fizetési kérelmek.
- 3. Fizetési kérelemmel lehetősége van **Raiffeisen bankon belül** fizetési kérelmet benyújtani **20 millió Ft értékhatárig**, amelyet a kérelmet fogadó (utaló) fél egy átutalással tud majd kiegyenlíteni.

2020. április 1-től bankok között is lehetséges a fizetési kérelem használata, ugyanakkor a szolgáltatást jelenleg még nem mindegyik bank biztosítja. Ezért azt javasoljuk, hogy amennyiben másik bankba szeretne fizetési kérelmet küldeni, kérjük, nézze meg elérhető-e ott a fizetési kérelem szolgáltatás.

4. **Új fizetési kérelmet** a lista jobb felső sarkán található **jelre nyomva** lehet indítani. A felugró ablakban az **egy fizető félnek** opciót kell kiválasztani. A kérelem indítás első lépése - az átutalás indításánál megszokott módon - a kedvezményezett kiválasztása vagy új kedvezményezett megadása. Ezek után írja be a kért összeget, illetve opcionálisan megadható közlemény is. A rögzítési folyamat a kérelem aláírásával zárul.

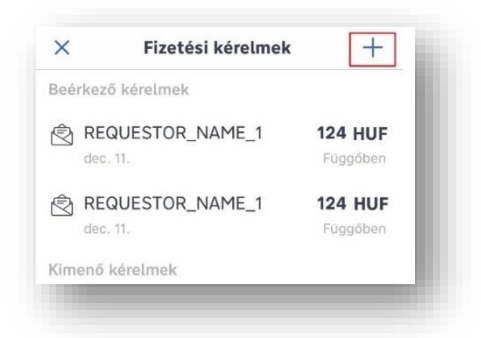

A myRaiffeisen mobil applikációban indított fizetési kérelem esetében az érvényességi idő minden esetben 2 hónap. Fizetési határidő megadására a myRaiffeisen mobil applikációban nincs lehetőség. Fizetési kérelem magyarországi pénzintézetnél vezetett számlaszámra indítható számlaszám, IBAN azonosító vagy másodlagos azonosító megadásával. (Másodlagos azonosítóról részletes információk a Felhasználói kézikönyv I./g **Másodlagos azonosító** fejezetben találhatóak.)

• Beérkező és kimenő fizetési kérelmek **részletes információit** a lista elemre nyomva lehet megtekinteni.

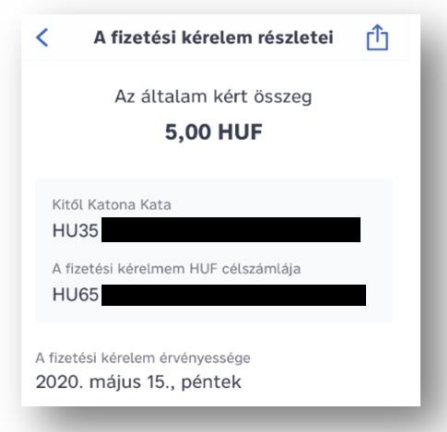

• Amikor egy **kimenő fizetési kérelem** teljesül, a beérkező jóváírásról Push értesítést kap azon vállalati és kiemelt magánszemély ügyfél, aki az alkalmazásban engedélyezte a Push értesítés kiküldését.

**Beérkező fizetési kérelmekről** Push értesítést kap, és azok megjelennek a fizetési kérelem listában. Beérkező fizetési kérelmet a részletes információkat tartalmazó képernyő alján lévő akció gombokkal lehet **elfogadni vagy elutasítani**. Az elfogadott fizetési kérelem **kiegyenlítése átutalással történik.**

#### **4.10 A QR-kód beolvasás leggyorsabb elérése**

Mobiltelefonján a widgetek között keresse meg a myRaiffeisen alkalmazáshoz tartozó widgetet.

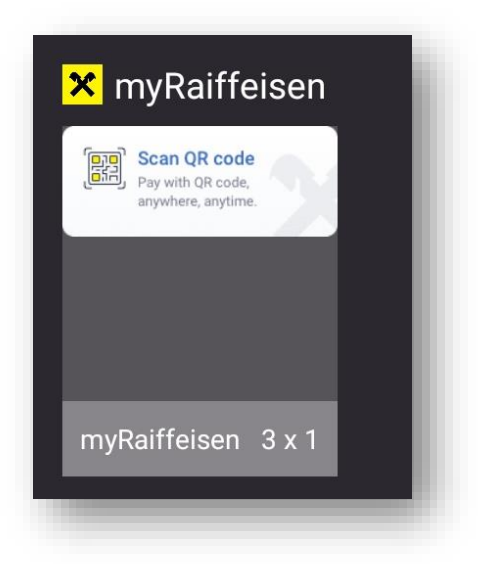

A widgetet hosszasan nyomva tartva tetszőleges helyre húzhatja a telefon képernyőjén, ahonnan a leggyorsabban el tudja érni a funkciót.

A QR-kód beolvasása widgetet kiválasztva elindul az alkalmazás, ahol az **Elindítom** gombra tapintva be tudja olvasni a kódot.

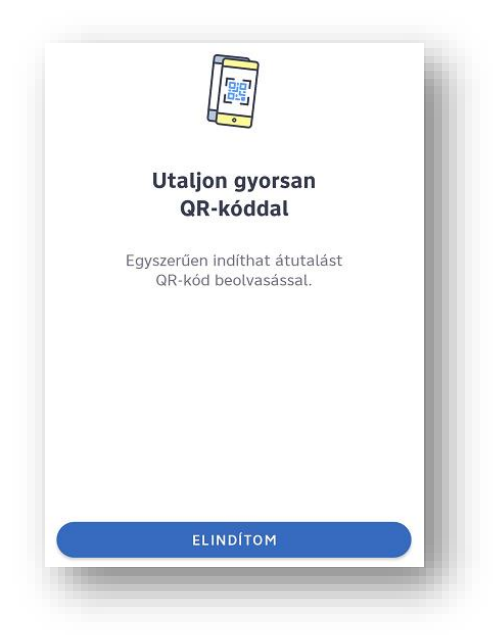

Másik lehetőség a widget mellet a QR-kód gyors beolvasására, hogy hosszan nyomjon rá a myRaiffeisen alkalmazás ikonjára a készülékén, majd tapintson a **QR-kód beolvasása** elemre:

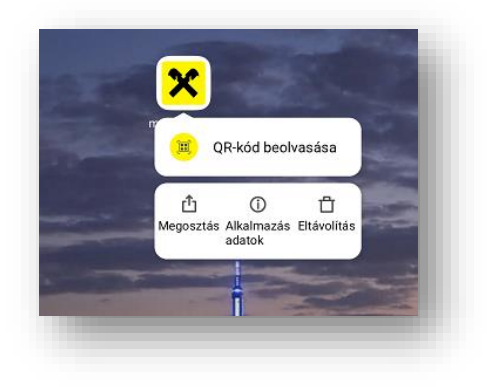

## **4.11 Az Állandó átutalási megbízásaim megtekintése**

1. Nyomjon a képernyő alján lévő ikonra, majd válassza az **Állandó átutalások** funkciót:

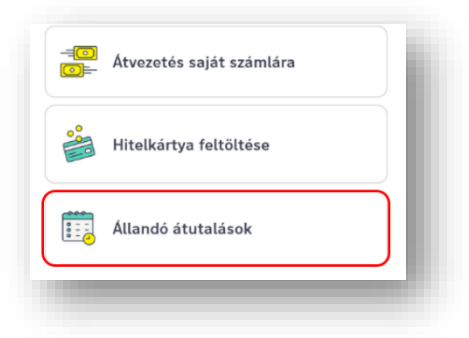

2. Ekkor megjelenik állandó átutalásainak listája, gyakoriság szerint rendezve:

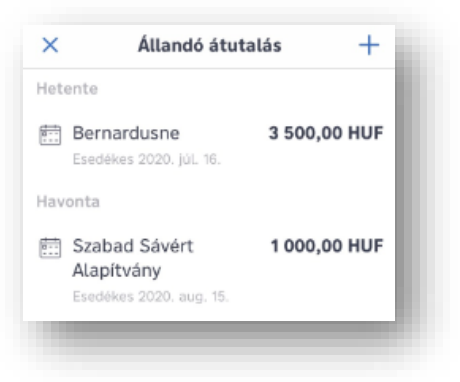

3. Az egyes lista elemekre nyomva megnézheti a megbízás részleteit:

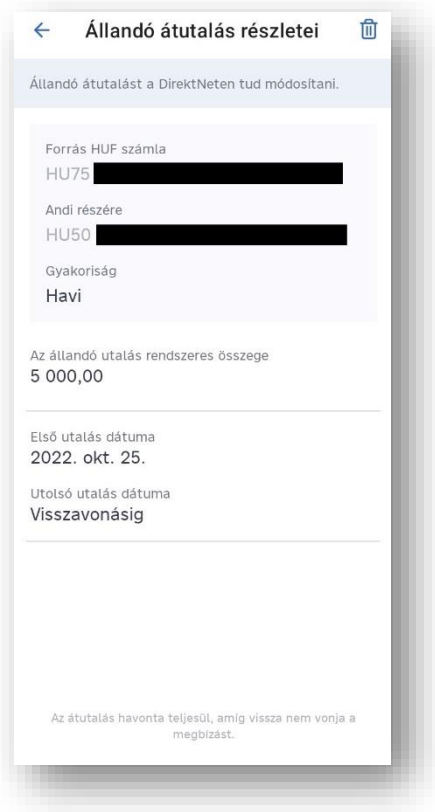

## **4.12 Új állandó átutalás indítása**

Jelenleg az állandó átutalás indítása funkciót **magánszemélyek és az önálló aláírási joggal rendelkező vállalati ügyfelek használhatják.** 

1. Nyomjon  $+$  gombra az állandó átutalásai listájának jobb felső sarkában, majd válassza ki, kinek a részére szeretné indítani az állandó átutalást:

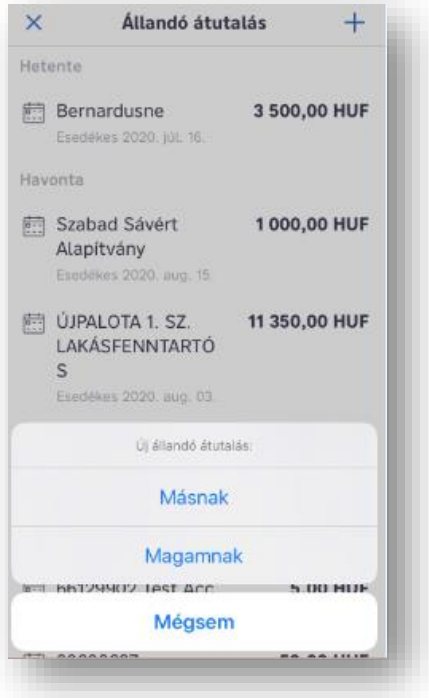

2. A kedvezményezett kiválasztása után kiválaszthatja, melyik számlájáról szeretné az állandó átutalást indítani.

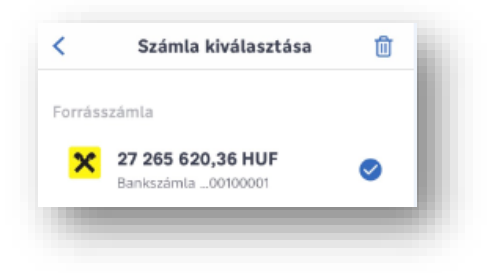

3. Az ütemezés beállítása oldalon megadhatja milyen gyakorisággal szeretné beadni az állandó átutalási megbízást, illetve a kezdő és végdátum is itt adható meg.

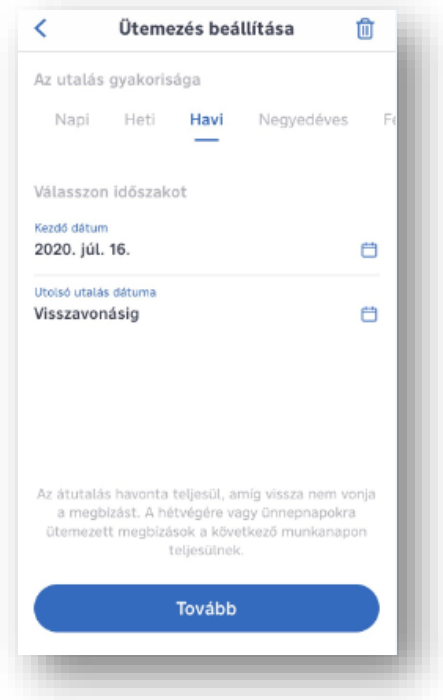

- 4. Adja meg az összeget, majd nyomjon a **Tovább** gombra.
- 5. Közleményt írhat a megbízáshoz, mely megjelenik a számlatörténetben is.
- 6. Az Áttekintő képernyőn ellenőrizheti az adatokat, és az utalást az **Aláírom** gombra nyomva hagyhatja jóvá.

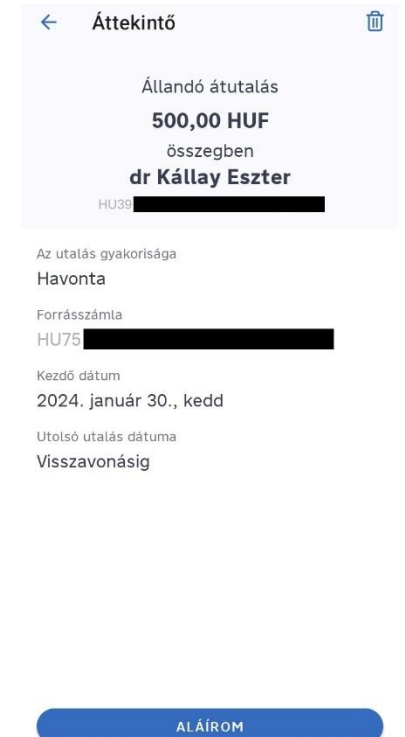

7. Az applikáció értesíti a megbízás rögzítéséről.

## **4.13 Egy állandó átutalási megbízás törlése**

Jelenleg az állandó átutalás törlése funkciót **magánszemélyek és az önálló aláírási joggal rendelkező vállalati ügyfelek használhatják.**

1. A megbízás törlését az állandó átutalás részletei oldalon a jobb felső sarokban lévő kuka ikonra nyomva teheti meg:

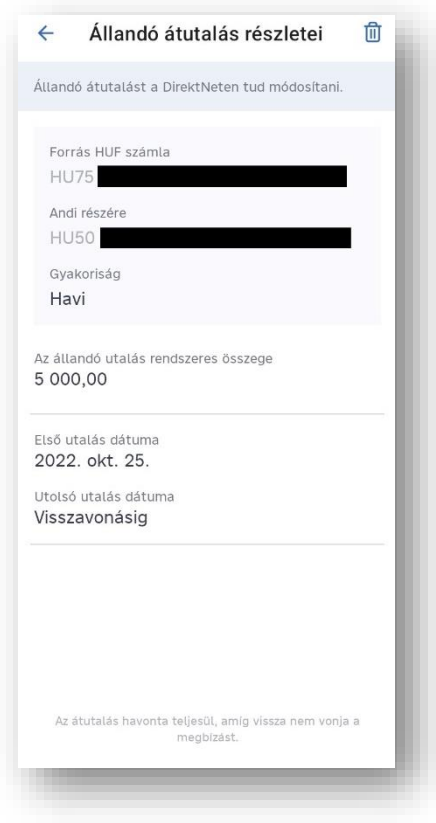

- 2. Az Áttekintő képernyőn ellenőrizheti az adatokat, és a megbízás törlését a **Törlés aláírása** gombra nyomva hagyhatja jóvá.
- 3. Az applikáció értesíti a megbízás törlésének rögzítéséről

### **4.14 A csoportos beszedéseim megtekintése**

1. Nyomjon a képernyő alján lévő ikonra, majd válassza a **Csoportos beszedések** funkciót.

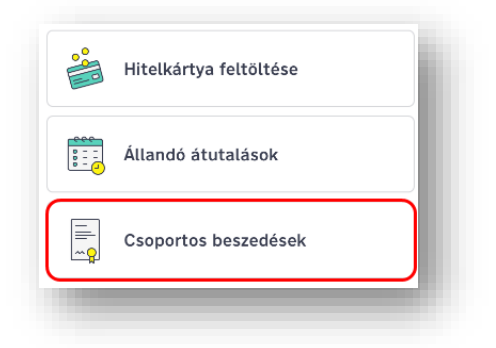

2. Ekkor megjelenik a csoportos beszedések listája, a beszedés dátumának időrendi sorrendjében. Az aktív státuszú, a limit feletti nem teljesíthető és a törölt státuszú beszedések a beszedés napjáig jelennek meg a listában.

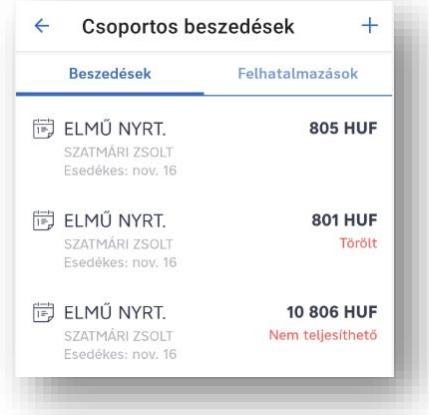

- 3. Az egyes listaelemekre nyomva megtekintheti a várakozó beszedések részleteit.
- 4. A Felhatalmazások fül megnyomásával átválthat a csoportos beszedési felhatalmazások listájára, ahol a felhatalmazásokat státusz, azon belül pedig alfabetikus sorrendben tekintheti meg.

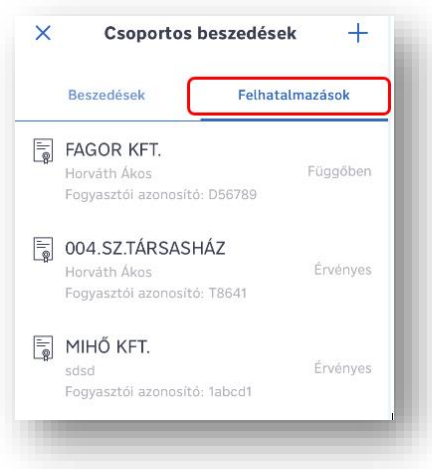

5. Az egyes listaelemekre nyomva megtekintheti a felhatalmazások részleteit.

### **4.15 Limit feletti csoportos beszedés jóváhagyása**

Jelenleg a csoportos beszedési funkciót **magánszemélyek és az önálló aláírási joggal rendelkező vállalati ügyfelek használhatják.**

1. Nyomjon a képernyő alján lévő ikonra, majd válassza a **Csoportos beszedések** funkciót.

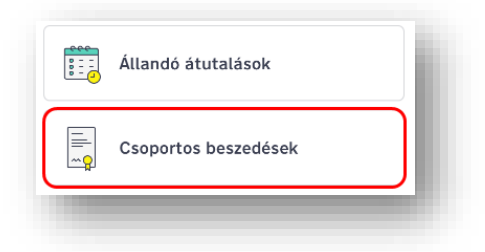

2. Ekkor megjelenik a csoportos beszedések listája, a beszedés dátumának időrendi sorrendjében. Nyomjon egy **Nem teljesíthető** státuszú beszedésre.

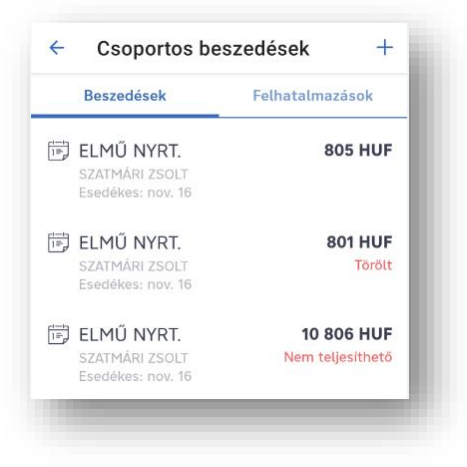

- 3. A képernyő alján az **Aláírom** gombra nyomva engedélyezheti a limit feletti beszedést. A jóváhagyás csak az adott beszedésre vonatkozik, a jövőbeli beszedésekre, illetve a felhatalmazásokra nincs hatással.
- 4. Az applikáció értesíti a beszedés limit feletti jóváhagyásáról. A beszedés aktív státuszra vált.

### **4.16 Egy csoportos beszedés törlése**

Jelenleg a csoportos beszedési funkciót **magánszemélyek és az önálló aláírási joggal rendelkező vállalati ügyfelek használhatják.**

1. Nyomjon a képernyő alján lévő ikonra, majd válassza a **Csoportos beszedések** funkciót.

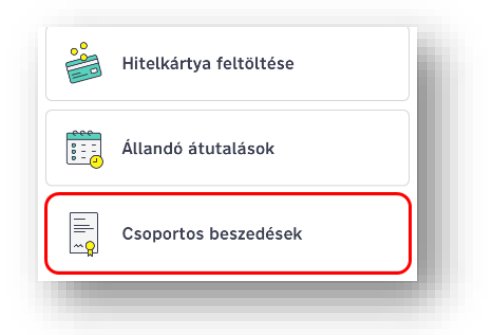

2. Ekkor megjelenik a beszedésre váró csoportos beszedések listája, a beszedés dátumának időrendi sorrendjében. Aktív státuszú beszedések mellett nincs státusz megnevezés a lista nézetben. Nyomjon a törölni kívánt beszedésre.

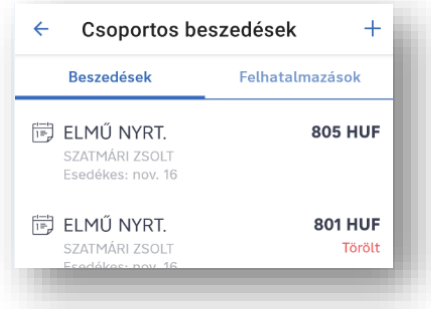

3. A képernyő jobb felső sarkában a **Kuka** ikonra nyomva kezdeményezheti a beszedés törlését.

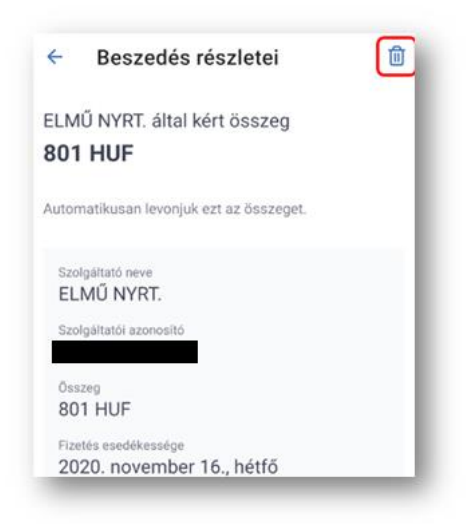

- 4. Az adatok áttekintését követően az **Aláírom a törlést** gombra nyomva törölheti a megbízást.
- 5. Az applikáció értesíti a törlésről. A beszedés Törölt státuszba kerül, és a beszedés napjáig látható marad a listában. A beszedés további státusz módosítására nincs lehetőség.

### **4.17 Egy csoportos beszedési felhatalmazásának rögzítése**

Jelenleg a csoportos beszedési funkciót **magánszemélyek és az önálló aláírási joggal rendelkező vállalati ügyfelek használhatják.** 

1. Nyomjon a képernyő alján lévő ikonra, majd válassza a **Csoportos beszedések** funkciót.

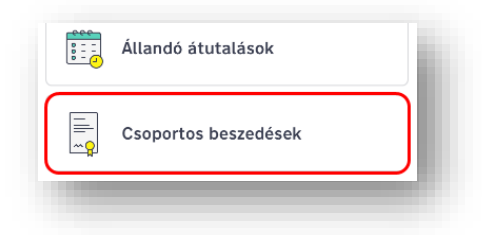

2. Csoportos beszedési felhatalmazás létrehozásához a Beszedések vagy Felhatalmazások listanézetének jobb felső sarkában nyomjon a  $+$  gombra.

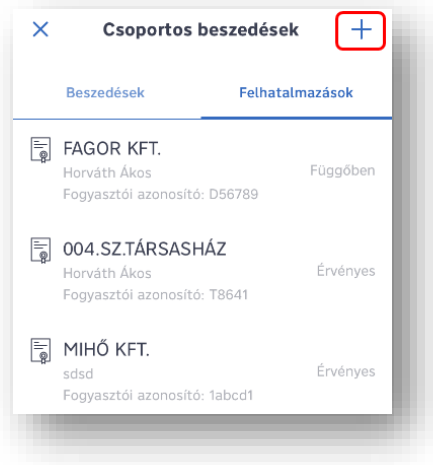

3. A csoportos beszedések kedvezményezett szolgáltatói alfabetikus sorrendben szerepelnek a listában. Nyomjon a választott szolgáltatóra.

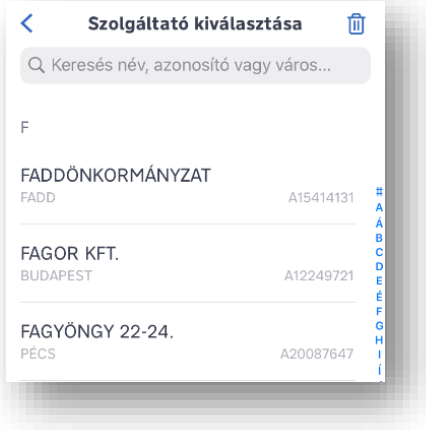

4. A szolgáltató adatainak megtekintését követően nyomjon a **Tovább** gombra.

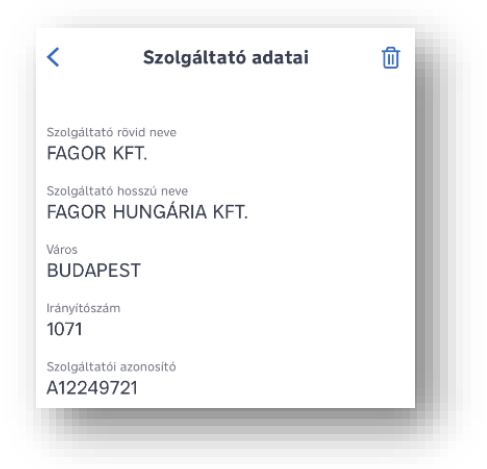

5. Adja meg a szolgáltatóval kötött szerződésen szereplő fogyasztói adatokat, majd nyomjon a **Tovább** gombra.

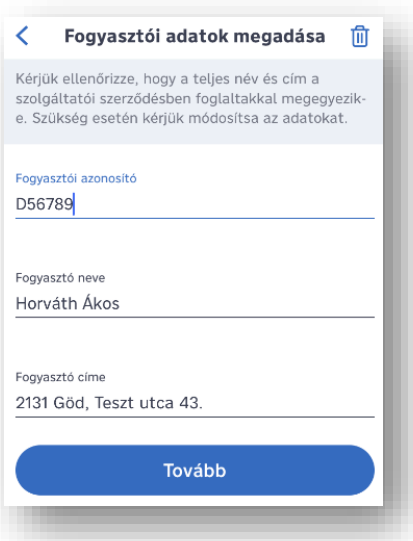

6. A csoportos beszedés kezdő és végdátumainak módosításához nyomjon a dátumra, és a felugró naptárnézetben válassza ki a megfelelő dátumot. A módosított végdátum alapértelmezettre történő visszaállításához nyomjon a dátumra és a naptárnézetben nyomjon a **Visszaállítás alapértelmezettre** gombra.

A dátumok beállítását követően nyomjon a **Tovább** gombra.

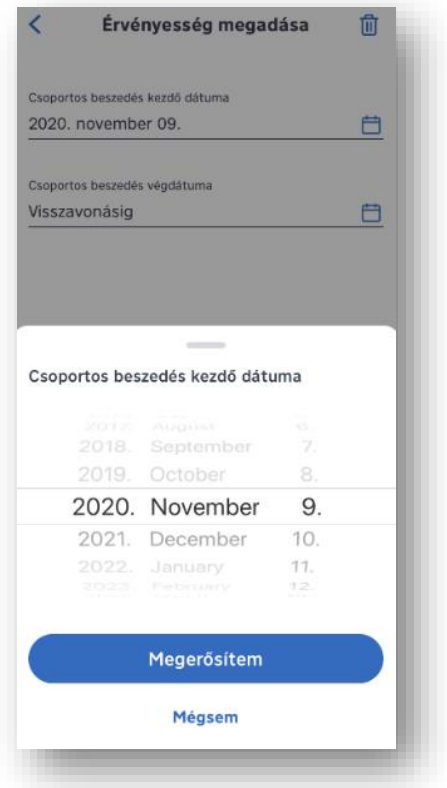

7. A csoportos beszedés forrásszámláját a legördülő menüben választhatja ki. Opcionálisan limitösszeget állíthat be, amely felett a szolgáltató csak az Ön külön jóváhagyásával szedheti be az adott összeget. Limitbeállítás hiányában a szolgáltató korlátlan összegre indíthat beszedést a számláján. A **Limit küldése a szolgáltatónak** gomb bekapcsolásával a limit összege megküldésre kerül a szolgáltató felé. Az adatok megadását követően nyomjon az **Áttekintés** gombra.

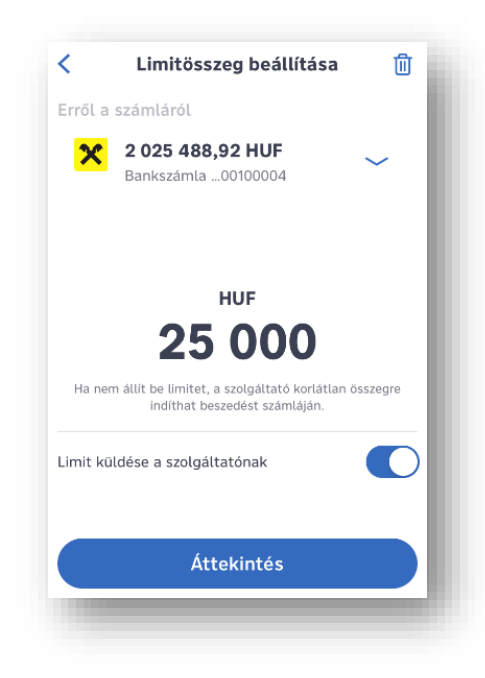

- 8. A megadott adatok áttekintését követően az **Aláírom** gombra nyomva rögzítheti a megbízást.
- 9. Az applikáció értesíti a felhatalmazás beküldéséről. A megbízás bekerül a Felhatalmazások listába **Függőben** státusszal.

#### **4.18 Egy csoportos beszedési felhatalmazás törlése**

Jelenleg a csoportos beszedési funkciót **magánszemélyek és az önálló aláírási joggal rendelkező vállalati ügyfelek használhatják.**

1. Nyomjon a képernyő alján lévő ikonra, majd válassza a **Csoportos beszedések** funkciót.

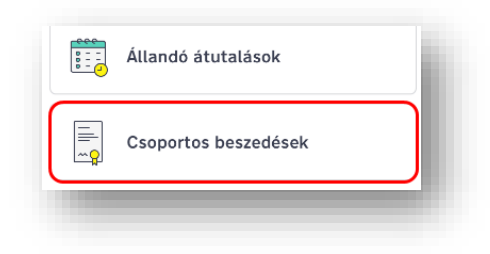

2. A Felhatalmazások listanézetben nyomjon a törölni kívánt **Érvényes** státuszú felhatalmazásra.

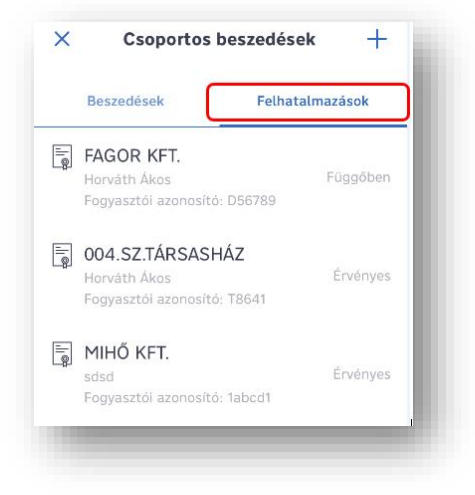

3. A képernyő jobb felső sarkában nyomjon a **Kuka** ikonra.

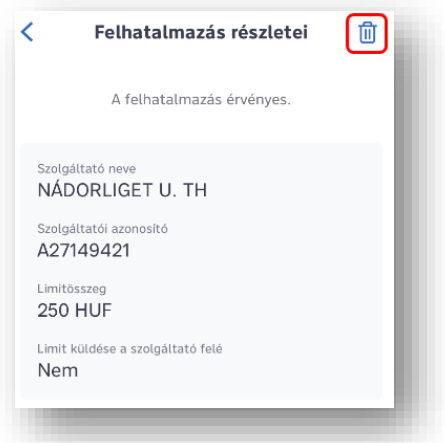

- 4. Az adatok áttekintését követően nyomjon a **Törlés aláírása** gombra.
- 5. Az applikáció értesíti a felhatalmazás törlésének kezdeményezéséről. A megbízás Aktív státuszban marad a törlés napjáig, myRaiffeisen mobilapplikációban a felhatalmazás további módosítása nem lehetséges.

## **4.19 Az utolsó hitelkártya kivonatom összesítő információinak a megtekintése**

Nyomjon a képernyő alján lévő ikonra, majd válassza a **Hitelkártya feltöltése** funkciót. Itt láthatja az utolsó hitelkártya-számlakivonat adatait, és feltöltheti hitelkártya-keretét is.

### **4.20 Hitelkártya-egyenleg feltöltése**

1. Kattintson a képernyő alján lévő ikonra, majd válassza a **Hitelkártya feltöltése** funkciót.

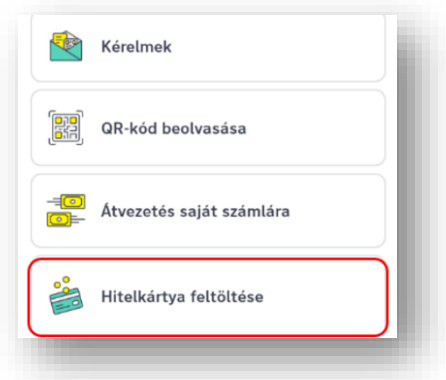

2. Itt láthatja az utolsó hitelkártya-számlakivonat adatait, és a **Hitelkártya-feltöltés**  gombra nyomva feltöltheti hitelkártya-keretét.

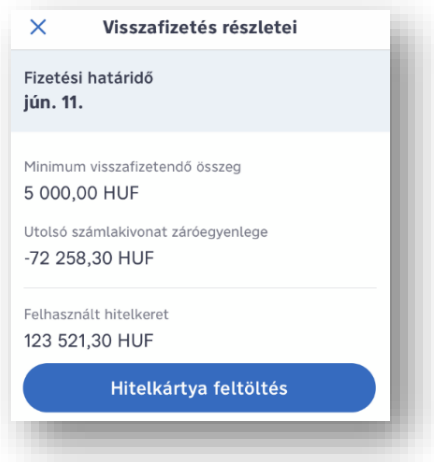

3. Ekkor automatikusan megjelenik a Minimum visszafizetendő összeg, amit tetszőlegesen módosíthat arra az összegre, amennyit a hitelkártya számlára szeretne átvezetni.

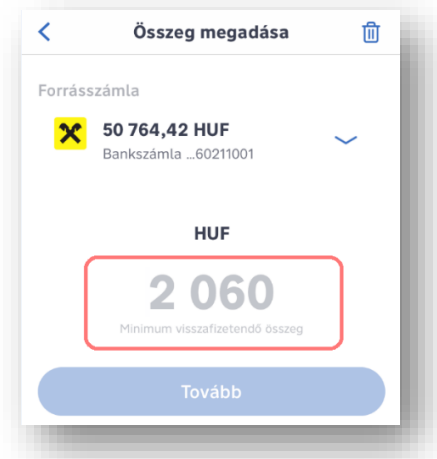

- 4. Írja be az összeget, majd nyomjon a **Tovább** gombra.
- 5. Írja alá (hitelesítse) a megbízást Mobil-token PIN kódjával, vagy akár ujjlenyomattal/ arcfelismeréssel (FaceID). A regisztrációt követő első néhány alkalommal további hitelesítés szükséges, amihez egy egyszer használatos jelszót szükséges megadnia. A jelszót SMS-ben kapja meg.
- 6. A megbízás beküldéséről visszaigazolást kap.

### **4.21 RaiConnect szolgáltatás**

A RaiConnect ingyenes szolgáltatás jelenleg a Premium és Private Banking ügyfeleknek érhető el az alkalmazásban. Videóhíváson keresztül kényelmesen azonnali tanácsadást kérhet banki szakértőinktől fióki nyitvatartási időben. A videóhívás során kép- és hangrögzítés történik. A szolgáltatást a Műveletek között találja meg.

A funkció használatához kérjük, a myRaiffeisen alkalmazás legfrissebb verzióját használja mindig.

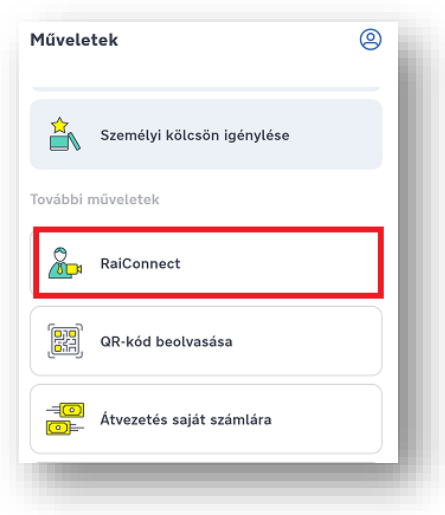

A szolgáltatás részletes feltételei megtalálhatóak a hatályos **[Premium Banking Kondíciós](https://premiumbanking.raiffeisen.hu/documents/10423/161875/premium_banking_kondicios_lista.pdf/1f33572e-572c-4c2e-938a-d8f6090590c0)  [Listában](https://premiumbanking.raiffeisen.hu/documents/10423/161875/premium_banking_kondicios_lista.pdf/1f33572e-572c-4c2e-938a-d8f6090590c0)**, a Kondíciós Lista Kiemelt Magánügyfelek részére dokumentumban, az **[Általános](https://www.raiffeisen.hu/raiffeisen-csoport/raiffeisen-bank-zrt/uzletszabalyzatok/altalanos-uzleti-feltetelek)  [Üzleti Feltételekben](https://www.raiffeisen.hu/raiffeisen-csoport/raiffeisen-bank-zrt/uzletszabalyzatok/altalanos-uzleti-feltetelek)**, a RaiConnect csatorna igénybevételéről szóló Szerződés kiegészítésben és **[RaiConnect Hirdetményben](https://www.raiffeisen.hu/documents/10165/1576650/RaiConnect_hirdetmeny.pdf)**, illetve a **<https://premiumbanking.raiffeisen.hu/elektronikus-szolgaltatasok>** és a **<https://fwr.raiffeisen.hu/kenyelmi-szolgaltatasok/raiconnect>** weboldalon.

## **4.22 A myRaiffeisen alkalmazás funkcióinak a testreszabása**

Annak érdekében, hogy a legkedveltebb/leggyakrabban használt funkciókat könnyen és gyorsan el tudja indítani, lehetősége van a Műveletek oldalon található funkciók sorrendjének módosítására.

1. Kattintson a képernyő alján lévő ikonra, majd válassza a **Műveletek testreszabása** funkciót.

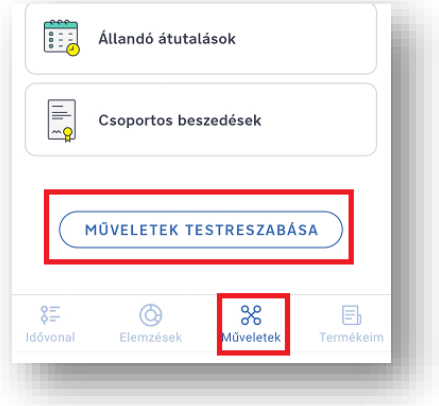

2. A funkciók mellett található  $\equiv$  ikonra tapintva felfelé vagy lefelé húzással tudja a sorrendet módosítani, így az adott funkció a Műveletek oldala tetejére, a **Kedvencek** közé, vagy a Műveletek oldal alsó részére, a **További műveletek** közé kerülhet.

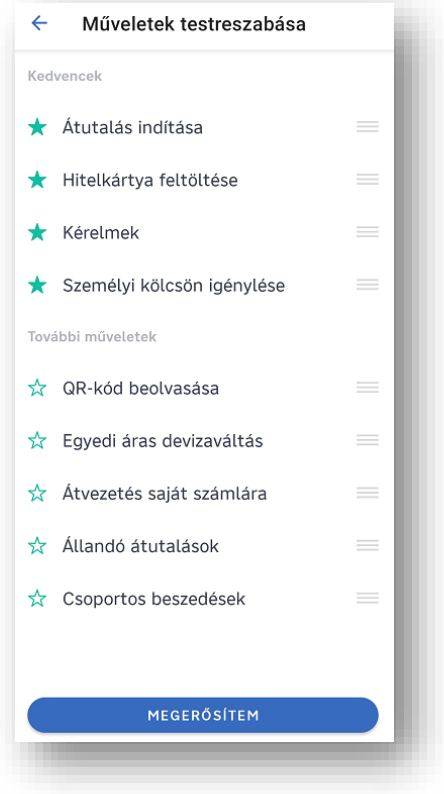

3. A **Megerősítem** gomra tapintva jóváhagyhatja a műveletek átrendezését.

## **4.23 A DirektNet internetbanki belépés engedélyezése a myRaiffeisen applikációban**

A DirektNet internetbankba a **[www.direknet.raiffeisen.hu](http://www.direknet.raiffeisen.hu/)** oldalon jelentkezhet be. A bejelentkező felületen írja be 8 számjegyű **Direkt Azonosítóját**, majd kattintson a **Tovább** gombra.

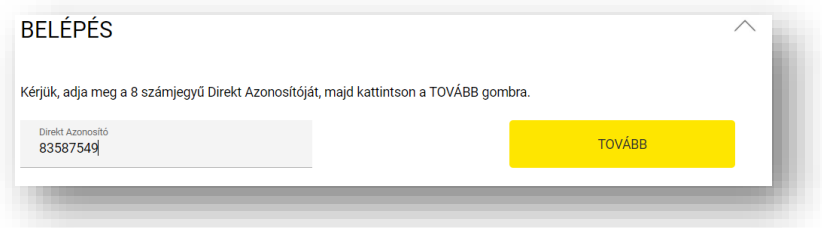

Amennyiben **a Push értesítések engedélyezve vannak** az alkalmazáshoz úgy a folyamat a következő:

1. A bejelentkezés jóváhagyásáról Push értesítést kap a mobilkészülékére.

2. A Push értesítésre nyomva a Tranzakció részleteit tekintheti meg. Amennyiben helyesek az adatok, úgy hagyja jóvá (hitelesítse) a bejelentkezést az **Aláír** gombbal. **Tipp:** Hasonlítsa össze a DirektNeten megjelenő Hitelesítési azonosítót (számot) Hitelesítési azonosító:

106421 az alkalmazásban látható számmal, mert azoknak meg kell egyezniük.

3. A DirektNeten indított megbízások jóváhagyására 5 perc áll rendelkezésére. A tranzakciók jóváhagyáshoz rendelkezésre álló időt a sor végén lévő számláló jelzi.

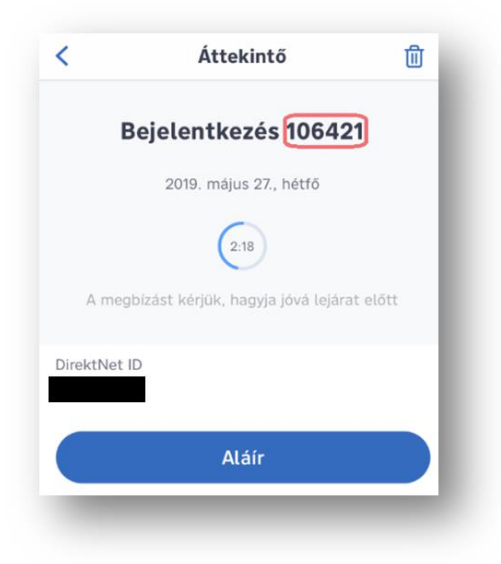

4. Sikeres jóváhagyást követően pár másodpercen belül megjelenik a DirektNet kezdő oldala.

Amennyiben a **Push értesítések nincsenek engedélyezve** az alkalmazáshoz úgy az alábbiak szerint járjon el:

- 1. Mobil-token PIN kódjának megadásával, vagy ujjlenyomattal/ arra alkalmas iOS készüléken arcfelismeréssel lépjen be az applikációba.
- 2. Nyomjon a képernyő alján lévő <sup>36</sup> ikonra, majd a képernyő tetején látható Tranzakciók aláírása üzenetsávra:

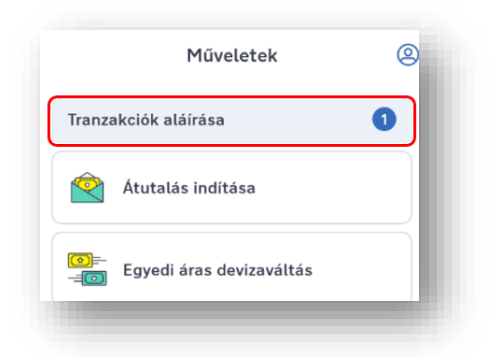

3. Itt egy listában csoportosítva láthatja a myRaiffeisen mobilapplikációban, valamint a DirektNet internetbankban indított, aláírásra váró tranzakciókat.

4. Nyomjon a Bejelentkezés sorra:

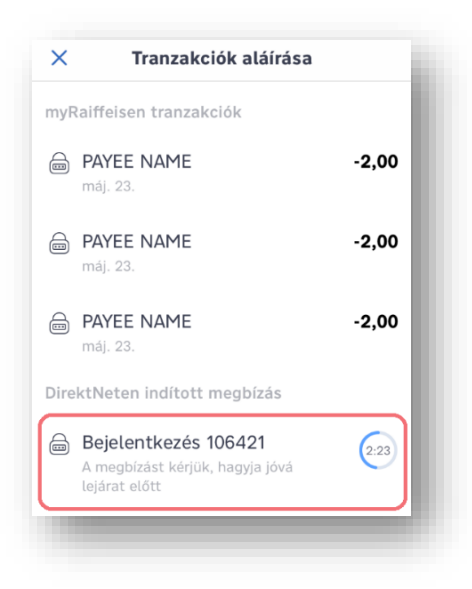

- 5. A DirektNeten indított megbízások jóváhagyására 5 perc áll rendelkezésére. A tranzakciók jóváhagyáshoz rendelkezésre álló időt a sor végén lévő számláló jelzi.
- 6. Hagyja jóvá (hitelesítse) a bejelentkezést az **Aláír** gombbal.
- 7. Sikeres jóváhagyást követően pár másodpercen belül megjelenik a DirektNet kezdő oldala.

**Tipp:** Hasonlítsa össze a DirektNeten megjelenő **Hitelesítési azonosítót** (számot) Hitelesítési azonosító:

106421 az alkalmazásban látható számmal, mert azoknak meg kell egyezniük.

# **4.24 A DirektNet-en indított megbízások aláírása a myRaiffeisen mobilapplikációban**

Amennyiben **a Push értesítések engedélyezve vannak** az alkalmazáshoz úgy a folyamat a következő:

- 1. A DirekNet-en rögzített megbízás jóváhagyásáról Push értesítést kap a mobilkészülékére.
- 2. A Push értesítésre nyomva a Tranzakciók aláírása felületre kerül.
- 3. A megjelenő listában csoportosítva láthatja myRaiffeisen applikációban és a DirektNet internetbankban, indított aláírásra váró tranzakciókat. A DirektNet-en indított tranzakciók jóváhagyására 5 perc áll rendelkezésére, melyet a sor végén látható számláló jelez: **Tipp**: Hasonlítsa össze a DirektNeten megjelenő Hitelesítési azonosítót az alkalmazásban látható hitelesítési azonosítóval. A két azonosítónak meg kell egyeznie.

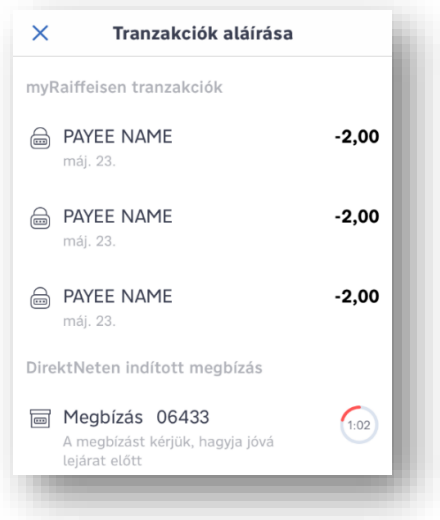

- 4. Nyomjon a DirektNet-en indított tranzakció sorra.
- 5. Írja alá (hitelesítse) a megbízást az **Aláír** gombbal.
- 6. Aláírást követően az applikációban visszajelzést kap a tranzakció jóváhagyásának sikerességéről, illetve pár másodpercen belül a DirektNet felületen is frissül a rögzített tranzakció státusza.

Amennyiben **a Push értesítések nincsenek engedélyezve** az alkalmazáshoz, úgy az alábbiak szerint járjon el:

- 1. Mobil-token PIN kódjának megadásával, vagy ujjlenyomattal/ arra alkalmas iOS készüléken arcfelismeréssel lépjen be az applikációba.
- 2. Nyomjon a képernyő alján lévő <sup>36</sup> ikonra, majd a képernyő tetején megjelenő **Tranzakciók aláírása** üzenetsávra.

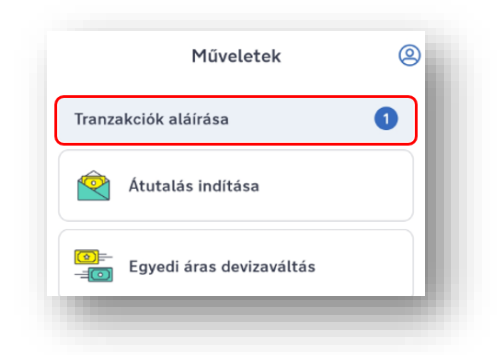

- 3. A megjelenő listában csoportosítva láthatja myRaiffeisen applikációban és a DirektNet internetbankban indított, aláírásra váró tranzakciókat. A DirektNet-en indított tranzakciók jóváhagyására 5 perc áll rendelkezésére, melyet a sor végén látható számláló jelez. **Tipp:** Hasonlítsa össze a DirektNeten megjelenő Hitelesítési azonosítót az alkalmazásban látható hitelesítési azonosítóval. A két azonosítónak meg kell egyeznie.
- 4. Nyomjon a DirektNet-en indított tranzakció sorra.
- 5. Írja alá (hitelesítse) a megbízást az **Aláír** gombbal.
- 6. Aláírást követően az applikációban visszajelzést kap a tranzakció jóváhagyásának sikerességéről, illetve pár másodpercen belül a DirektNet felületen is frissül a rögzített tranzakció státusza.

#### **4.25 A számlaadataim megtekintése**

- 1. A képernyő alján nyomjon a papírlap  $\Box$  ikonra.
- 2. A számla alatt kártya ikon  $=$   $\frac{8}{3}$  jelzi, ha kártya is tartozik hozzá (mellette található szám jelzi, hány darab). Az egyes számlák egymás mellett helyezkednek el. A képernyőn balra elhúzva láthatja a többi számlát is.

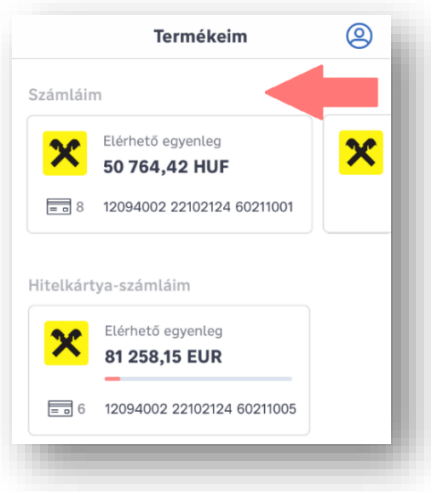

3. Nyomjon rá arra a számlára, aminek a többi adatát is látni szeretné.

### **4.26 A myRaiffeisen applikációban indított megbízásaim aláírása**

1. Nyomion a képernyő alján lévő <sup>36</sup> ikonra, majd a képernyő tetején megjelenő **Tranzakciók aláírása** üzenetsávra.

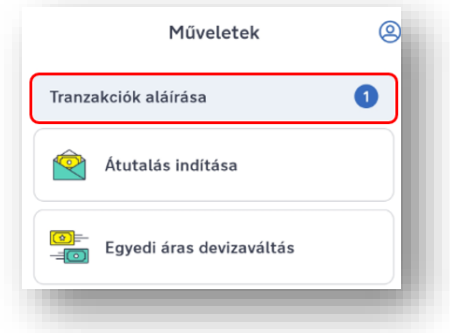

2. A listában csoportosítva láthatja az applikációban és a DirektNet internetbankban indított tranzakcióit.
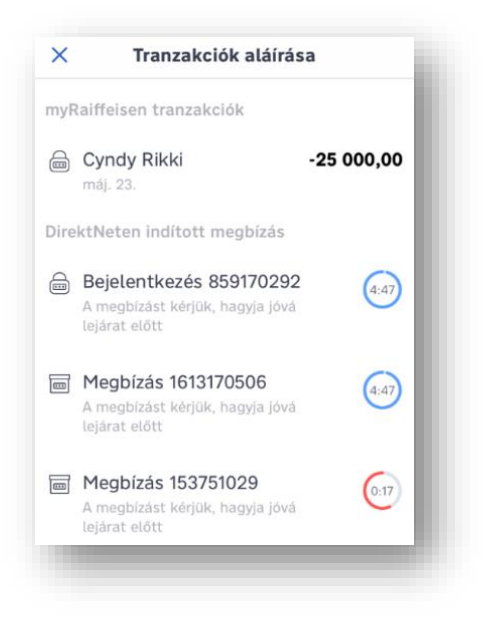

3. Válassza ki, melyik megbízást szeretné aláírni. A részleteket megjelenítő képernyő **Aláír** gombjára nyomva elindíthatja a megbízást.

# **4.27 Személyi kölcsön igénylése**

- 1. Nyomjon a képernyő alján lévő <sup>36</sup> ikonra, majd a Műveletek oldalon megjelenő **Személyi kölcsön igénylése** funkcióra.
- 2. Olvassa el a személyi kölcsönnel kapcsolatos tájékoztatót, amely tartalmazza az igénylés elindításához szükséges általános feltételeket, majd nyomjon a képernyő alján lévő **Megnézem** gombra.
- 3. Átirányítjuk weboldalunkra, ahol személyre szabhatja az igényelni kívánt kölcsön összegét és futamidejét.

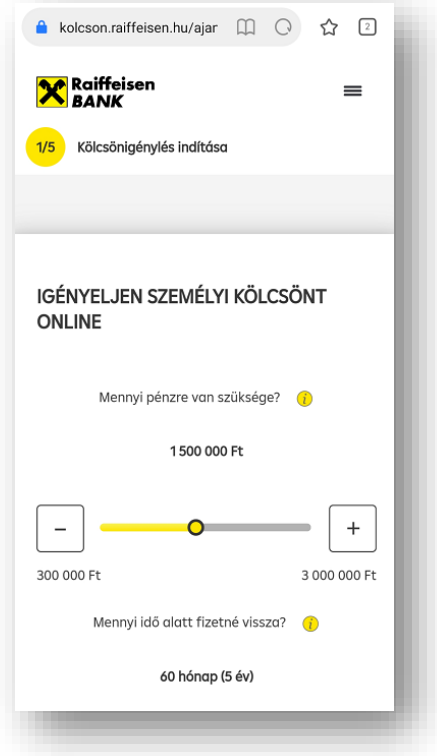

- 4. A myRaiffeisen alkalmazásban történt azonosításnak köszönhetően személyes adatai a felületen előtöltésre kerülnek, kérjük, ezeket minden esetben ellenőrizni szíveskedjen! Az igényléshez szükséges egyéb adatokra is szükségünk lesz, melyről a felületen kaphat tájékoztatást.
- 5. Felhívjuk szíves figyelmét, hogy a Bank a hitelbírálat jogát fenntartja.

## **4.28 Folyószámlahitel igénylése**

- 1. Nyomjon a Műveletek oldalon megjelenő **Folyószámlahitel igénylése** funkcióra.
- 2. Olvassa el a folyószámlahitellel kapcsolatos tájékoztatót, amely tartalmazza az igénylés elindításához szükséges általános feltételeket, majd nyomjon a képernyő alján lévő **Megnézem** gombra.

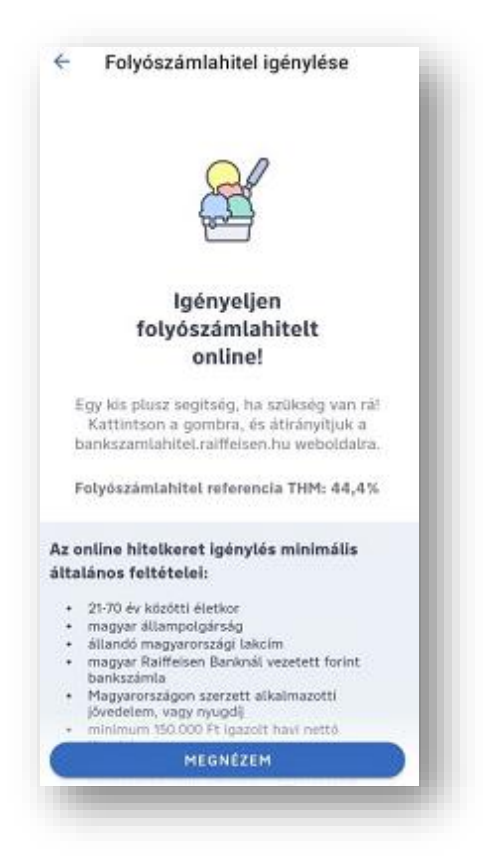

- 3. Átirányítjuk weboldalunkra, ahol személyre szabhatja az igényelni kívánt kölcsön összegét és futamidejét.
- 4. A myRaiffeisen alkalmazásban történt azonosításnak köszönhetően személyes adatai a felületen előtöltésre kerülnek, kérjük, ezeket minden esetben ellenőrizni szíveskedjen! Az igényléshez szükséges egyéb adatokra is szükségünk lesz, melyről a felületen kaphat tájékoztatást.
- 5. Felhívjuk szíves figyelmét, hogy a Bank a hitelbírálat jogát fenntartja.

# **4.29 Hitelkártya igénylése**

- 6. Nyomjon a Műveletek oldalon megjelenő **Hitelkártya igénylése** funkcióra.
- 7. Olvassa el a termékkel kapcsolatos tájékoztatót, amely tartalmazza az igénylés elindításához szükséges általános feltételeket, majd nyomjon a képernyő alján lévő **Megnézem** gombra.
- 8. Átirányítjuk weboldalunkra, ahol személyre szabhatja az igényelni kívánt hitelkártya termékparamétereit.
- 9. A myRaiffeisen alkalmazásban történt azonosításnak köszönhetően személyes adatai a felületen előtöltésre kerülnek, kérjük, ezeket minden esetben ellenőrizni szíveskedjen! Az igényléshez szükséges egyéb adatokra is szükségünk lesz, melyről a felületen kaphat tájékoztatást.
- 10. Felhívjuk szíves figyelmét, hogy a Bank a hitelbírálat jogát fenntartja.

# **4.30 Bankfiók és ATM kereső**

A Bankfiók és ATM kereső elérhető az alkalmazásban a **Műveletek képernyőről**, illetve a **Felhasználói fiókom: Segíthetünk?** menüből egyaránt.

A funkció használatával lehetőség nyílik az ATM-ek és bankfiókok közötti keresésre és szűrésre, melynek segítségével megtalálhatja az Ön számára legmegfelelőbb objektumot. Amennyiben szeretné tudni, melyik található Önhöz a legközelebb, úgy a Helymeghatározást szükséges engedélyezni a készüléken.

## **4.31 Ajánlatok és termékek**

A **Műveletek** képernyőről elérhető oldalon a Bank azon termékeit, szolgáltatásait találhatja meg, melyek igénylését akár a mobilban is el tudja indítani.

Az egyes termékeket a megjelenő képekre nyomva tudja elolvasni, és az **Érdekel** gombra kattintva van lehetősége jelezni az érdeklődését a megjelenő űrlap kitöltésével.

# **5 ELEMZÉSEK**

# **5.1 Az Elemzések funkcióról röviden**

A myRaiffeisen Elemzések funkciójával kényelmesen és gyorsan áttekintheti a számláin történt pénzmozgást. Az Elemzések nézetben 3 hónapra visszamenőleg, öt csoportba rendezve jelenítjük meg pénzforgalmát: Kiadások, Bevételek, Nagyobb kiadások, Kis összegű kiadások, Készpénzfelvétel.

### **5.1.1 Havi áttekintés**

A kimutatás célja, hogy pénzügyi áttekintést adjon egyes bankszámlái aktuális és elmúlt 2 lezárt hónapjáról. Megtekintheti a havi bevételei és kiadásainak alakulását, hogy milyen kategóriákban költötte a legtöbbet az adott időszakban, illetve a kedvenc vásárlási helyét.

A részletes kimutatásért válassza ki csempék elhúzásával, hogy melyik hónap kimutatását szeretné látni. A kimutatás képernyők automatikusan váltanak, de a képernyő oldalára tapintással is tud lépegetni ezek között.

### **5.1.2 Bevételek és kiadások**

Ezen a képernyőn tekintheti meg a kiadásait és bevételeit, illetve ezeknek a különbségét. Így láthatja, hogy mennyit sikerült megtakarítani vagy mennyivel csökkent az egyenlege az adott hónapban.

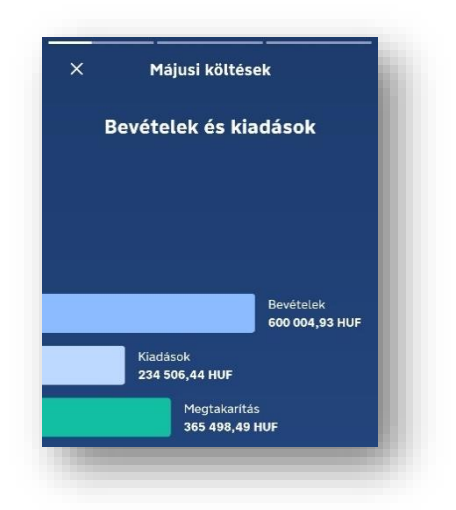

### **5.1.3 A kiadások áttekintése**

Ezen a képernyőn tekintheti meg, hogy az elmúlt hónapban melyik három tranzakciókategóriában költötte a legtöbb pénzt, és ennek a költésének az összegét is.

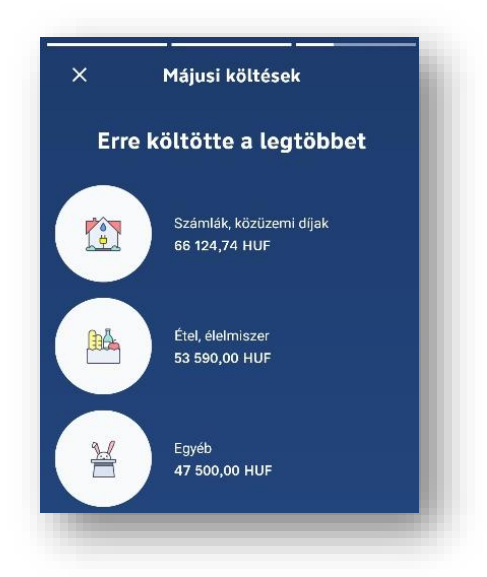

### **5.1.4 Kedvenc vásárlási helye**

Ezen a képernyőn tekintheti meg, hogy melyik volt az adott időszakban a kedvenc márkája, ahol a legtöbbet költötte.

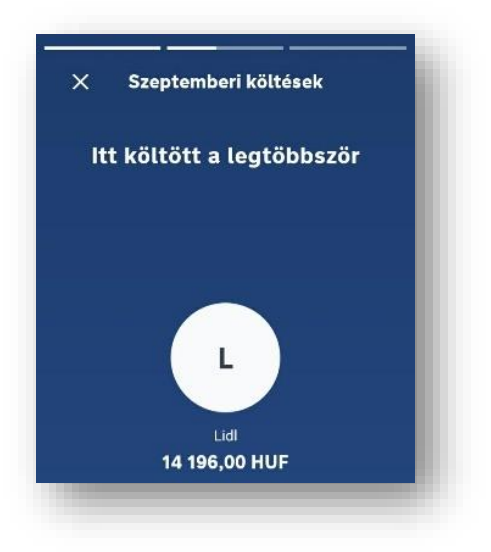

### **5.1.5 Karbonlábnyom megtekintése**

Ezen a képernyőn tekintheti meg az elmúlt hónapra vonatkozó, a kiválasztott Raiffeisen számlán a bankkártyás tranzakció alapján kiszámított karbonlábnyom értéket. A **Megnézem a karbonlábnyomom** gombra tapintva részletesebb elemzést olvashat a szokásairól.

### **5.1.6 Kiadások**

Erre a csempére nyomva, havi bontásban tekintheti meg kiadásait. Előnye, hogy nemcsak listázva, hanem az automatikus kategorizálásnak köszönhetően kategóriákra bontva is láthatja kiadásait. A kategorizálás segítségével hamar megtudhatja, mire, mennyit költ. Legyen szó akár a számlák és közüzemi díjak kifizetéséről, bevásárlásról vagy akár egészségügyi kiadásokról.

### **5.1.7 Bevételek**

Itt láthatja bevételeit havi összesítésben.

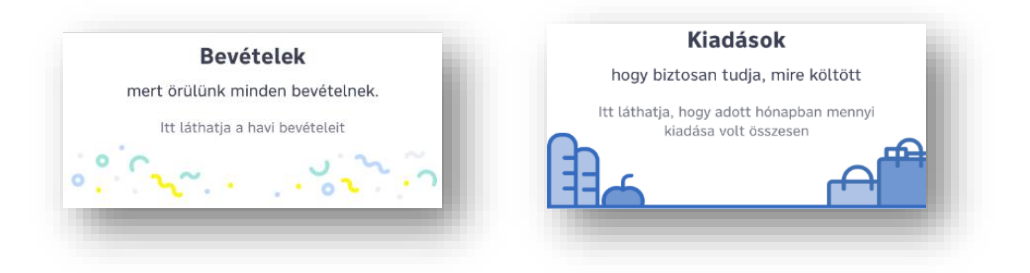

### **5.1.8 Nagyobb kiadások**

Hónapról hónapra figyelemmel kísérheti nagy összegű kiadásait, melynek alsó határát Ön határozhatja meg.

### **5.1.9 Kis összegű kiadások**

Az applikációban a kis összegű kiadásait is nyomon követheti. Ön döntheti el, hogy ebbe a kategóriába milyen összegű vásárlások tartozzanak, így személyre szabottan tudja figyelemmel követni, hogy a sok apró költés összesen mekkora összeget tesz ki havonta.

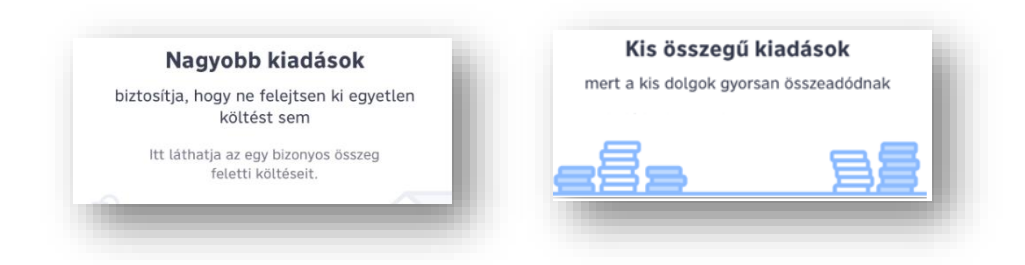

### **5.1.10 Készpénzfelvétel**

Kíváncsi arra, hogy a hónapban mennyi készpénzt vett fel? Könnyen ellenőrizheti, ha az Elemzések nézetben a Készpénzfelvétel csempét választja.

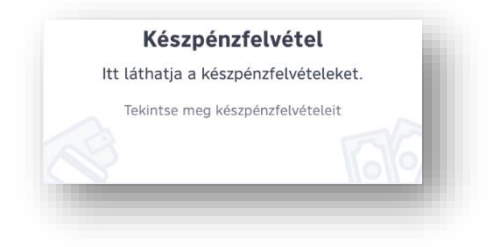

# **5.2 A tranzakciók automatikus kategorizálása**

Az automatikus kategorizálással egyszerűbb és átláthatóbb havi pénzmozgásainak nyomon követése. Minden bankszámlájához és hitelkártya számlájához tartozó tranzakció automatikus kategorizálásra kerül, melyet a számlatörténet oldalon a tranzakciók mellett lévő egyedi ikonok jelölnek

A kategorizálásnak köszönhetően az Elemzések nézeten belül további információkat tudhat meg kiadásaival kapcsolatban.

Ezzel a csoportosítással hamar megtudhatja, hogy mennyit költ a különböző kategóriákra. Legyen szó akár a számlák és közüzemi díjak kifizetéséről, bevásárlásról vagy akár egészségügyi kiadásokról. A tranzakciókat havi bontásban tekintheti meg és összesen 3 hónapra visszamenőleg állnak rendelkezésre.

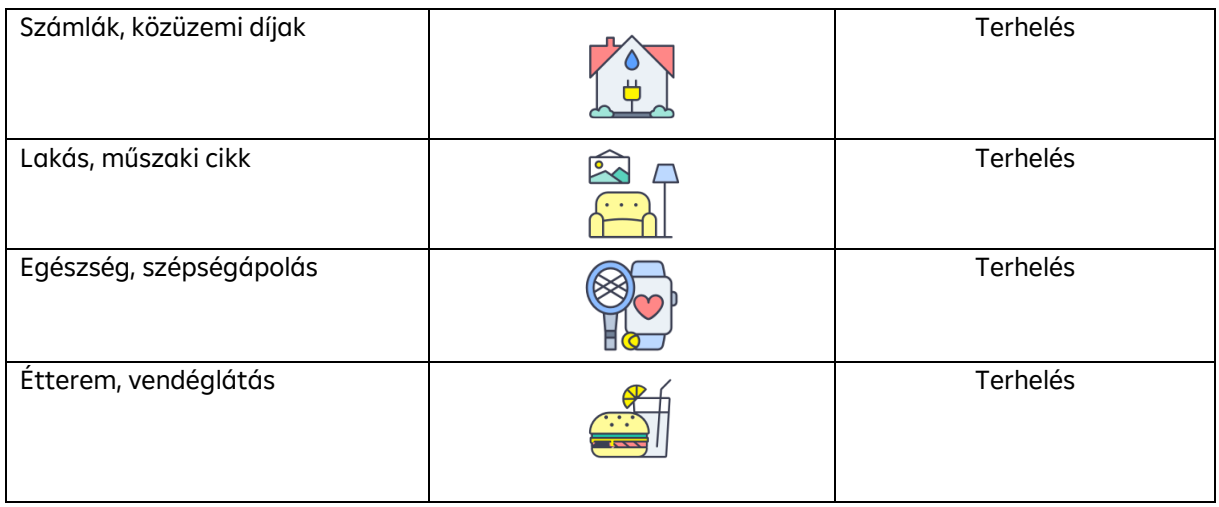

A myRaiffeisen az alábbi 14 kategóriába sorolja be tranzakcióit:

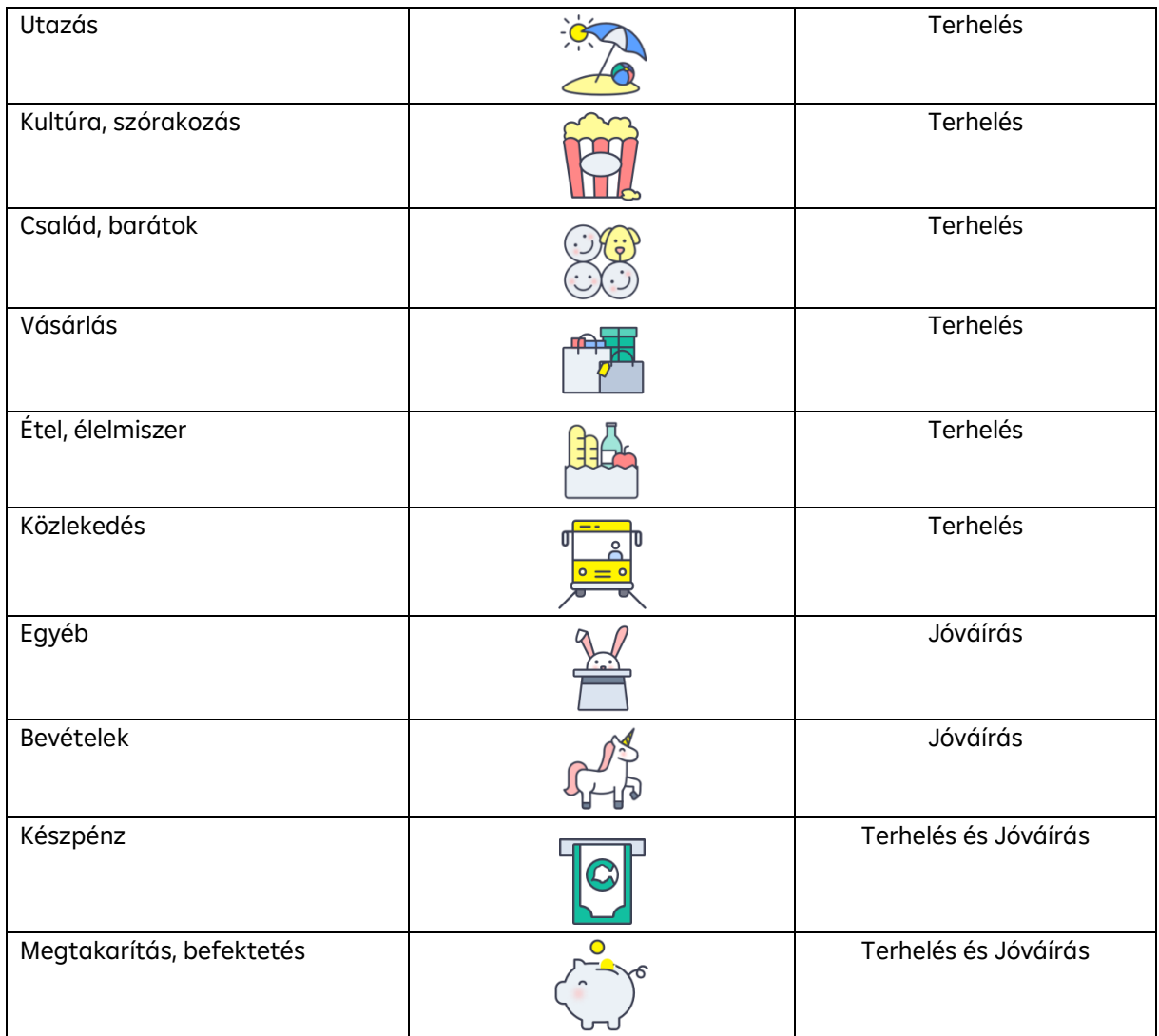

# **5.3 Tranzakciók átkategorizálása**

A lekönyvelt tranzakciók automatikus kategorizálását lehetősége van módosítani. Az Ön által kiválasztott új kategória azonnal látható lesz az Idővonalon és az Elemzések menüpontban is.

- 1. Válassza ki és húzza balra a listában az átkategorizálni kívánt tranzakciót, vagy a tranzakció részletei oldalon nyomja meg a kategória nevét.
- 2. A megjelenő kategóriák közül nyomjon arra, amelyik kategóriába át szeretné rakni az összeget.
- 3. Ezután automatikusan frissül a tranzakció mellett megjelenő kategória ikon.

# **5.4 Az Elemzések funkció helye**

1. Nyomjon a képernyő alján látható **ilenetések** ikonra

2. Megjelenik az öt Elemzések csempe, melyekben 3 hónapra visszamenőleg, havi bontásban tekintheti meg Kiadásait, Bevételeit, Nagyobb kiadásait, Kis összegű kiadásait és Készpénzfelvételeit.

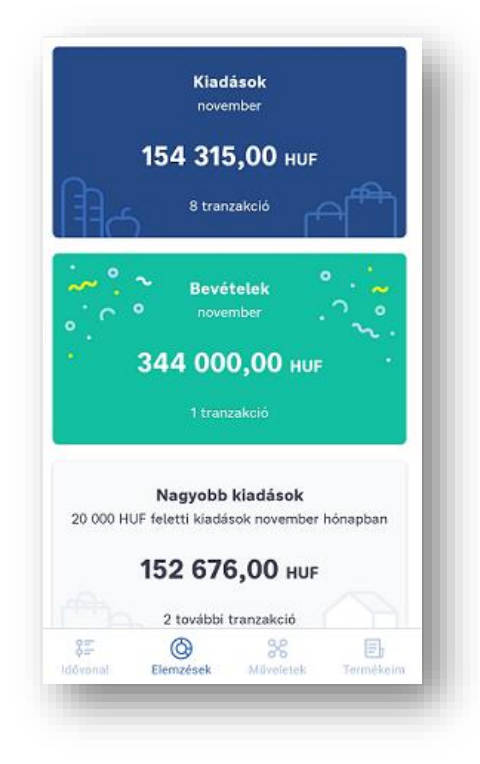

# **5.5 A Kis összegű kiadásaim személyre szabása**

- 1. Nyomjon a képernyő alján látható **kontakat a kelemzések** ikonra. Ekkor megjelenik az öt Elemzések csempe: Kiadások, Bevételek, Nagyobb kiadások, Kis összegű kiadások, Készpénzfelvétel.
- 2. Válassza a Kis összegű kiadások csempét.
- 3. Első alkalommal be tudja állítani kis összegű kiadásainak felső határát.
- 4. A megjelenített összeg mellett található  $\Theta$  és  $\overline{\left( +\right)}$  jelekre nyomva módosíthatja a kis összegű kiadásainak felső határát ezer forintonként.
- 5. Az összeg beállítását követően a **Megerősítés** gombra nyomva mentheti el a beállítást.

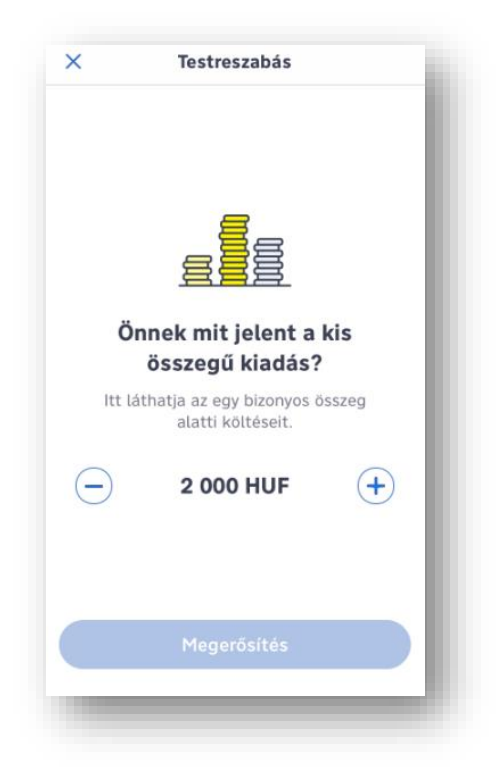

- 6. A Kis összegű kiadások csempére nyomva a beállított összeghatáron belüli vásárlásait fogja megtalálni és láthatja, hogy egy hónapban mekkora összeget költött apróságokra.
- 7. Ha a korábban beállított összeget módosítani szeretné, akkor lépjen a kis összegű kiadások Elemzések csempére, majd nyomjon a jobb felső sarokban található **Beállítás** gombra:

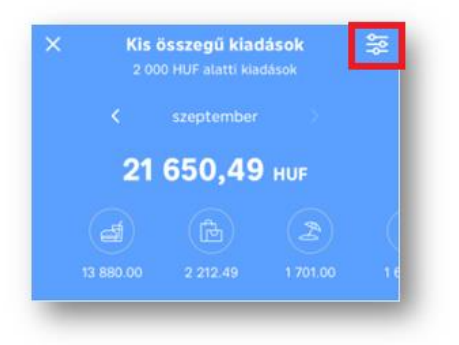

- 8. Ekkor megjelenik a kis összegű kiadások beállítási felülete, ahol a megjelenített összeg mellett található  $\Theta$  és  $\Theta$  gombokra nyomva tudja átállítani kis összegű kiadásainak felső határát.
- 9. Az összeg beállítását követően a **Megerősítés** gombra nyomva mentheti el a beállítást.

# **5.6 A nagyobb kiadásaim értékének a beállítása**

1. Nyomjon a képernyő alján látható illeneket ikonra ekkor megjelenik öt kategória: Kiadások, Bevételek, Nagyobb kiadások, Kis összegű kiadások, Készpénzfelvétel.

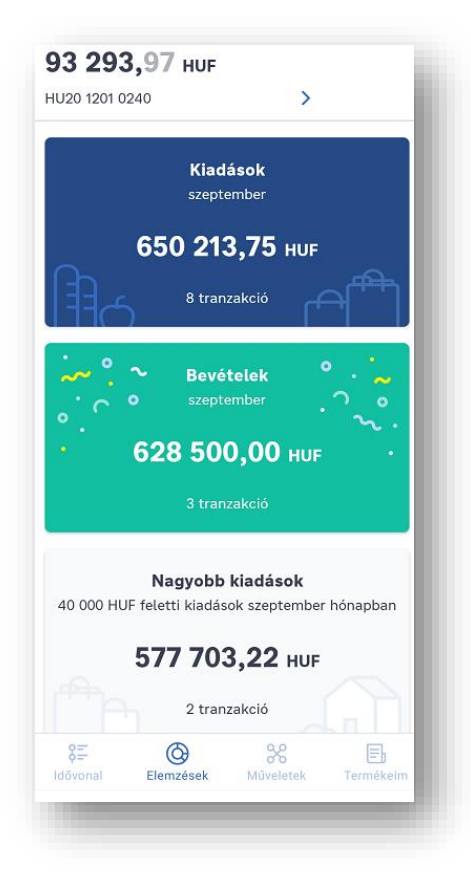

- 2. Görgessen lejjebb, és válassza a nagyobb kiadások kategóriát.
- 3. Beállíthatja a nagyobb kiadásai alsó határát. Ezt követően a beállított összeghatáron felüli vásárlásait láthatja egy hónapra összegezve.
- 4. A megjelenített összeg mellett található  $\bigodot$  és  $\bigoplus$  gombokra nyomva megadhatja nagy összegű kiadásainak alsó határát tízezer forintokkal módosítva.
- 5. A **Megerősítés** gombra nyomva mentheti el a beállítást.

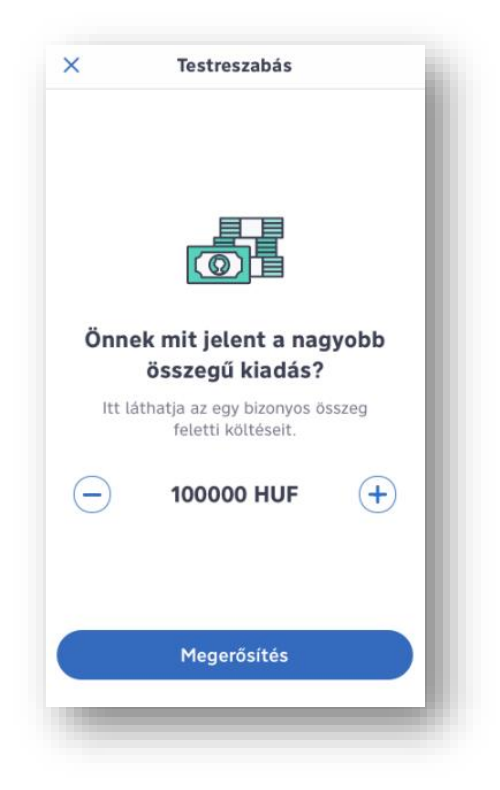

6. Ha a beállított összeget a későbbiekben módosítani szeretné, bármikor megteheti az Elemzések képernyőn a nagyobb kiadások kategóriára nyomva a jobb felső sarokban található beállítás ikonon:

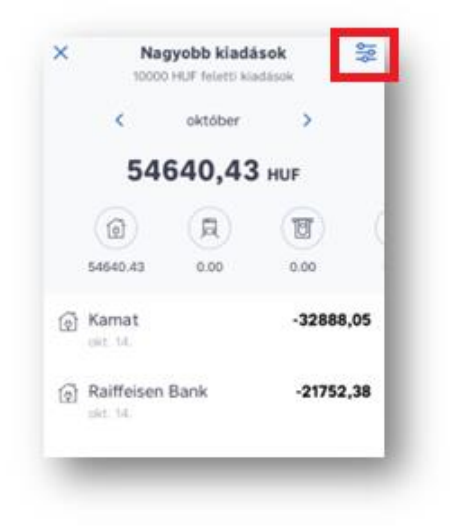

# **6 TERMÉKEIM**

# **6.1 A bankkártyám digitalizásása az Apple Walletben a myRaiffeisen applikácón keresztül**

A kártya Apple Wallethez történő hozzáadását a **Termékeim** képernyőről indíthatja el.

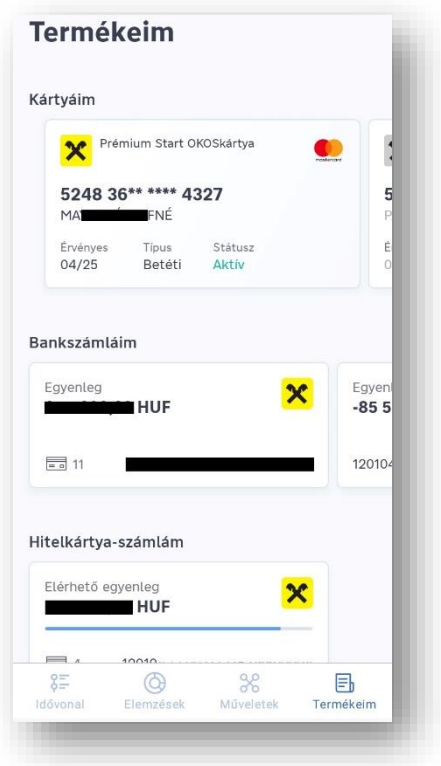

Amennyiben Ön hitelkártyával rendelkezik, úgy a **Hitelkártya számla** szekcióból kezdeményezheti a kártya digitalizációt.

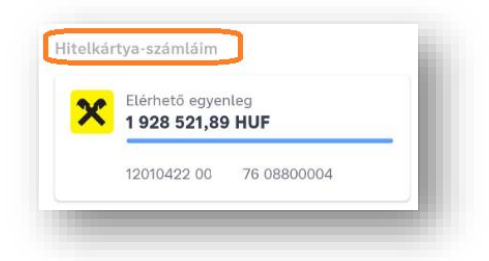

Amennyiben Ön számla felett nem rendelkező kártyabirtokos, úgy a **Kártyáim** szekcióból kezdeményezheti a kártya digitalizációt

- 1. Válassza ki azt a számlát, melyhez az a bankkártya tartozik, melyet digitalizálni kíván.
- 2. Az Apple Pay-hez hozzáadható kártyáknál **a Apple Wallet** gomb látható, melyre kattintva el tudja indítani a digitalizációt.

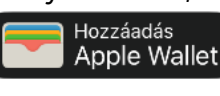

# **Milyen bankkártyákkal működik az Apple Pay?**

A Raiffeisen Bank által a betétikártya-szolgáltatás keretében kibocsátott összes lakossági, Premium, Private Banking és vállalati Mastercard betéti kártyákkal vagy Mastercard hitelkártyával használhatja az Apple Pay-t.

3. Ellenőrizze a megjelenített kártya adatokat.

- 4. Amennyiben az alkalmazás kéri Öntől, úgy kérjük adja meg a kártya CVV/CVC/CV2 (biztonsági) kódját.
- 5. Fogadja el az Apple Pay Általános Szerződési Feltételeket.
- 6. Ha automatikusan nem történik meg a kártya hozzáadása a Wallethez, akkor kérjük, válasszon az alábbi lehetőségek közül:
- a megjelenő képernyőn megadhatja a Bank által küldött SMS kódot, vagy
- felhívhatja a Bank telefonos ügyfélszolgálatot a regisztráció befejezéséhez.
- 7. Kész! A myRaiffeisen applikációban végül az adott kártyánál **Hozzáadva az Apple Wallethez** állapot jelenik meg:

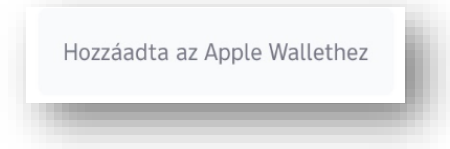

# **6.2 A lekötött betéteim megtekintése**

- 1. A képernyő alján nyomion a papírlap  $\Box$  ikonra a Termékeim oldal megtekintéséhez.
- 2. A Számláim részben megjelennek a folyószámlák, alatta a hitelkártya-számla, amennyiben rendelkezik ilyen termékkel. Közvetlenül ezek alatt találja meg a korábban lekötött betéteit (a képernyőn balra húzva az egyes betéteket).

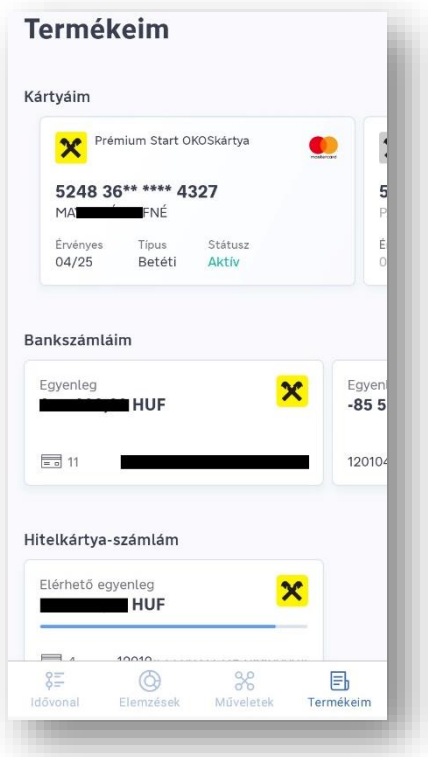

3. Nyomjon arra a betétre, amelyik részletes adatait szeretné látni.

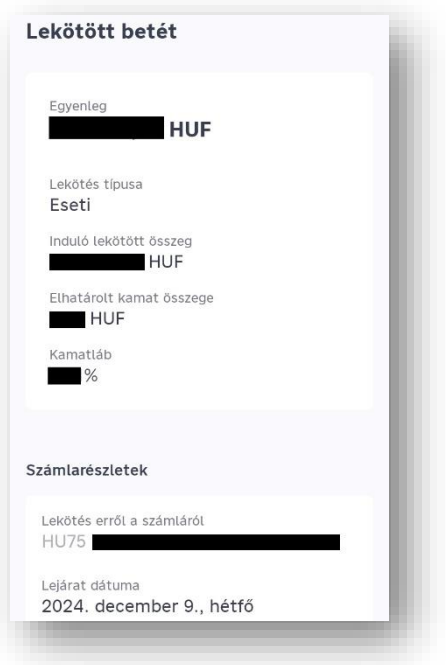

### **6.3 Betét lekötése**

A betét lekötés funkciót **magánszemélyek** használhatják (a Kiemelt Magánügyfelek kivételével) és az **önálló aláírási joggal rendelkező vállalati ügyfelek használhatják.**

- 1. A képernyő alján nyomjon a papírlap ikonra a Termékeim oldal megtekintéséhez.
- 2. A Termékeim képernyő jobb felső sarkában nyomjon a  $+$  gombra.

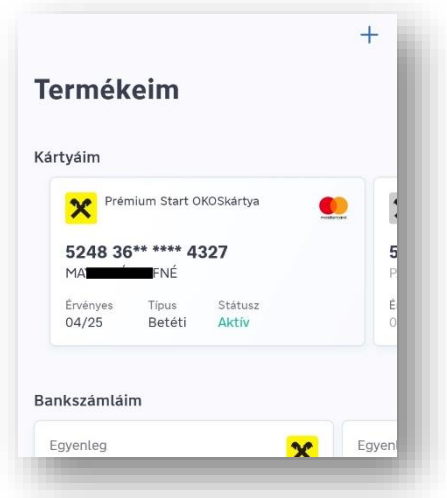

3. A felugró ablakban válassza ki a **Lekötött betét** lehetőséget.

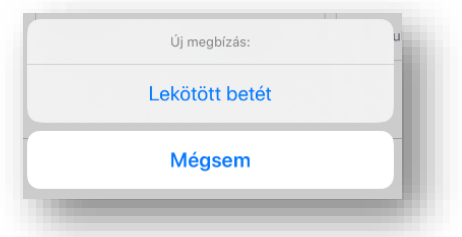

4. A legördülő menüben kiválaszthatja a betét lekötés forrásszámláját. A lekötni kívánt összeg megadását követően nyomjon a **Tovább** gombra.

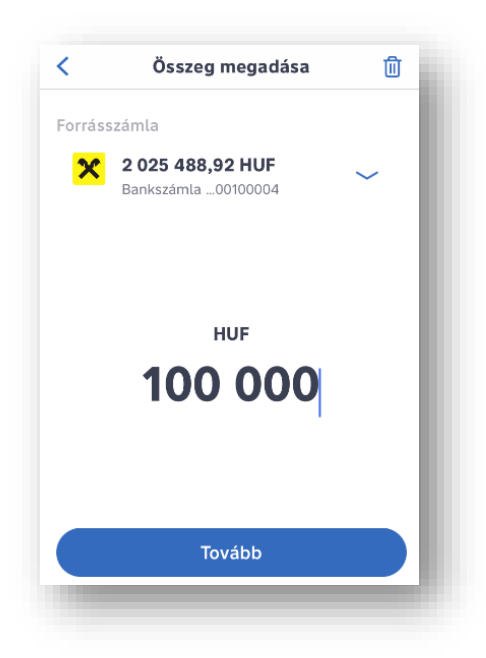

5. Válassza ki a lekötni kívánt betét típusát, és nyomjon a **Tovább** gombra.

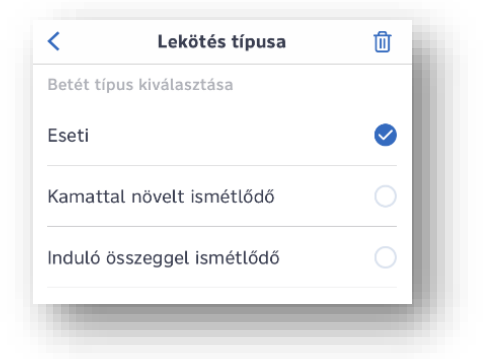

6. Amennyiben a kiválasztott betét típusra van elérhető betéti ajánlat, úgy azok megjelenítésre kerülnek, és a képernyő balra húzásával megtekintheti őket. A megfelelő ajánlat kiválasztásához nyomjon az **Ezt választom** gombra.

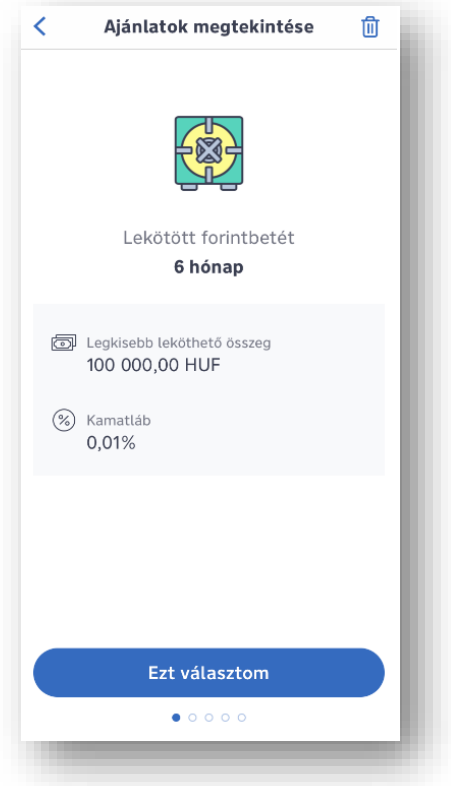

7. Amennyiben rendben találja a megbízás adatait, nyomjon az **Aláírom** gombra. A megbízás módosításához a nyomjon a < gombra a képernyő bal felső sarkában, és így visszatérhet a korábbi képernyőkre.

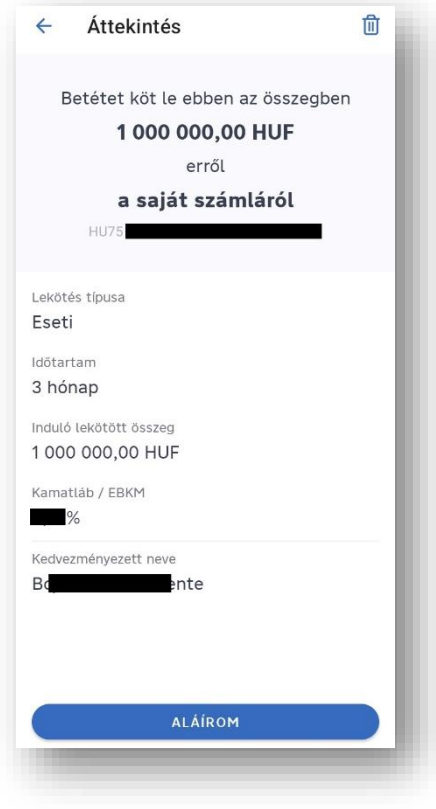

8. A sikeres lekötésről visszaigazoló képernyő tájékoztat.

## **6.4 Egy lekötött betét feltörése**

A lekötött betét feltörés funkciót **magánszemélyek** (a Kiemelt Magánügyfelek kivételével) **és az önálló aláírási joggal rendelkező vállalati ügyfelek használhatják.** 

1. Betétek részletes adatait megjelenítő képernyő alján eseti betétnél nyomjon a **Feltöröm most** gombra.

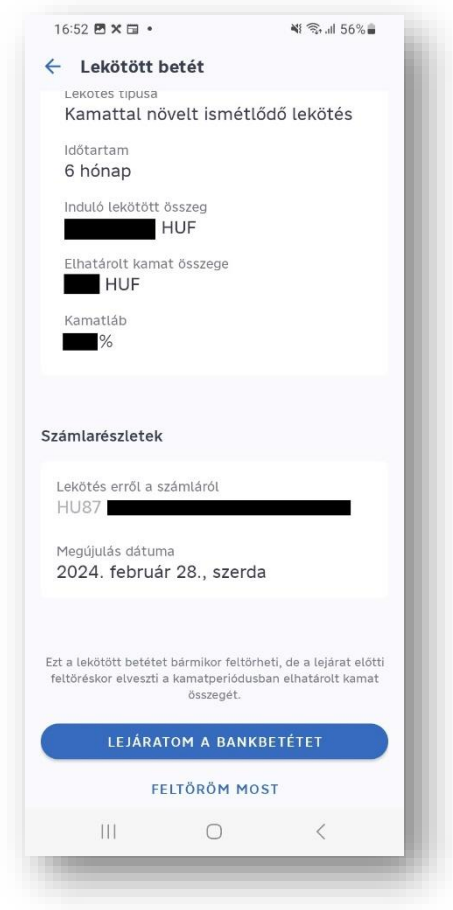

2. A megjelenő **Áttekintés** képernyőn ellenőrizze a feltörni kívánt betét adatait. Amennyiben megfelelőek az adatok, az **Aláírom** gomb lenyomása után az alkalmazásban beállított módon PIN kóddal vagy biometrikus azonosítással hagyja jóvá a megbízást.

## **6.5 Egy lekötött betét lejáratása**

Jelenleg a lekötött betét lejáratás funkciót Kiemelt Magánügyfelek (privátbanki ügyfelek) nem vehetik igénybe. A lekötött betét lejáratás funkciót **magánszemélyek** (a Kiemelt Magánügyfelek kivételével) és az **önálló aláírási joggal rendelkező vállalati ügyfelek használhatják.**

- 1. Betétek részletes adatait megjelenítő képernyő alján megújuló betétnél nyomjon a **Lejáratom a bankbetétet** gombra.
- 2. A megjelenő **Áttekintés** képernyőn ellenőrizze a lejáratni kívánt betét adatait. Amennyiben megfelelőek az adatok, az **Aláírom** gomb lenyomása után az alkalmazásban beállított módon, PIN kóddal vagy biometrikus azonosítással hagyja jóvá a megbízást.

# **6.6 Hiteladatok megtekintése**

A törlesztés alatt álló hitelek adatait a számlatulajdonos lakossági ügyfelek megtekinthetik az applikációban.

A **Termékeim** menüpontban az oldal alsó részén láthatók az aktív státuszú (még nem lezárt) hitelek. Ha több hitele is van, a képernyőn oldalirányban lapozva tudja azokat megtekinteni. A hitel részletes adatai a kiválasztott hitelre nyomva jelennek meg.

# **6.7 Befektetések megtekintése és tőzsdei kereskedés**

A Termékeim menüpontban megtekintheti a befektetési portfólióját, ha

- rendelkezik a Raiffeisen Bank Zrt. ("Bank") által vezetett értékpapírszámlával, vagy meghatalmazottként rendelkezni jogosult ilyen értékpapírszámla felett,
- és a Bankkal Internet Brokering szerződést kötött.

A funkció eléréséhez a **Termékeim** menüpontban görgessen a Megtakarításaim szakaszig, és koppintson az ott látható értékpapírszámlára. Itt találja az értékpapírszámlán nyilvántartott pénzügyi eszközöket és az értékpapírszámlához tartozó ügyfélszámlán nyilvántartott befektetésre váró pénzeszköz állományt forintban kifejezve ("portfóliót"). Megtekintheti a teljes portfólió aktuális piaci értékét.

Az adatokat Termékek, Számlák, Devizák szerinti nézetben is megtalálja. A pénzügyi eszközök megnevezése előtt feltüntetett százalékos érték megmutatja, hogy az adott tétel az összesített piaci érték alapján a teljes portfólióból hány százalékot képvisel.

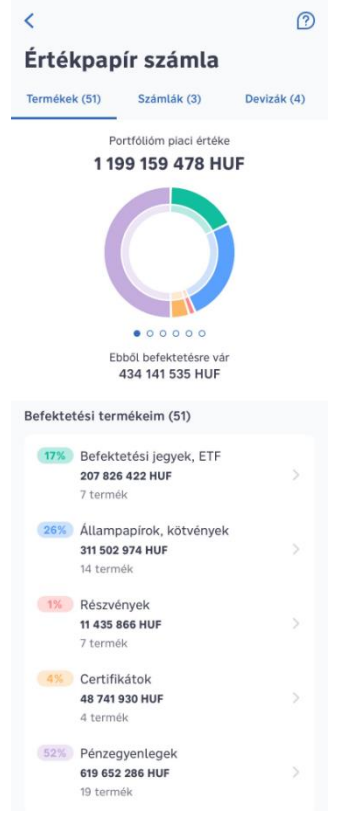

A Termékek nézetben az összes Ön értékpapír számláján található befektetési termék és pénzeszköz együttes állományát találja az alábbi kategóriákra bontvaBefektetési jegyek, ETF; Állampapírok, Kötvények; Részvények; Certifikátok; Pénzegyenlegek.

A Számlák aloldalon az alábbi csoportosítás található: Fő számla, Tartós befektetési számla, Rendszeres megtakarítás, Egyéb.

Az egyes termékcsoportok és a portfólió nézet között a kördiagram oldalra húzásával is lehetősége van váltani.

Amennyiben egy termék részletes információira kíváncsi, vagy a készlete adatait szeretné átnézni, azt a listában az adott tétel nevére koppintva érheti el. Megtekintheti a termék típusát, egyenlegét, a befektetés bruttó eredményét pénzben és százalékban kifejezve (bruttó P&L), az aktuális árfolyamot és piaci értéket, valamint a befektetett összeget is. A Készletek szakaszt lenyitva megtekintheti a termék bekerülési és aktuális adatait.

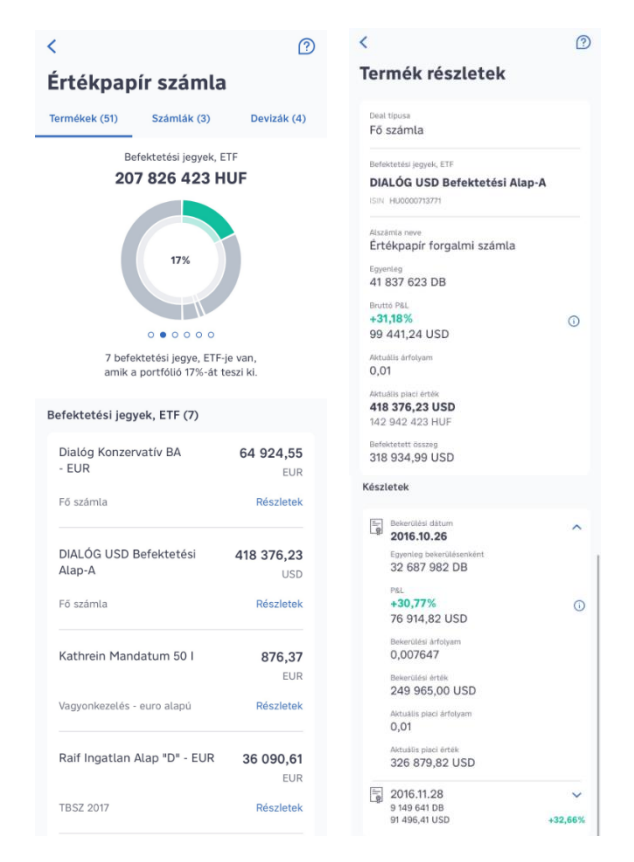

További információért, a fogalmak magyarázatáért, koppintson a képernyő jobb felső sarkában található <sup>3</sup> ikonra

#### **Tőzsdei kereskedés:**

1. A **portfólió nézeten** görgessen a lap aljára és kattintson a **Kereskedés** gombra a Raiffeisen Online Broker eléréséhez.

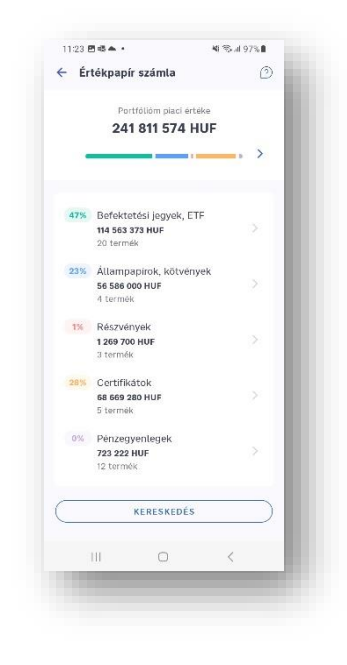

2. A Raiffeisen Online Broker használata előtt **kérjük, olvassa el figyelmesen a megjelenő Jogi nyilatkozatot**. Ezt követően a lap alján lévő **Elfogadás** gombbal tudja igazolni a dokumentum elfogadását.

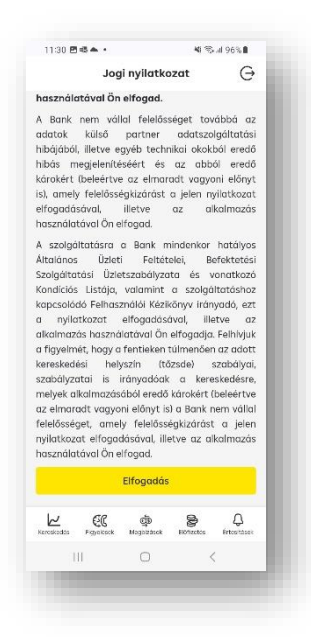

- 3. A Raiffeisen Online Broker felületen lehetőség van:
	- a hazai és nemzetközi német, osztrák, amerikai tőzsdén elérhető értékpapírokkal történő kereskedésre
	- kedvenc értékpapírok beállítására
	- piaci, limitáras és stop megbízások megadására
	- automatikus árfolyamfigyelésre
	- valós idejű árfolyamadatokra történő előfizetésre
	- kereskedhető értékpapírok múltbeli teljesítményének megtekintésére
	- tőzsdei megbízások státuszának nyomon követésére, a még nem teljesült megbízások visszavonására, módosítására

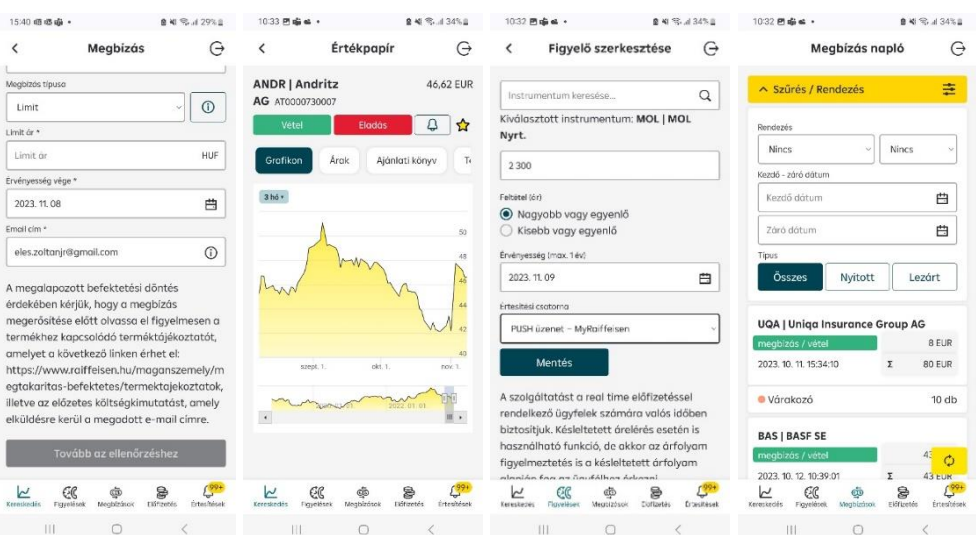

3. Ha vissza szeretne menni az alkalmazás **Értékpapír számla** oldalára, kérjük, nyomja meg a képernyő jobb felső sarkában ezt az ikont.  $\ominus$ 

A Raiffeisen Online Broker szolgáltatásról információt a **https://www.raiffeisen.hu/- /raiffeisen-online-broker** oldalon talál.

## **6.8 A kártyalimitek módosítása**

- 1. A képernyő alján kattintson a Termékeim menüpontra és válassza ki a bankkártyát. 區
- 2. A limiteket a kis ceruza ikonra  $\oslash$  tappintva van lehetősége módosítani.
- 3. A **Számlaegyenleg erejéig** a jelölőnégyzet kiválasztásával egy mozdulattal megváltoztathatja a kártyás vásárlásai napi limitjét a számláján található összegig.
- 4. A **Megerősítés** gombra nyomás után megjelenő Áttekintő képernyőn tudja leellenőrizni az adatokat. Ha helyesnek találta a megjelenő módosításokat az **Alárom** gombbal alá tudja írni azokat.
- 5. Hitelesítse az aláírást Mobil-token PIN kódjával, vagy ujjlenyomattal/ arcfelismeréssel. A regisztrációt követő első néhány alkalommal további hitelesítés szükséges, amihez egy egyszer használatos jelszót kell megadnia. A jelszót SMS-ben kapja meg.
- 6. A sikeres limitmódosításról a visszaigazoló képernyő tájékoztat.

**Fontos!** A készpénzfelvételi és vásárlási limitek módosítását a **Megerősítés** gombbal tudja rögzíteni.

A limitmódosítás díja minden egyes módosítás után kerül felszámításra. A limitmódosítás díjait és kondícióit a Raiffeisen OKOSkártya, Bank-, és Hitelkártya Kondíciós Listában olvashatja a **[www.raiffeisen.hu](http://www.raiffeisen.hu/)** honlapon.

Eseti, adott napra érvényes rendkívüli kártyalimit-módosítás a telefonos ügyfélszolgálaton a +36 80 488 588-as számon adható meg.

# **6.9 A számlaszámom egyszerű küldése**

- 1. A képernyő alján nyomjon a  $\Box$ papírlap ikonra, majd válassza ki a megadni kívánt számlaszámot (a képernyőn balra húzva az egyes számla elemeket), és nyomjon rá.
- 2. Ekkor megjelennek a számla részletes adatai. Nyomjon a képernyő közepén, a számlatulajdonos sorban található megosztás  $\leq$ ikonra

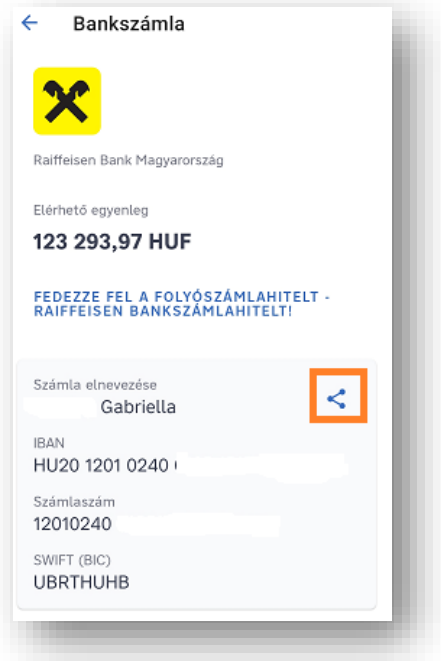

3. A számlaadatok automatikusan bemásolódnak egy új mobil üzenetbe, ahol megadhatja vagy a készüléken elmentett kontaktlistából kiválaszthatja kinek szeretné az üzenetet elküldeni.

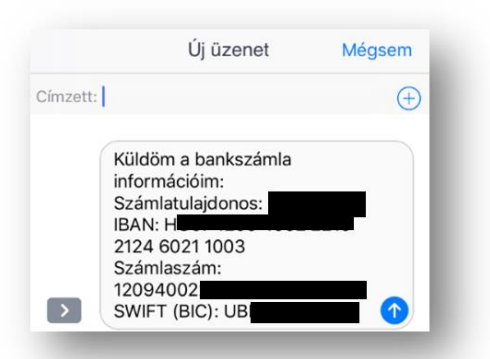

## **6.10 A bank-/hitelkártya adataim megtekintése**

1. Nyomjon a képernyő alján a papírlap ikonra. Számla felett nem rendelkezőként 雨

kattintson a **Kártyáim** ikonra.

- 2. A **Kártyáim** csempére kattintva megjelennek az egyes számlákhoz tartozó kártyák.
- 3. Nyomjon arra a számlára, amelyikhez kapcsolódik bank- vagy hitelkártya adatait szeretné látni.
- 4. A számla résztelek képernyőn láthatja kártya adatait:
- Kártya száma (középső 6 számjegy kitakarva)
- Kártyán szereplő név
- Kártya lejárata (hónap/év)
- Kártya típusa (Betéti/hitelkártya)
- Kártya státusza (Aktív/Inaktív)
- Kártyatársaság (MasterCard/VISA)

Amennyiben Ön lakossági ügyfelünk és a bankszámla tulajdonosa, úgy a számla részletes adatai között megtekinthető, hogy az adott bankszámlán ki szerepel meghatalmazottként, valamint az is, hogy ezen meghatalmazott rendelkezik-e DirektNet hozzáféréssel.

### **6.11 Bankkártya adatok és PIN kód megtekintése**

### **6.11.1 Bankkártya adatok megtekintése**

- 1. Nyomjon a képernyő alján a Termékeim menüpontra, ill. számla felett nem rendelkezőként pedig a Kártyáim ikonra.
- 2. A Termékeim oldalon a **Kártyáim** csempére nyomva megjelennek kártyái. A kiválasztott (ha több is van) bankkártya jobb sarkában lévő ikonra nyomva, a kártyát megfordíthatja és megtekintheti annak adatait. A kártya adatokat kizárólag a bankkártya birtokosa tudja megtekinteni.
- 3. Biometrikus/PIN kódos azonosítás után megjelenik a kártya:
	- Teljes száma (amit a mellette lévő ikonra nyomva vágólapra másolhat)
	- Kártyán szereplő név
	- Lejárata (hónap/év)
	- CVV száma
	- 4. A bezár, elrejtés gombra nyomva visszafordíthatja a kártyát, elrejtve így annak adatait.

### **6.11.2 Bankkártyához tartozó PIN kód megjelenítése**

A kiválasztott kártya alatt nyomjon a PIN kód megjelenítése gombra. A kód 5 másodperc után automatikusan eltűnik és az ablak bezárul.

## **6.12 Bankszámlaszám adatainak megtekintése**

Az applikációban megnézheti a bankszámláinak részletes adatait a **Termékeim**  menüpontban. Az ellenőrizni kívánt bankszámlájára koppintva megjelenő oldalon láthatja a számlaegyenleget, a számlacsomag nevét, a számlatulajdonos és a meghatalmazottak (ha van) nevét, a számla– /IBAN számot, SWIFT kódot, a számlakivonat kézbesítésének módját és a kapcsolódó kártyákat is.

凬

A számlaszámot megoszthatja pl. SMS üzenetben, emailben a jobb oldalt található megosztás **ill**ikonra koppintva.

# **6.13 Folyószámlahitel keretemelés**

A folyószámlahitellel rendelkező ügyfeleknek - meghatározott feltételek teljesülése mellett lehetősége van hitelkeret-emelést igényelni az applikációban.

- 1. A Termékeim oldalon nyomjon arra a bankszámla, amelyhez már kapcsolódik folyószámlahitellel.
- 2. Ha megfelel a hitelkeretemelési feltételeknek, megjelenik a **Hitelkeretet emelek** gomb.
- 3. A gombra nyomva megjelenő Folyószámlahitel képernyőn az **Online igényelem** gombon indíthatja el a folyamatot.
- 4. Ekkor átirányítjuk az online igénylési felületünkre.
- 5. Itt már néhány adata előtöltésre került, amiket kérjük, minden esetben ellenőrizzen le.

# **6.14 Bankkártya aktiválása**

Kártyabirtokosként az új, a pót- és a megújuló betéti-, hitel- és virtuális kártyákat aktiválhatja a myRaiffeisen alkalmazásban. Az applikációban indított érvényesítés azonnal megtörténik. Hitel- vagy betéti kártya esetén az aktiválás feltétele, hogy a fizikai bankkártya Önnél legyen, ezért kérjük, hogy mindenképpen várja meg a kártya megérkezését. A virtuális kártyának nincsen fizikai változata, ezért azt azonnal aktiválni is tudja.

### **6.14.1 A betéti- vagy hitelkártya aktiválás lépései**

- 1. A Termékeim oldalon kattintson a Kártyáim csempére.
- 2. Az aktiválni kívánt (inaktív státuszú) betéti kártyára tapintva a megjelenő képernyőn válassza a **Kártya aktiválás** funkciót.
- 3. Hitel vagy betéti kártya esetén egészítse ki a bankkártyaszám hiányzó számjegyeit a fizikai kártyán szereplő számokkal, majd tapintson a **Kártya aktiválás** gombra.
- 4. Az Áttekintő képernyőn ellenőrizheti az adatokat, és az aktiválást az **Aláír** gomb elhúzásával hagyhatja jóvá.
- Ha a megfelelő hiányzó számjegyeket sikerült megadnia, úgy a folyamat végén a bankkártya aktívvá válik, és azonnal használható.
- Amennyiben a kártyaszámot nem a fizikai kártyán lévő számokkal egészítette ki, úgy a sikertelen aktiválási folyamat végén újra próbálhatja a helyes a kártyaszám megadását. Felhívjuk a figyelmét, hogy három sikertelen próbálkozást követően csak másnap tudja az alkalmazásban aktiválni bankkártyáját.

## **6.14.2 A virtuális kártya aktiválás lépései**

- 1. A Termékeim oldalon kattintson a Kártyáim csempére.
- 2. Az aktiválni kívánt (inaktív státuszú) virtuális kártyára tapintva a megjelenő képernyőn válassza a **Kártya aktiválás** funkciót.

3. Az Áttekintő képernyőn ellenőrizheti az adatokat, és az aktiválást az **Aláír** gomb elhúzásával, erős-ügyfelhitelesítést követően hagyhatja jóvá.

# **6.15 Bankkártya felfüggesztése**

A bankkártya felfüggesztése átmeneti, nem azonos annak letiltásával. A felfüggesztett bankkártyát bank nem újítja meg automatikusan. Ha szeretné, hogy a lejáró, felfüggesztett kártyáját a bank megújítsa, akkor a lejárati dátumot megelőző 30. napig fel kell oldania a kártya felfüggesztését.

Kérjük, hogy ha bankkártyája elveszett vagy ellopták, vagy esetleg gyanús tranzakciót észlelt vele, haladéktalanul hívja telefonos ügyfélszolgálatunkat, és kérje annak letiltását.

A bankkártya felfüggesztése aktív státuszú bankkártyával rendelkező lakossági, Premium Banking és Private Banking ügyfelünk számára elérhető funkció a myRaiffeisen alkalmazásban. Ha Ön a bankszámla tulajdonosa, úgy a saját bankkártyáján túl a bankszámlájához tartozó összes, magánszemély számára kibocsátott társkártyát is felfüggesztheti.

### **A felfüggesztés lépései:**

- 1. A Kártyáim oldalon a felfüggeszteni kívánt kártyára tapintva megjelenő képernyőn válassza a **Kártya felfüggesztése** funkciót.
- 2. A tájékoztató elolvasása után tapintson a **Kártya felfüggesztése** gombra.
- 3. Az Áttekintő képernyőn ellenőrizheti az adatokat, és a felfüggesztést az **Aláír** gombra nyomva hagyhatja jóvá.
- 4. A sikeres felfüggesztésről az applikáció tájékoztatja.

# **6.16 Bankkártya felfüggesztés feloldása**

A bankkártya felfüggesztés feloldása valamennyi felfüggesztett státuszú, még érvényes bankkártyával rendelkező kártyabirtokos lakossági, Premium Banking és Private Banking ügyfelünk számára elérhető a myRaiffeisen alkalmazásban, amennyiben a felfüggesztést korábban a kártyabirtokos kezdeményezte.

A Bank által felfüggesztett bankkártyák feloldása az alkalmazásban nem lehetséges.

### **A felfüggesztés feloldásának lépései:**

- 1. A Termékeim oldalon a felfüggesztett kártyára tapintva megjelenő képernyőn válassza a **Felfüggesztés feloldása** menüpontot.
- 2. A tájékoztató elolvasását követően tapintson a **Felfüggesztés feloldása** gombra.
- 3. Az Áttekintő képernyőn ellenőrizheti az adatokat, és a megbízást az **Aláír** gombra nyomva hagyhatja jóvá.
- 4. Az applikáció értesíti a bankkártya felfüggesztés feloldásáról, melyet követően a bankkártya újra teljeskörűen használható.

# **6.17 Internetes kártyás vásárlás engedélyezésének beállítása**

Engedélyezheti vagy letilthatja, hogy bankkártyájával online tranzakciókat lehessen végrehajtani, és megtekintheti ennek aktuális beállítását.

A myRaiffeisen Mobilapplikáción keresztül lakossági, Premium és Private Banking számlatulajdonos ügyfélként az Internetes vásárlási funkciót a számlájához tartozó összes magánszemély számára kibocsátott bankkártya esetén ki- vagy be tudja kapcsolni.

A nem számlatulajdonos kártyabirtokos az Internetes vásárlási funkciót csak a saját bankkártyája esetén tudja be- vagy kikapcsolni.

Vállalati ügyfelek esetén az üzleti bankkártya birtokosa tudja be- vagy kikapcsolni az Internetes vásárlási funkciót a saját bankkártyájára vonatkozóan, aki az aláíráskartonon megfelelő formában bejelentett meghatalmazott, képviselő és képviseleti joga önálló.

### **A módosítás lépései:**

- 1. A Kártyáim oldalon a kártyára tapintva megjelenő képernyőn látható, hogy az adott kártyára az internetes vásárlás engedélyezése ki-vagy be- van kapcsolva.
- 2. Ha Ön jogosult ezt a beállítást megváltoztatni, úgy a kapcsoló gomb elmozdításával módosíthatja az aktuális állapotot.
- 3. Az Áttekintő képernyőn ellenőrizheti az adatokat, és a megbízást az **Aláír** gombra nyomva hagyhatja jóvá.
- 4. A sikeres módosításról az applikáció tájékoztatja.

# **6.18 Bankkártyához kapcsolt számlaszám megváltoztatása**

A funkció használatával lehetőség nyílik arra, hogy módosítsa betéti bankkártyájához tartozó bankszámláját, akár forint, akár devizaszámláról legyen szó.

A kártyához tartozó bankszámla módosítása valamennyi aktív betéti bankkártyával és Sokoldalú OKOSkártyával rendelkező lakossági, prémium és kiemelt Private Banking ügyfelünk számára elérhető a myRaiffeisen alkalmazásban. A Sokoldalú OKOSkártyához tartozó hitelszámla nem módosítható.

Amennyiben Ön a bankszámla tulajdonosa, úgy a saját bankkártyáján túl a bankszámlájához tartozó összes, magánszemély számára kibocsátott társkártya esetén is lehetősége nyílik a módosításra.

A kapcsolt számlaszám megváltoztatása az aktív üzleti bankkártyával rendelkező vállalati ügyfelek számára érhető el, amennyiben a kártyabirtokos az adott bankszámla felett önálló aláírási joggal rendelkezik. A vállalati bankszámlához megadott önálló aláírási joggal rendelkező meghatalmazottaknak a számlához tartozó összes üzleti bankkártya esetén lehetőségük van a módosításra.

Az érvényes díjakat a hatályos Kondíciós listában ellenőrizheti.

### **A módosítás lépései:**

- 1. A bankkártya kiválasztását követően válassza a **Kapcsolt számla** menüpontot.
- 2. A felületen megjelenő tájékoztató elolvasását követően tapintson a **Módosítom a számlát** gombra.
- 3. Az Áttekintő képernyőn ellenőrizheti az adatokat, és a megbízást az **Aláír** gombra nyomva hagyhatja jóvá.
- 4. Az applikáció értesíti a megbízás teljesítéséről.

## **6.19 Új Bankszámla nyitása**

Az új bankszámla nyitása funkció az alábbi feltételek mentén érhető el a myRaiffeisen mobilapplikációban meglévő, magánszemély számlatulajdonos ügyfeleknek:

- Kizárólag 18. évet betöltött számlatulajdonos nyithat számlát, saját részre. Meghatalmazottak más ügyfél nevében nem nyithatnak új bankszámlát.
- Az ügyfél már rendelkezik legalább egy élő fizetési számlával, és Internetbank, mobilbank hozzáféréssel.
- Az ügyfél lakossági, Premium Banking vagy Private Banking ügyfél.
- Továbbá, a számlatulajdonosnak nincs felmondás, zárolás alatt lévő számlája, és az okmányai nem jártak le.

A funkció a Termékeim menüpontból érhető el a jobb felső sarokban található  $^+$  aombra nyomva:

1. Olvassa el a tájékoztatót és a dokumentumokat, fogadja el a benne foglaltakat a checkbox bejelölésével, majd nyomja meg a **Számlanyitás** gombot.

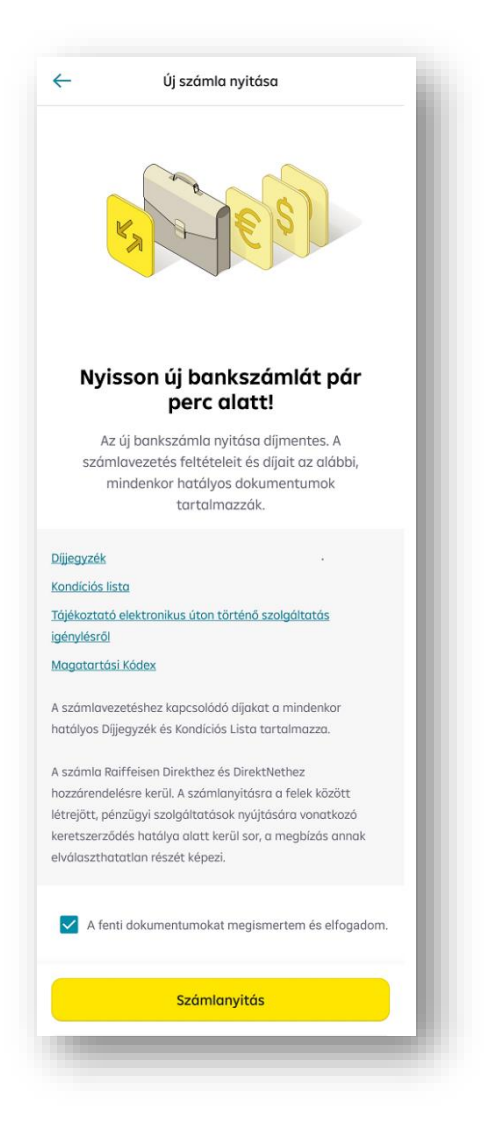

2. Válassza ki az új számla devizanemét. Lakossági és Premium Banking ügyfelek CHF, EUR, GBP és USD devizanemekből választhatnak, míg Private Banking ügyfelek választhatnak az előbbieken túl HUF devizanemet is.

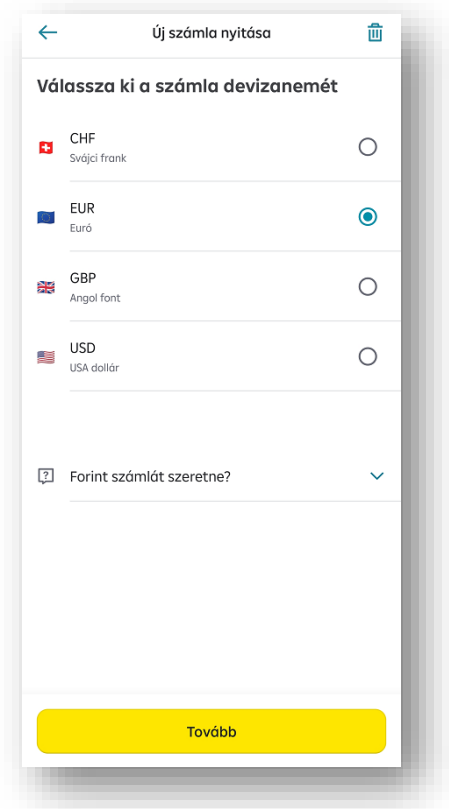

- 3. A megjelenő **Áttekintés** képernyőn ellenőrizze a megnyitandó számla adatait. Amennyiben megfelelőek az adatok, nyomja meg az **Aláírom** gombot.
- 4. Írja alá (hitelesítse) a megbízást Mobil-token PIN kódjával, vagy akár ujjlenyomattal/ arcfelismeréssel (FaceID). A regisztrációt követő első néhány alkalommal további hitelesítés szükséges, amihez egy egyszer használatos jelszót kell megadnia. A jelszót SMS-ben kapja meg.
- 5. A számla azonnal megnyílik, használható, elektronikus felületeken elérhetővé válik, illetve megtalálható a Termékeim menüpontban.
- 6. A megbízás beküldéséről visszaigazolást kap.

### **Bizonylatok**

A myRaiffeisen mobilapplikációban nyitott számla(k) adatait a számlanyitás pillanatában megegyező adatokkal – időrendbe rendezetten - tekintheti meg a Felhasználói fiókom/Hivatalos dokumentumok/Bizonylatok menüpontban.

## **6.20 Reflex Megtakarítási Program**

### **6.20.1 Igénylés**

A Reflex Megtakarítási Program funkció az alábbi feltételek mentén érhető el a myRaiffeisen mobilapplikációban meglévő, magánszemély számlatulajdonos ügyfeleknek. A Megtakarítási Program keretében lehetősége van minden sikeres kártyás fizetéskor egy Ön által, előre kiválasztott összeget rendszeresen félretenni.

A Megtakarítási Számla megnyitásához az alábbiakra van szüksége:

- Raiffeisen forint bankszámla
- Aktív Raiffeisen bankkártya és/vagy hitelkártya

Ha már van egy Raiffeisen Megtakarítási Számlája, nem tud további megtakarítási számlát nyitni.

A funkció a Termékeim menüpontból érhető el a jobb felső sarokban található  $\pm$  aombra vagy alul a Megtakarításaim csempére nyomva.

- 7. Olvassa el a tájékoztatót és a dokumentumokat, és fogadja el a benne foglaltakat a jelölőnégyzet bejelölésével, majd nyomja meg a **Számlanyitás** gombot.
- 8. Válasszon **elszámolási számlát** Az Elszámolási Számla az Ön forint bankszámlája, melyen a Megtakarítási Számlához kapcsolódó esetleges költségek terhelődnek, továbbá ahonnan a Bank a bankkártyás tranzakciók után az automatikus megtakarítási összegeket átvezeti a Megtakarítási Számlára.
- 9. Adja meg az automatikusan **átvezetendő összeget**.
- 10. Az **Áttekintés** képernyőn amennyiben megfelelőek az adatok, nyomja meg az **Aláírom** gombot.
- 11. Írja alá (hitelesítse) a megbízást Mobil-token PIN kódjával, vagy akár ujjlenyomattal/ arcfelismeréssel (FaceID). A regisztrációt követő első néhány alkalommal további hitelesítés szükséges, amihez egy egyszer használatos jelszót kell megadnia. A jelszót SMS-ben kapja meg.
- 12. A sikeresen számlanyitási megbízás beküldéséről visszaigazolást kap.
	- 13. A Megtakarítási Számla azonnal megnyílik, használható és megtalálható a Termékeim menüpontban.

### **6.20.2 Automatikus megtakarítási összeg és elszámolási számla módosítása**

A **Módosítom a beállításokat** gombra tappintva lehetősége van módosítani vagy az elszámolási számlát, vagy a megtakarítási összeget.

## **6.21 Kártyás tranzakciók megtekintése**

Az aktívált bank- és hitelkártyáival végzett legutóbbi 20 tranzakciót a Termékeim menüpontból elérhető Kártyáim oldalon a Kártyatörténet-re nyomva nézheti meg. A lista bármelyik sorára nyomva a tranzakció részleteit is t láthatja.